<span id="page-0-0"></span>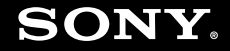

# Guide de l'utilisateur

**Ordinateur personnel** Série VGN-UX

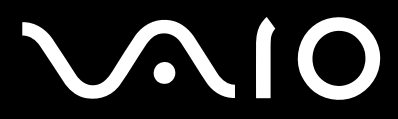

## <span id="page-1-0"></span>Table des matières

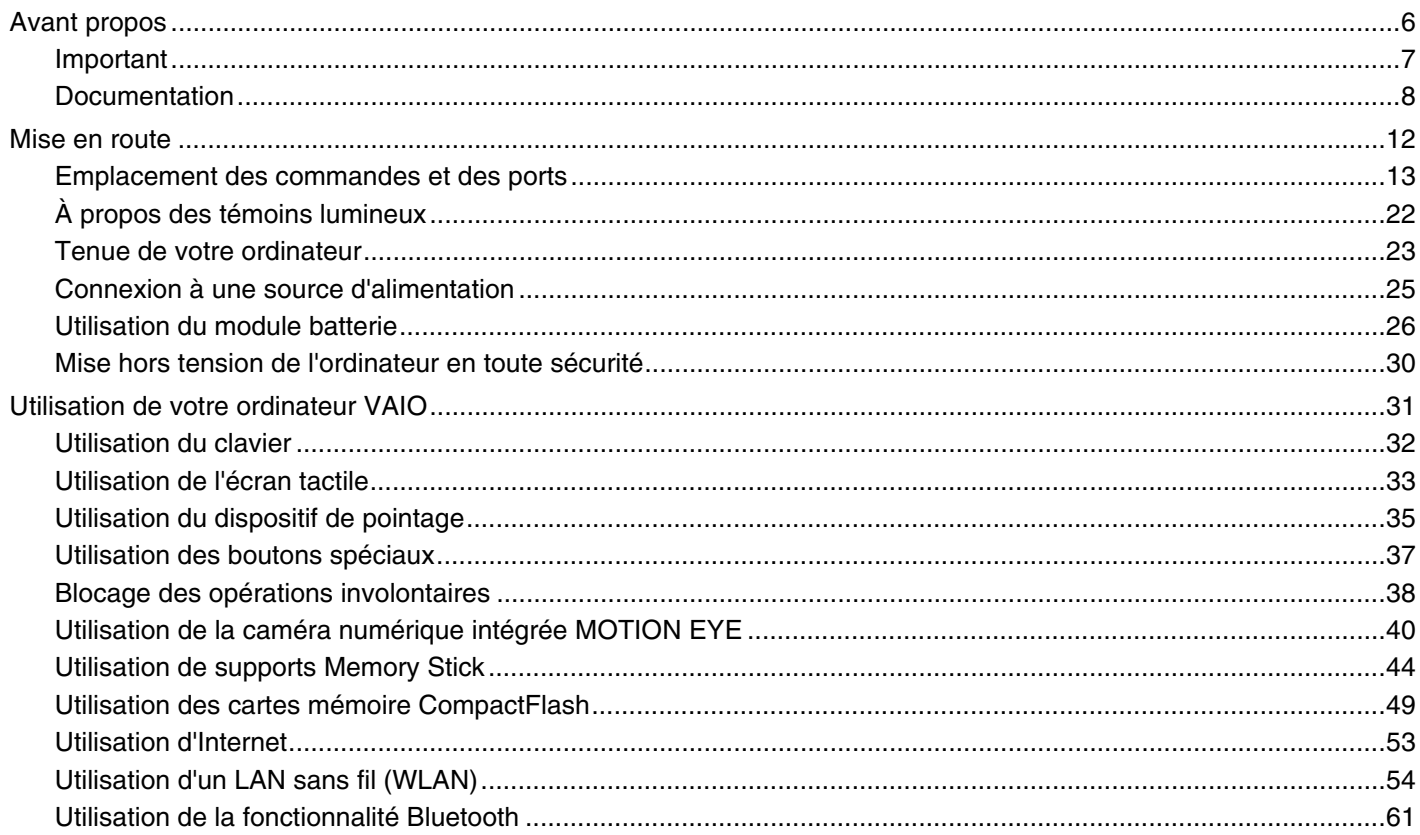

<span id="page-2-0"></span>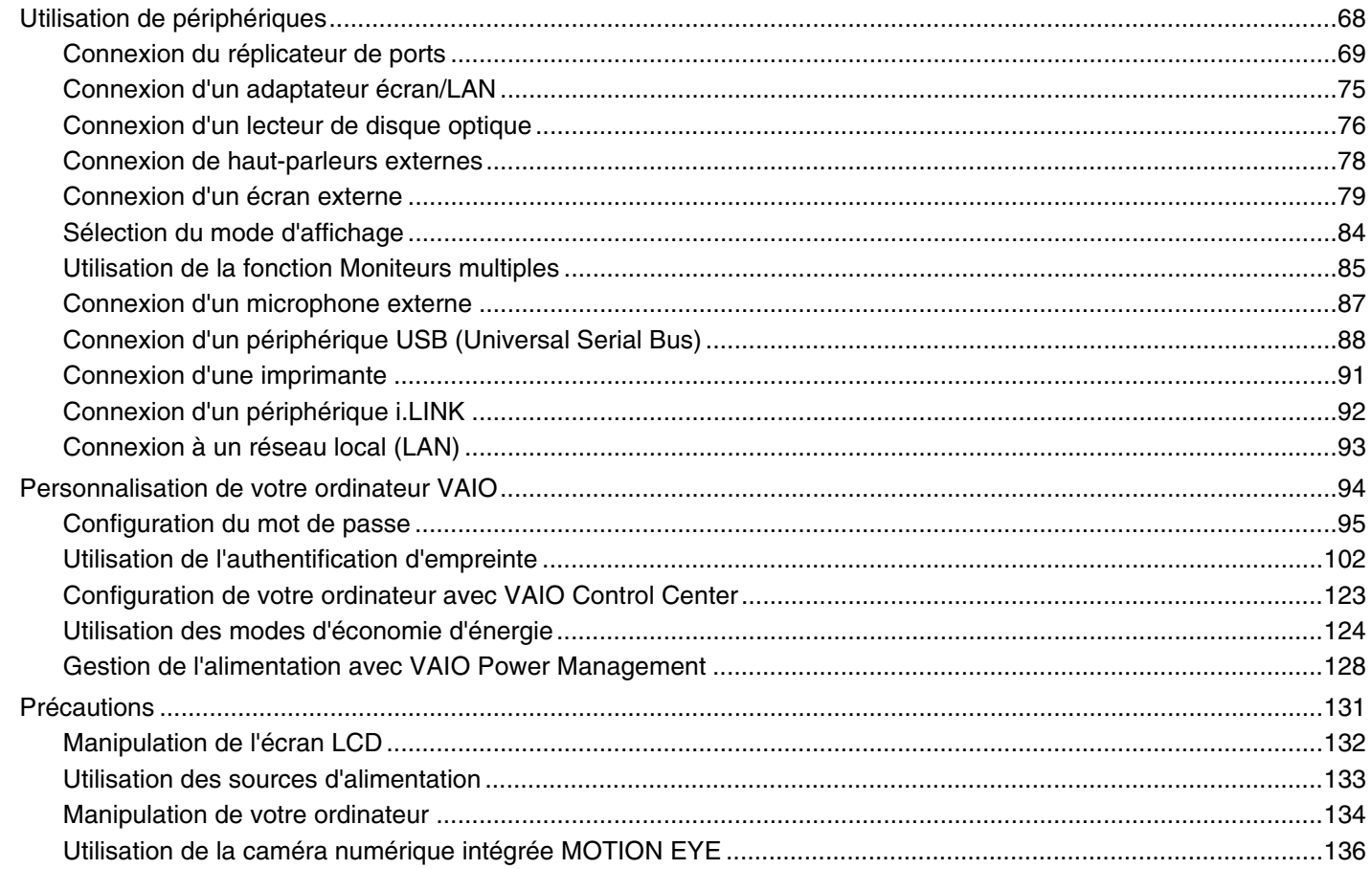

<span id="page-3-0"></span>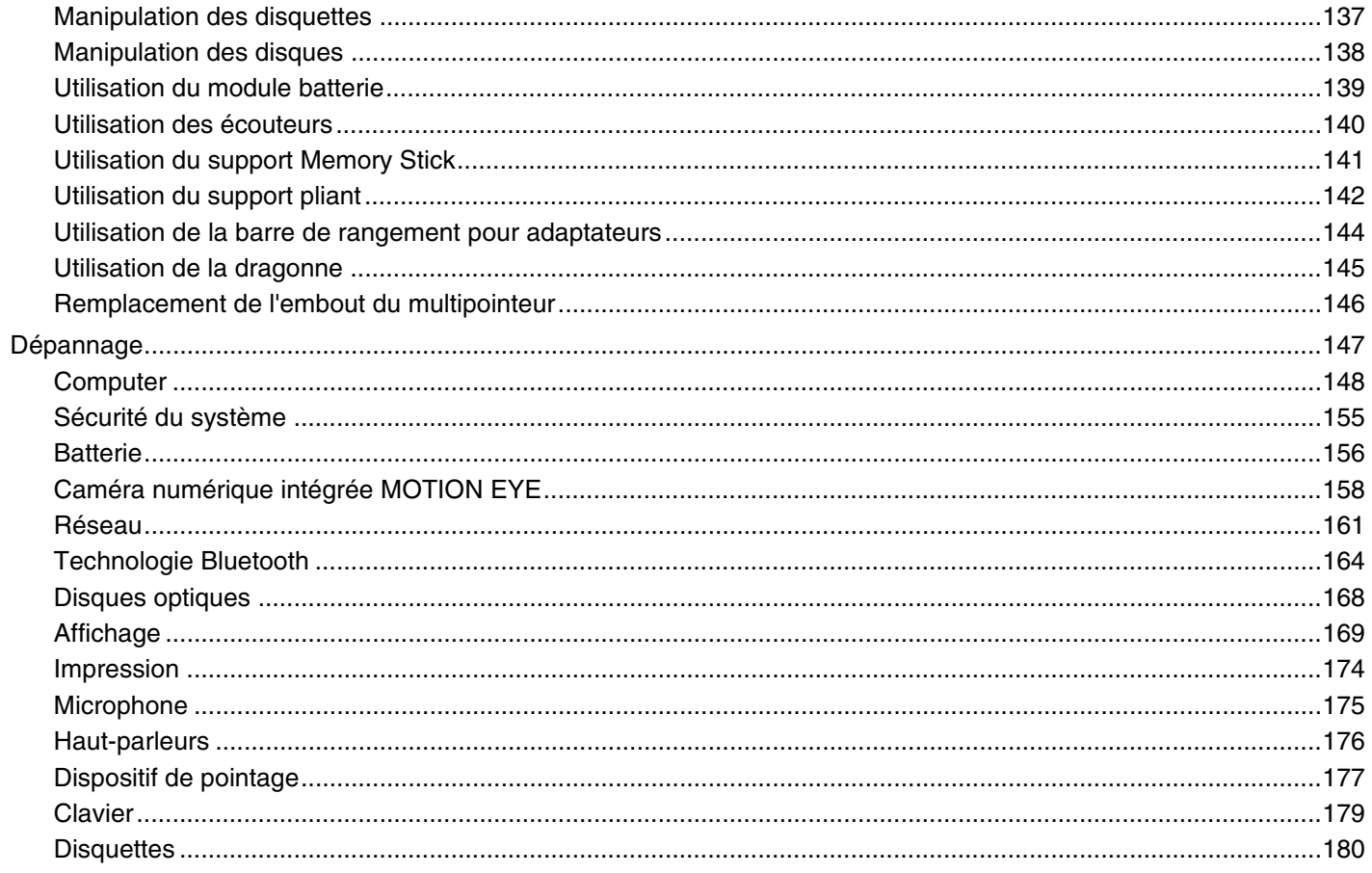

<span id="page-4-0"></span>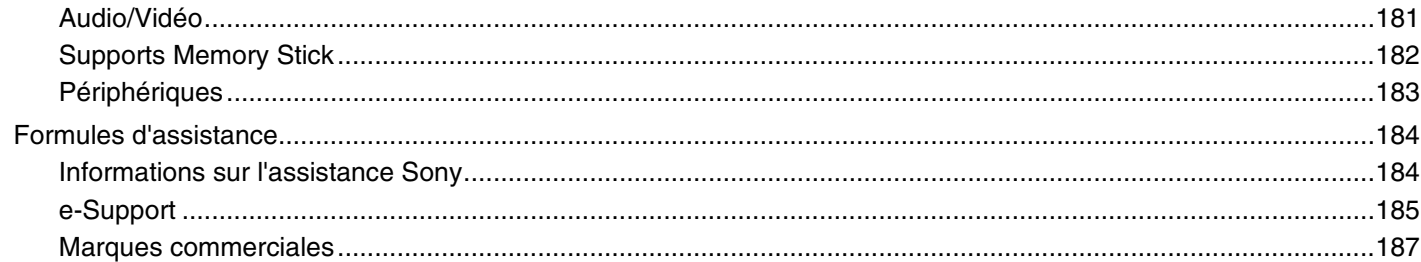

<span id="page-5-1"></span>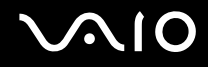

# <span id="page-5-0"></span>Avant propos

Toutes nos félicitations pour l'achat de votre ordinateur Sony VAIO<sup>®</sup> et bienvenue dans ce Guide de l'utilisateur. Sony a combiné son savoir-faire en matière d'audio, de vidéo, d'informatique et de communications pour mettre à votre disposition un ordinateur personnel à la pointe de la technologie.

**!** Les vues externes illustrées dans le présent manuel risquent de différer légèrement de celles de votre ordinateur.

<span id="page-6-1"></span>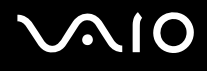

# <span id="page-6-0"></span>Important

© 2007 Sony Corporation. Tous droits réservés.

Aucune partie du présent manuel et des logiciels qu'il décrit ne peut être reproduite, traduite ou convertie en langage machine sans une autorisation écrite préalable.

Sony Corporation n'offre aucune garantie quant au présent manuel, aux logiciels ou aux informations qu'il contient, et exclut toute garantie implicite d'aptitude à la commercialisation ou à un usage particulier découlant de ce manuel, des logiciels ou d'informations de même nature. En aucun cas, Sony Corporation ne sera tenue responsable de préjudices fortuits, induits ou spéciaux, qu'ils soient d'origine délictuelle ou contractuelle, ou qu'ils découlent directement ou indirectement du présent manuel, des logiciels ou des informations qu'ils contiennent ou auxquelles ils font allusion.

Les symboles ™ ou ® ne sont pas repris dans ce manuel.

Sony Corporation se réserve le droit de modifier le présent manuel ou les informations qu'il contient à tout moment et sans préavis. Les logiciels décrits dans ce manuel sont régis par un contrat de licence utilisateur distinct.

<span id="page-7-1"></span>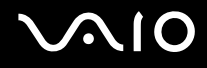

# <span id="page-7-0"></span>**Documentation**

La documentation est fournie sous forme imprimée et électronique accessible sur votre ordinateur VAIO.

Les guides, fournis au format PDF, sont faciles à lire et à imprimer.

Recueil complet de tout ce qu'il vous faut savoir pour tirer pleinement parti de votre ordinateur, le portail **My Club VAIO** est la référence idéale pour commencer à utiliser votre VAIO.

Les guides de l'utilisateur sont regroupés dans le répertoire **Documentation**, accessible en cliquant sur l'icône **VAIO Documentation**  sur le bureau ou en suivant ces étapes :

- **1** Cliquez sur Start **(b)**, All programs, puis sur My Club VAIO.
- **2** Cliquez sur **Documentation**.
- **3** Sélectionnez le guide que vous souhaitez lire.

#### ✍

Vous pouvez parcourir manuellement les guides d'utilisateur en accédant à **Computer** > **VAIO (C:)** (votre lecteur C) > **Documentation** > **Documentation** et en ouvrant le dossier qui correspond à votre langue.

Il se peut que la documentation des accessoires fournis se trouve sur un disque distinct.

<span id="page-8-0"></span>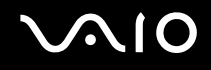

### Documentation papier

- ❑ **Fiche d'installation** Décrit les différentes étapes de préparation, depuis le déballage de votre ordinateur VAIO jusqu'à sa mise en route.
- ❑ **Guide de dépannage** Contient des solutions aux problèmes courants.
- ❑ **Guide de réinstallation** Contient des instructions sur la création d'une copie de sauvegarde de vos données et la réinstallation du système de votre ordinateur, ainsi que des solutions aux dysfonctionnements de votre ordinateur.
- ❑ Documents contenant les informations suivantes : Conditions de **GARANTIE** Sony, **Guide des réglementations de sécurité**, **Guide des règlements relatifs aux modems**, **Guide des réglementations Technologie LAN sans fil**, **Guide des réglementations Bluetooth**, **Contrat de licence logiciel utilisateur final** et **Services de support Sony**.

### Documentation non imprimée

- ❑ **Guide de l'utilisateur** (le présent manuel) Décrit les fonctionnalités de votre ordinateur. Il contient aussi des renseignements sur les logiciels fournis avec votre ordinateur, ainsi que des informations sur la résolution des problèmes courants.
- ❑ **Caractéristiques** Les **Caractéristiques** en ligne décrivent la configuration matérielle et logicielle de votre ordinateur VAIO. Pour afficher les **Caractéristiques** en ligne :
	- **1** Connectez-vous à Internet.
	- **2** Visitez le site Web d'assistance en ligne de Sony à l'adresse <http://www.vaio-link.com/>.

<span id="page-9-0"></span>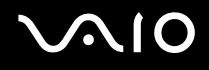

## My Club VAIO

Dans **My Club VAIO**, vous pouvez trouver :

l'icône **Documentation**, qui vous donne accès aux éléments suivants :

- ❑ **Guide de l'utilisateur**. Ce manuel décrit en détail les fonctionnalités de votre ordinateur et explique notamment comment utiliser ces fonctionnalités en toute sécurité, connecter des périphériques, etc.
- ❑ **Help & Training**. Il s'agit du portail du **VAIO Help and Support Center**.
- ❑ Des informations importantes concernant votre ordinateur, sous la forme d'avis et d'annonces.

Dans **My Club VAIO**, vous pouvez également trouver :

#### ❑ **Accessories**

Vous souhaitez enrichir les fonctionnalités de votre ordinateur ? Cliquez sur cette icône et découvrez nos accessoires compatibles.

#### ❑ **Software**

Envie de créativité ? Cliquez sur cette icône pour obtenir un aperçu des logiciels et des options de mise à niveau correspondantes.

#### ❑ **Wallpapers**

Cliquez sur cette icône pour découvrir les magnifiques papiers peints Sony et Club VAIO.

#### ❑ **Links**

Cliquez sur cette icône pour accéder aux sites Web Sony et Club VAIO les plus visités.

<span id="page-10-0"></span>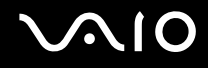

### Windows Help and Support

**Windows Help and Support** constitue une source complète de conseils, de didacticiels et d'exemples qui vous aident à utiliser votre ordinateur.

Utilisez la fonction Search, l'index ou le sommaire pour afficher toutes les ressources d'aide Windows, y compris les informations en ligne.

Pour accéder à **Windows Help and Support**, cliquez sur **Start** et **Help and Support**. Ou accédez à **Windows Help and Support** en maintenant enfoncée la touche Microsoft Windows et en appuyant sur la touche **F1**.

### Sources supplémentaires

- ❑ Consultez les fichiers d'aide des logiciels que vous utilisez pour obtenir des informations détaillées sur les fonctionnalités et le dépannage.
- □Rendez-vous sur le site <http://www.club-vaio.com>pour consulter les didacticiels en ligne relatifs à vos logiciels VAIO préférés.

<span id="page-11-1"></span>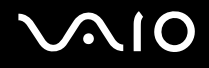

# <span id="page-11-0"></span>Mise en route

Cette section explique comment commencer à utiliser votre ordinateur VAIO.

- ❑ **Emplacement des commandes et des ports [\(page 13\)](#page-12-0)**
- ❑ **À propos des témoins lumineux [\(page 22\)](#page-21-0)**
- ❑ **Tenue de votre ordinateur [\(page 23\)](#page-22-0)**
- ❑ **Connexion à une source d'alimentation [\(page 25\)](#page-24-0)**
- ❑ **Utilisation du module batterie [\(page 26\)](#page-25-0)**
- ❑ **Mise hors tension de l'ordinateur en toute sécurité [\(page 30\)](#page-29-0)**

# <span id="page-12-1"></span><span id="page-12-0"></span>Emplacement des commandes et des ports

Prenez quelques minutes pour identifier les commandes et les ports illustrés dans les pages suivantes.

### **Haut**

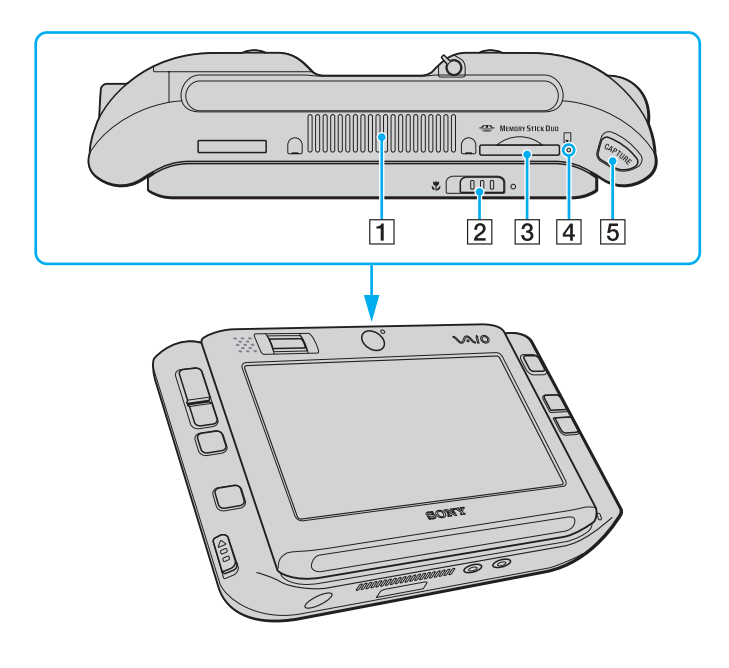

- **1** Orifice d'aération
- $\boxed{2}$  Bouton de sélection de la mise au point [\(page 40\)](#page-39-1)
- 3 Emplacement du support Memory Stick Duo/PRO Duo<sup>\*</sup> [\(page 45\)](#page-44-0)
- $\boxed{4}$  Témoin du support Memory Stick Duo/PRO Duo [\(page 22\)](#page-21-0)
- E Bouton **CAPTURE** [\(page 40\)](#page-39-1)
- Votre ordinateur prend en charge les supports Memory Stick Duo et Memory Stick Pro Duo haut débit et haute capacité.

### <span id="page-13-0"></span>Avant

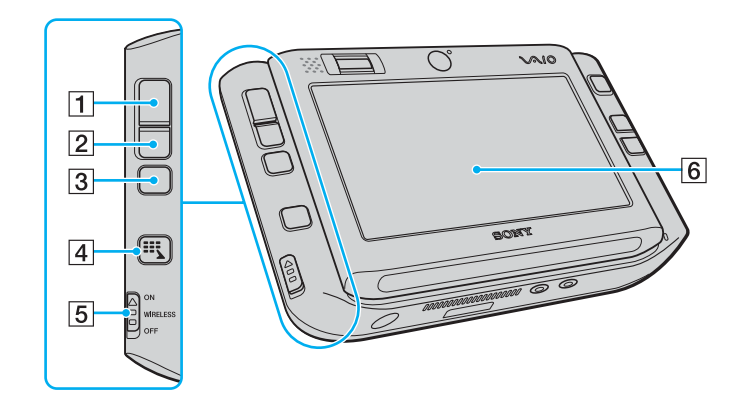

- 1 Bouton gauche [\(page 35\)](#page-34-1)
- 2 Bouton droit [\(page 35\)](#page-34-1)
- 3 Bouton central [\(page 35\)](#page-34-1)
- 4 Bouton Launcher [\(page 37\)](#page-36-1)
- E Commutateur **WIRELESS** [\(page 54\)](#page-53-1)
- 6 Écran LCD tactile [\(page 33\)](#page-32-1)

<span id="page-14-0"></span>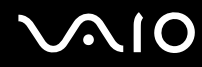

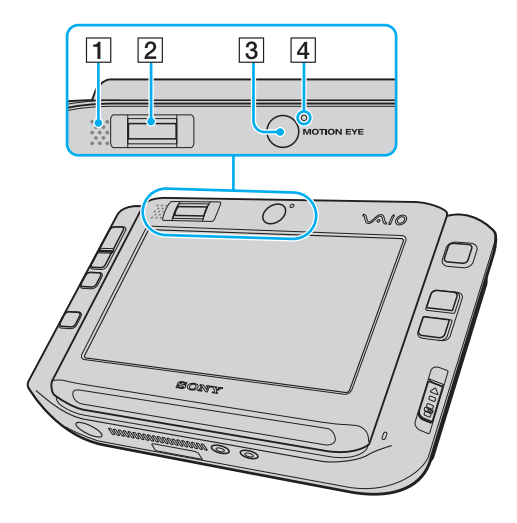

- 1 Haut-parleur intégré (monophonique)
- 2 Capteur d'empreinte [\(page 102\)](#page-101-1)
- 3 Caméra avant (MOTION EYE) [\(page 40\)](#page-39-1)
- 4 Témoin de la caméra avant (MOTION EYE) [\(page 22\)](#page-21-0)

<span id="page-15-0"></span>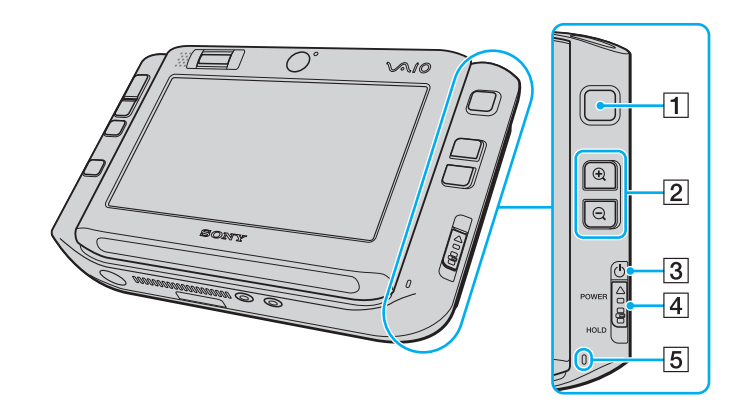

- 1 Multipointeur [\(page 35\)](#page-34-1)
- **2** Boutons de zoom avant/arrière [\(page 37\)](#page-36-1)
- 3 Témoin d'alimentation [\(page 22\)](#page-21-0)
- D Commutateur **POWER**
- E Microphone intégré (monophonique)

#### <span id="page-16-0"></span>**NIO**

## <span id="page-16-1"></span>Arrière

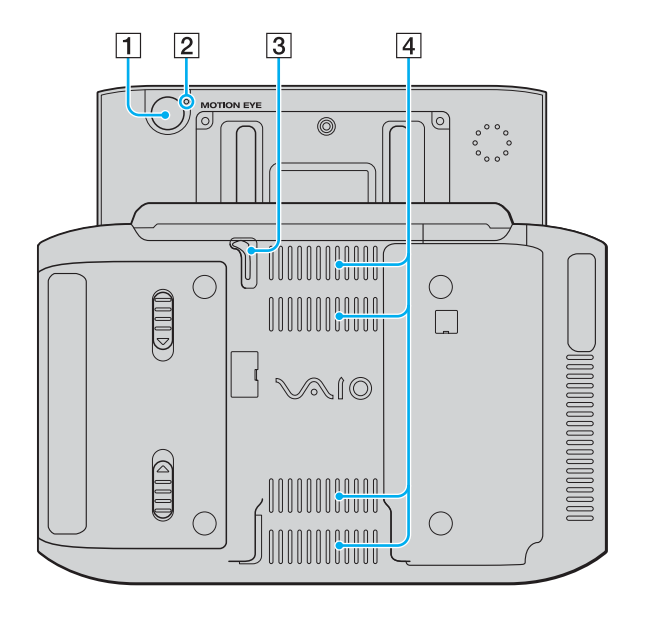

- 1 Caméra arrière (MOTION EYE) [\(page 40\)](#page-39-1)
- 2 Témoin de caméra arrière (MOTION EYE) [\(page 22\)](#page-21-0)
- 3 Stylet

Faites glisser le stylet vers le haut et sortez-le pour l'utiliser sur l'écran tactile.

 $\boxed{4}$  Orifices d'aération

<span id="page-17-0"></span>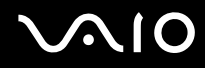

### **Droite**

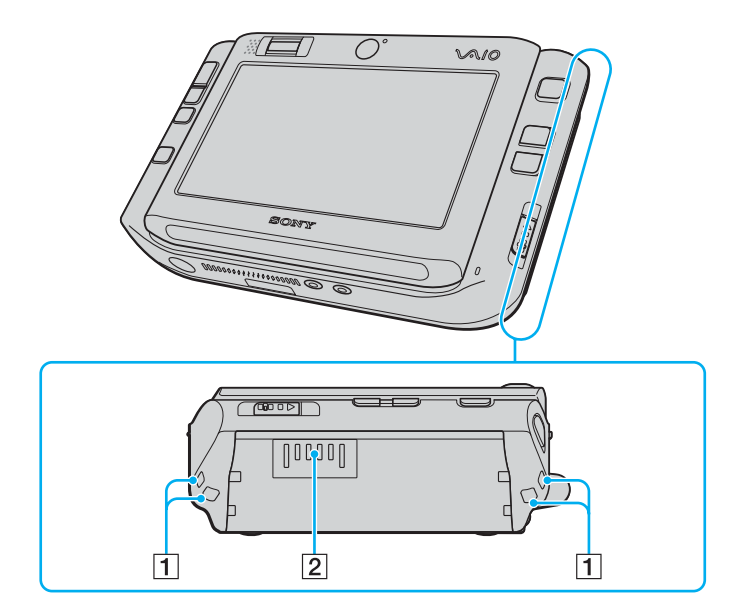

1 Trous pour dragonne

Fixez la dragonne fournie avec votre ordinateur dans l'un des trous.

2 Connecteur de la batterie (page 26)

<span id="page-18-0"></span>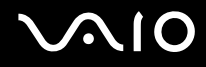

### **Gauche**

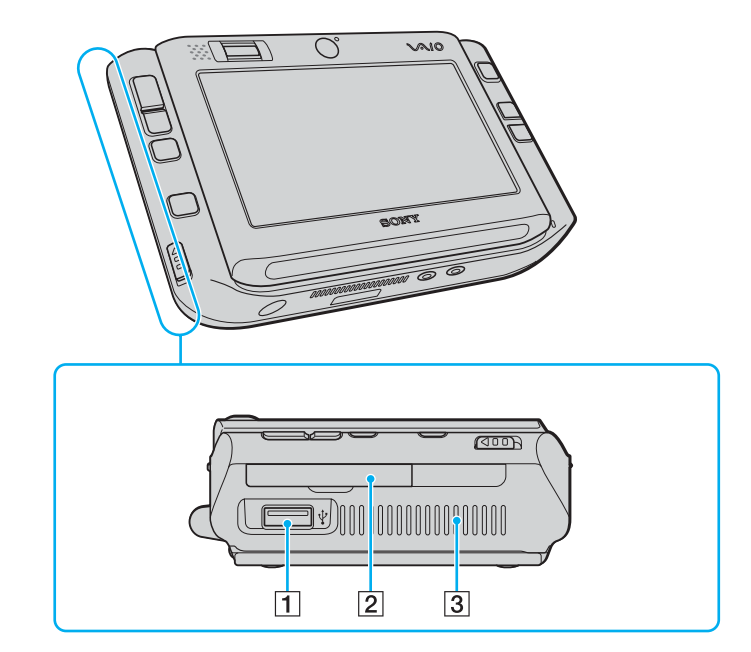

- 1 Port Hi-Speed USB (USB 2.0)<sup>\*</sup> [\(page 88\)](#page-87-1)
- 2 Emplacement pour carte mémoire CompactFlash [\(page 50\)](#page-49-0)
- 3 Orifice d'aération
- \* Prend en charge les vitesses faible, moyenne et rapide.

<span id="page-19-0"></span>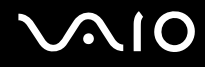

### **Dessous**

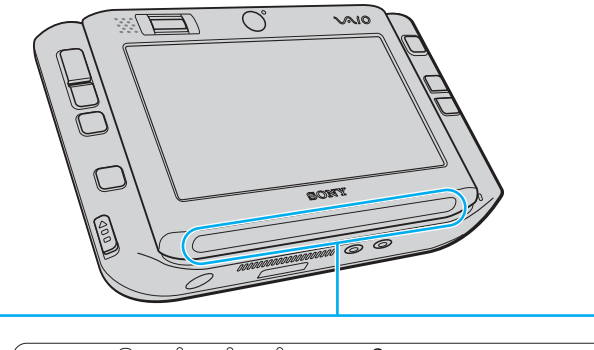

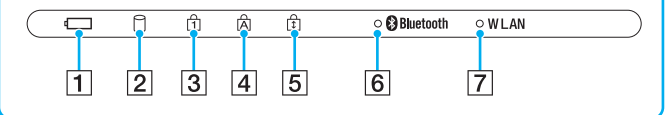

- **1** Témoin de la batterie [\(page 22\)](#page-21-0)
- 2 Témoin du disque dur [\(page 22\)](#page-21-0)
- C Témoin de la fonction Verrouillage du pavé numérique [\(page 22\)](#page-21-0)
- $\boxed{4}$  Témoin de la fonction Verr Maj [\(page 22\)](#page-21-0)
- **5** Témoin de la fonction Verrouillage du défilement [\(page 22\)](#page-21-0)
- **6** Témoin **Bluetooth** [\(page 22\)](#page-21-0)
- **7** Témoin **WLAN** (Wireless LAN) [\(page 22\)](#page-21-0)

<span id="page-20-0"></span>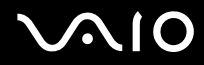

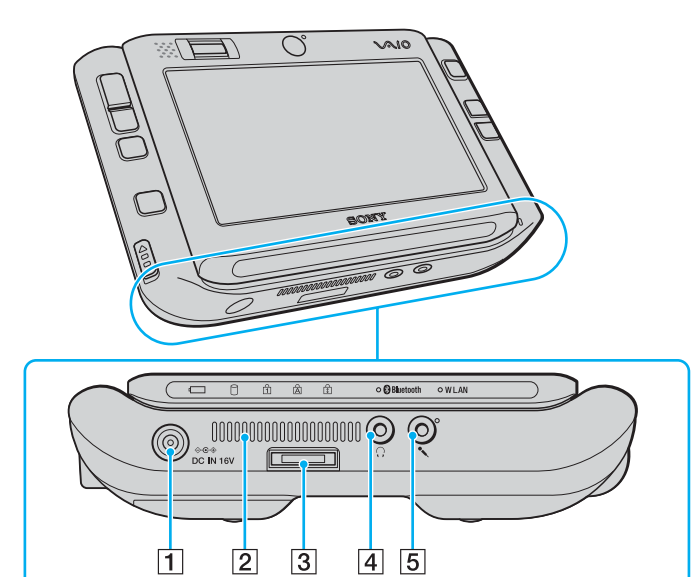

- A Port **DC IN** [\(page 25\)](#page-24-0)
- 2 Orifice d'aération
- 3 Connecteur d'E/S [\(page 75\)](#page-74-1)
- 4 Prise casque [\(page 78\)](#page-77-1)
- **5** Prise microphone [\(page 87\)](#page-86-1)

# <span id="page-21-1"></span><span id="page-21-0"></span>À propos des témoins lumineux

Votre ordinateur est équipé des témoins lumineux décrits ci-après.

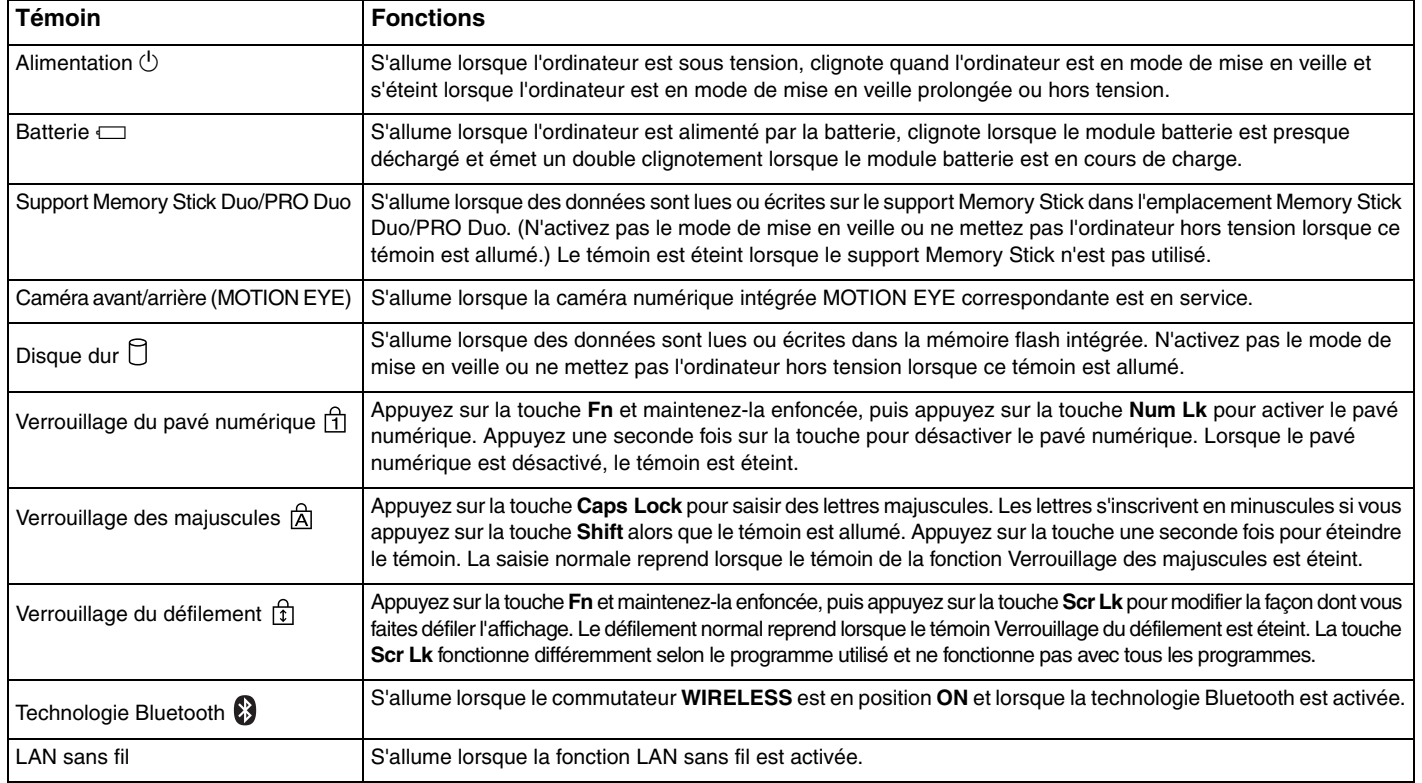

# <span id="page-22-1"></span>**AIO**

# <span id="page-22-0"></span>Tenue de votre ordinateur

Vous pouvez tenir et utiliser votre ordinateur horizontalement ou verticalement selon vos préférences.

**!** Dans les deux sens, veillez à fixer la dragonne fournie à l'ordinateur et mettez-la au poignet pour empêcher toute chute accidentelle de l'ordinateur si vous le lâchez.

#### ❑ Horizontalement

C'est le sens standard de l'ordinateur et, par défaut, les boutons situés à l'avant correspondent aux fonctions qui vous aident à utiliser votre ordinateur confortablement dans ce sens.

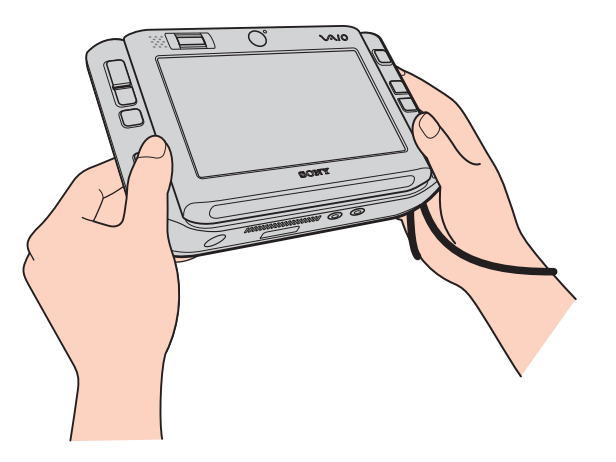

#### ✍

Vous pouvez modifier l'attribution par défaut des boutons à l'aide de **VAIO Control Center**. Reportez-vous à la section **Configuration de votre ordinateur avec VAIO Control Center [\(page 123\)](#page-122-1)** ainsi qu'au fichier d'aide.

Le sens horizontal correspond au mode Standard dans **VAIO Control Center**.

<span id="page-23-0"></span>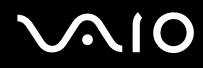

#### ❑ Verticalement

Vous pouvez utiliser votre ordinateur dans ce sens avec l'aide du logiciel **VAIO Touch Launcher**. Appuyez sur le bouton

Launcher pour lancer le logiciel et choisir du de faire pivoter l'affichage de l'écran de 90 degrés dans le sens des aiguilles d'une montre.

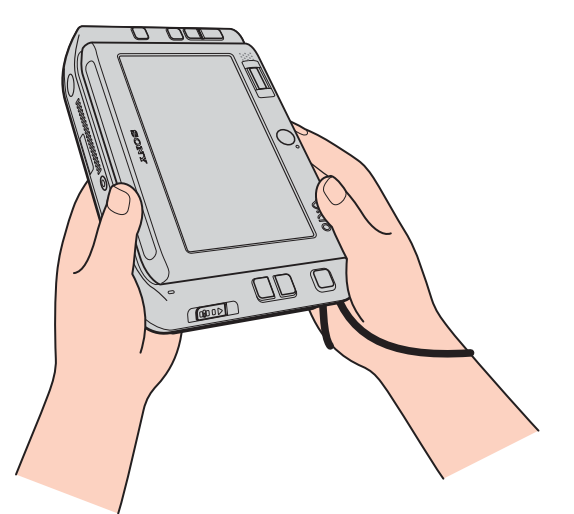

✍ Pour un fonctionnement plus facile, vous pouvez également modifier l'attribution par défaut des boutons à l'aide de **VAIO Control Center**. Le sens vertical correspond au mode Rotational (rotation) dans **VAIO Control Center**.

<span id="page-24-1"></span>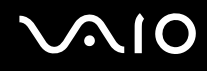

# <span id="page-24-0"></span>Connexion à une source d'alimentation

Pour alimenter votre ordinateur, vous pouvez utiliser soit un adaptateur secteur, soit un module batterie rechargeable.

## Utilisation de l'adaptateur secteur

✍ N'utilisez l'ordinateur qu'avec l'adaptateur secteur fourni.

#### Pour utiliser l'adaptateur secteur

- **1** Branchez l'une des extrémités du cordon d'alimentation (1) sur l'adaptateur secteur (3).
- **2** Insérez l'autre extrémité dans une prise secteur (2).
- **3** Branchez le câble de l'adaptateur secteur (3) sur le port **DC IN** (4) de l'ordinateur ou sur le réplicateur de ports (en option).

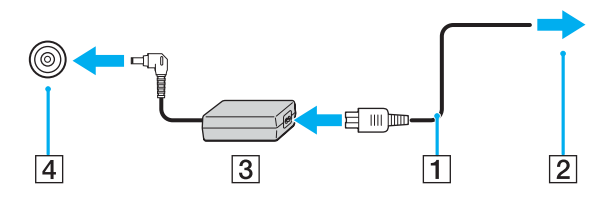

**!** La forme du connecteur DC IN varie selon l'adaptateur secteur.

#### ✍ Pour déconnecter complètement l'ordinateur de l'alimentation secteur, débranchez l'adaptateur secteur.

Veillez à ce que la prise secteur soit facile d'accès.

Si l'ordinateur doit rester inutilisé pour une période prolongée, mettez-le en mode de mise en veille prolongée. Voir la section **Mode de mise en veille prolongée [\(page 127\)](#page-126-0)**. Ce mode d'économie d'énergie vous permet de gagner du temps par rapport à la procédure habituelle d'extinction et de redémarrage de l'ordinateur.

# <span id="page-25-1"></span>**AIO**

# <span id="page-25-0"></span>Utilisation du module batterie

Le module batterie fourni avec votre ordinateur n'est pas complètement chargé.

### Installation du module batterie

Pour installer le module batterie

- **1** Éteignez l'ordinateur.
- **2** Insérez le module batterie dans son logement jusqu'à ce qu'un clic se produise.

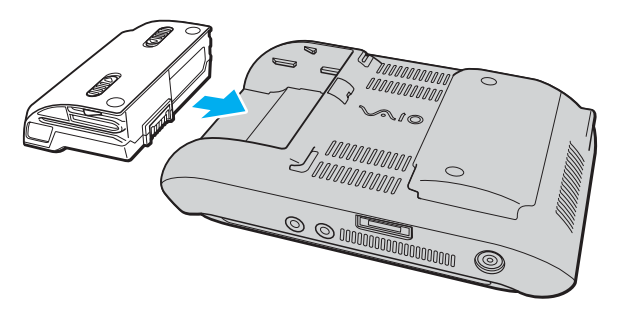

#### ✍

Lorsque l'ordinateur est directement connecté au secteur et qu'un module batterie est installé, l'ordinateur utilise l'alimentation secteur.

#### **!**

Certaines batteries rechargeables ne répondent pas aux normes de qualité et de sécurité de Sony. Pour des raisons de sécurité, cet ordinateur ne peut fonctionner qu'avec des batteries de marque Sony conçues pour ce modèle. Si vous installez un autre type de batterie, elle ne se charge pas et l'ordinateur ne fonctionne pas.

<span id="page-26-0"></span>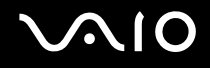

### Chargement du module batterie

Le module batterie fourni avec votre ordinateur n'est pas complètement chargé.

#### Pour charger le module batterie

- **1** Installez le module batterie.
- **2** Branchez l'adaptateur secteur sur l'ordinateur.

L'ordinateur charge automatiquement le module batterie (le témoin de batterie émet un double clignotement pendant la charge du module batterie). Le témoin de batterie s'éteint lorsque le module batterie est chargé à 85% environ.

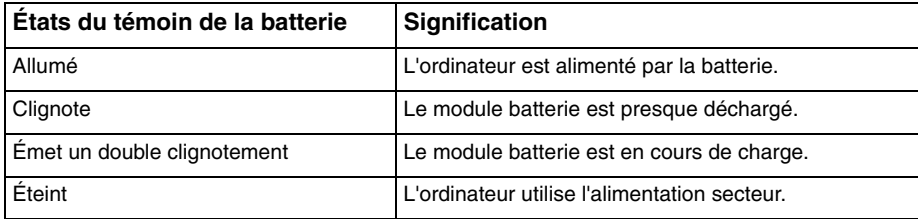

<span id="page-27-0"></span>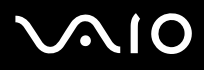

#### ✍

Lorsque le module batterie est presque déchargé, les témoins de la batterie et d'alimentation se mettent à clignoter.

Laissez le module batterie dans l'ordinateur lorsque celui-ci est directement connecté au secteur. Le module batterie continue à se charger pendant l'utilisation de l'ordinateur.

Si le niveau de la batterie passe en dessous de 10%, branchez l'adaptateur secteur pour recharger le module batterie ou mettez l'ordinateur hors tension et installez un module batterie complètement chargé.

Le module batterie fourni avec l'ordinateur est un module batterie lithium ion rechargeable à tout moment. Le fait de recharger un module batterie partiellement déchargé n'affecte en rien sa longévité.

Le témoin de la batterie est allumé lorsque vous utilisez le module batterie comme source d'alimentation. Lorsque la batterie est presque déchargée, les témoins de batterie et d'alimentation se mettent à clignoter.

Il se peut qu'avec certains logiciels et périphériques, l'ordinateur ne passe pas en mode de mise en veille prolongée, même lorsque la batterie est presque déchargée. Pour éviter de perdre des données en cas d'alimentation par batterie, nous vous recommandons de les enregistrer fréquemment et d'activer manuellement un mode de gestion de l'alimentation approprié (Sleep ou Hibernate, par exemple). Si le module batterie vient à se décharger complètement alors que l'ordinateur est en mode de mise en veille, vous perdrez toutes les données non encore enregistrées. Il ne sera pas possible de rétablir la précédente session de travail. Aussi, pour éviter de perdre vos données, enregistrez-les régulièrement.

Lorsque l'ordinateur est directement connecté au secteur et qu'un module batterie est installé, l'ordinateur utilise l'alimentation secteur.

<span id="page-28-0"></span>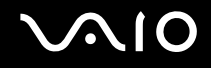

### Retrait du module batterie

**!** Vous risquez de perdre des données si vous retirez le module batterie alors que l'ordinateur est sous tension sans être branché sur l'adaptateur secteur ou si l'ordinateur est en mode de mise en veille.

#### Pour retirer le module batterie

- **1** Éteignez l'ordinateur.
- **2** Faites glisser vers l'intérieur les loquets de déverrouillage de la batterie (1) sans les relâcher, puis retirez le module batterie de l'ordinateur.

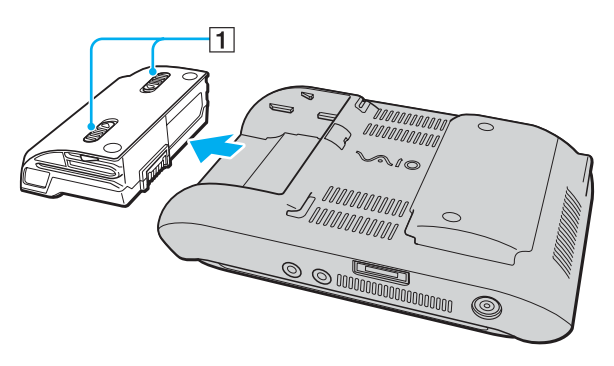

# <span id="page-29-1"></span>**AIO**

# <span id="page-29-0"></span>Mise hors tension de l'ordinateur en toute sécurité

Pour éviter de perdre des données non enregistrées, veillez à arrêter votre ordinateur correctement, comme indiqué ci-après.

#### Pour arrêter votre ordinateur

- **1** Mettez hors tension les périphériques connectés à l'ordinateur.
- **2** Cliquez sur Start, puis sur la flèche **de en regard du bouton Lock**, puis sur Shut Down.
- **3** Répondez à toute invite vous demandant si vous voulez enregistrer les documents ou prendre en compte d'autres utilisateurs et attendez que votre ordinateur se mette automatiquement hors tension. Le témoin d'alimentation s'éteint.

# <span id="page-30-1"></span><span id="page-30-0"></span>Utilisation de votre ordinateur VAIO

Cette section décrit comment tirer le meilleur parti de votre ordinateur VAIO.

- ❑ **Utilisation du clavier [\(page 32\)](#page-31-0)**
- ❑ **Utilisation de l'écran tactile [\(page 33\)](#page-32-0)**
- ❑ **Utilisation du dispositif de pointage [\(page 35\)](#page-34-0)**
- ❑ **Utilisation des boutons spéciaux [\(page 37\)](#page-36-0)**
- ❑ **Blocage des opérations involontaires [\(page 38\)](#page-37-0)**
- ❑ **Utilisation de la caméra numérique intégrée MOTION EYE [\(page 40\)](#page-39-0)**
- ❑ **Utilisation du support Memory Stick [\(page 44\)](#page-43-0)**
- ❑ **Utilisation des cartes mémoire CompactFlash [\(page 49\)](#page-48-0)**
- ❑ **Utilisation d'Internet [\(page 53\)](#page-52-0)**
- ❑ **Utilisation d'un LAN sans fil (WLAN) [\(page 54\)](#page-53-0)**
- ❑ **Utilisation de la fonctionnalité Bluetooth [\(page 61\)](#page-60-0)**

<span id="page-31-1"></span>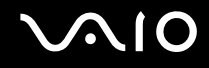

## <span id="page-31-0"></span>Utilisation du clavier

Le clavier de votre ordinateur est situé sous l'écran LCD tactile. Faites glisser l'écran vers le haut pour faire apparaître le clavier comme indiqué ci-dessous afin d'utiliser ce dernier.

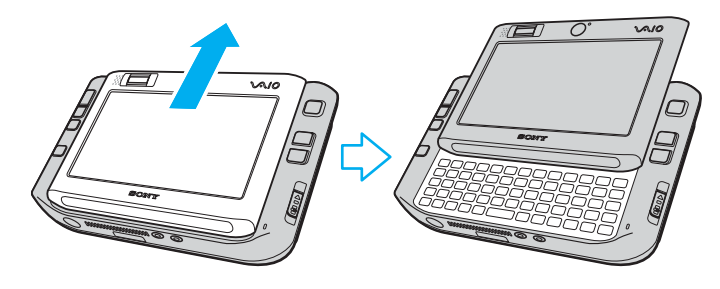

**!** Ne mettez pas les doigts sur la surface de l'écran LCD tactile lorsque vous faites glisser ce dernier.

<span id="page-32-2"></span>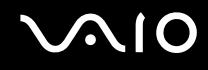

# <span id="page-32-1"></span><span id="page-32-0"></span>Utilisation de l'écran tactile

Votre ordinateur est équipé d'un écran LCD tactile pour les opérations à l'aide du stylet (1), y compris les lancements de logiciel.

**!** Veillez à utiliser uniquement le stylet fourni pour utiliser l'écran tactile. Vous risqueriez d'endommager la surface de l'écran tactile si vous utilisez autre chose pour écrire, par exemple, un stylo à bille.

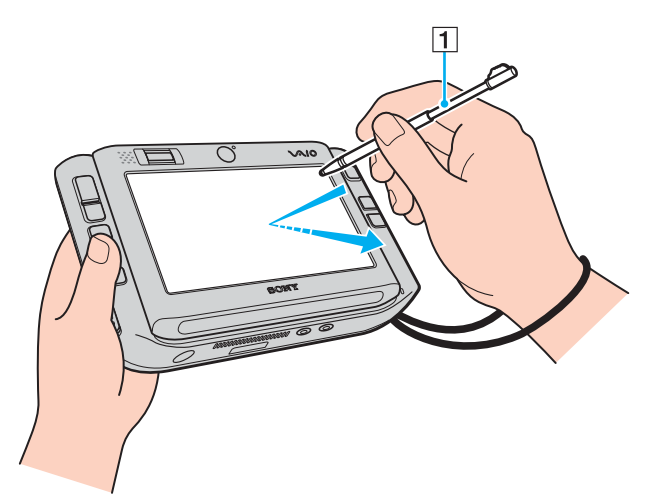

Sortez le stylet de l'arrière de l'ordinateur et utilisez-le pour les opérations suivantes sur l'écran tactile, outre l'écriture manuscrite. Ce stylet est extensible. Étendez-le sur toute sa longueur si nécessaire.

Voir **Arrière [\(page 17\)](#page-16-1)** pour connaître l'emplacement exact du stylet rangé à l'arrière de l'ordinateur.

<span id="page-33-0"></span>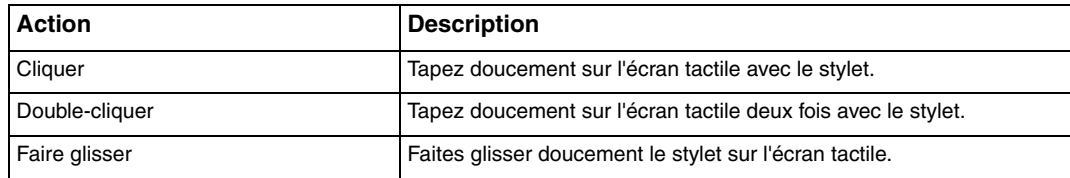

#### ✍

Au tout premier démarrage Windows, vous êtes invité à étalonner l'écran tactile pour en faciliter le fonctionnement. Suivez les instructions qui s'affichent à l'écran. Vous pouvez étalonner l'écran tactile à tout moment ultérieurement si vous ne vous sentez pas à l'aise pour l'utiliser. Cliquez sur **Start**, **All programs**, **Touch Panel** et **Calibration**, puis suivez les instructions à l'écran.

Vous pouvez personnaliser les paramètres de l'écran tactile à l'aide de **VAIO Control Center** pour exécuter l'action de clic droit avec le stylet. Reportez-vous à la section **Configuration de votre ordinateur avec VAIO Control Center [\(page 123\)](#page-122-1)** ainsi qu'au fichier d'aide.

### Utilisation des commandes tactiles

Des commandes tactiles sont fournies pour se substituer aux actions requises afin d'exécuter certaines opérations logicielles. Par exemple, vous pouvez faire glisser le stylet vers la gauche pour afficher la page précédente de votre logiciel de navigation actif.

Pour activer les commandes tactiles, appuyez sur l'écran LCD tactile pendant quelques secondes. **VAIO TOUCH COMMAND** s'affiche sur le bureau pour indiquer que les commandes sont maintenant disponibles.

Certaines commandes tactiles sont définies par défaut. Vous pouvez modifier leur attribution à l'aide de **VAIO Control Center**. Reportez-vous à la section **Configuration de votre ordinateur avec VAIO Control Center [\(page 123\)](#page-122-1)** ainsi qu'au fichier d'aide.

<span id="page-34-2"></span>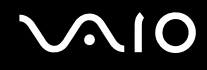

## <span id="page-34-1"></span><span id="page-34-0"></span>Utilisation du dispositif de pointage

Votre ordinateur est équipé d'un dispositif de pointage, le multipointeur (1), qui vous permet de sélectionner, faire glisser et faire défiler des objets sur l'écran de l'ordinateur.

Poussez le multipointeur dans la direction dans laquelle vous souhaitez déplacer le curseur à l'écran. Plus vous poussez fort, plus le pointeur se déplace rapidement.

La figure suivante montre l'attribution des boutons par défaut dans les sens horizontal (à gauche) et vertical (à droite).

Vous pouvez modifier l'attribution de ces boutons à l'aide de **VAIO Control Center**. Reportez-vous à la section **Configuration de votre ordinateur avec VAIO Control Center [\(page 123\)](#page-122-1)** ainsi qu'au fichier d'aide.

**!**

Pour activer l'attribution des boutons par défaut pour le sens vertical, vous devez sélectionner **dans lans VAIO Touch Launcher.** 

<span id="page-35-0"></span>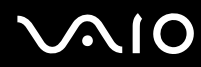

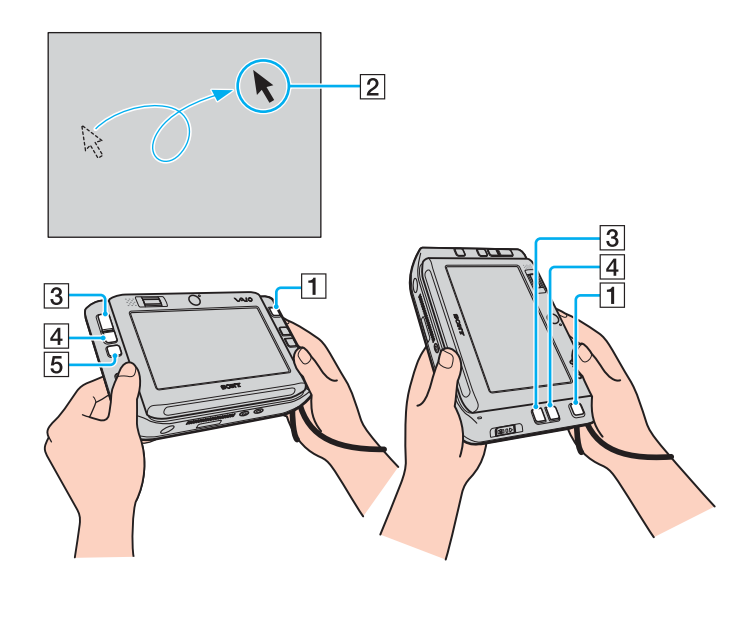

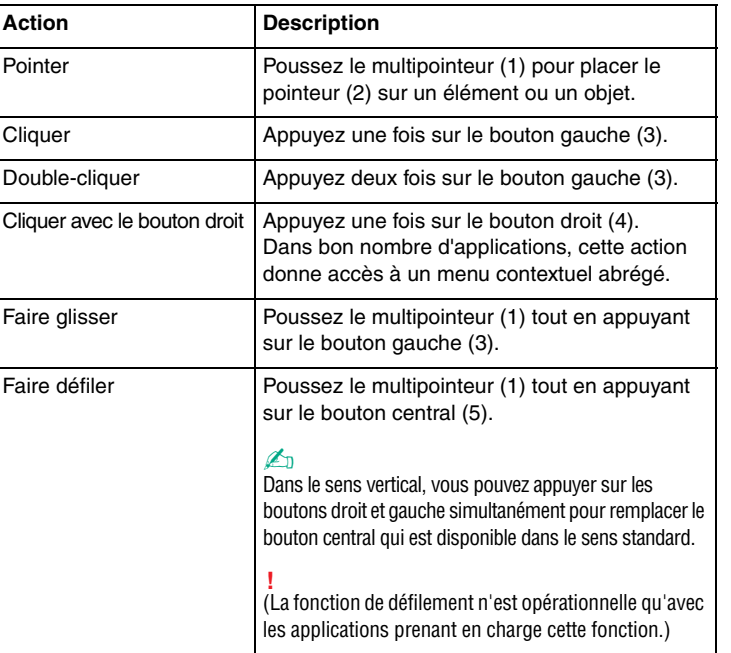

#### ✍

Le pointeur peut se déplacer tout seul dans de rares cas, ce qui ne constitue nullement un signe de dysfonctionnement. Ne touchez pas au multipointeur pendant un instant. Le pointeur s'arrêtera.

L'embout de la pointe du multipointeur est un consommable. Lorsqu'il est usé, remplacez-le par l'un des embouts de rechange fournis. Reportez-vous à la section **Remplacement de l'embout du multipointeur [\(page 146\)](#page-145-1)** pour plus d'informations sur ce remplacement.
# <span id="page-36-0"></span>Utilisation des boutons spéciaux

Votre ordinateur est équipé de boutons spéciaux qui permettent d'exécuter des fonctions particulières selon les modèles.

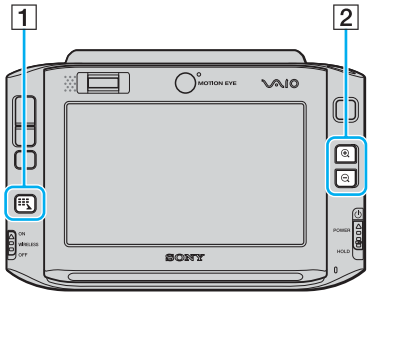

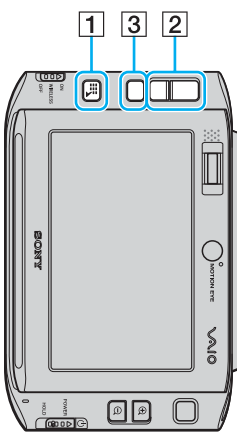

#### $\boxed{1}$  Bouton Launcher

Lance **VAIO Touch Launcher** par défaut. Vous pouvez modifier l'attribution de ce bouton à l'aide de **VAIO Control Center**. Reportez-vous à la section **Configuration de votre ordinateur avec VAIO Control Center [\(page 123\)](#page-122-0)** ainsi qu'au fichier d'aide.

**2** Boutons de zoom avant/arrière

Permet d'effectuer un zoom avant ou un zoom arrière sur l'affichage de l'écran.

Chaque clic agrandit ou diminue l'affichage de l'écran de 0,5 sur une échelle de 1 à 3 avec un retour au début lorsque le zoom atteint son niveau maximum ou minimum.

Pour restaurer la taille réelle de l'affichage de l'écran, cliquez sur

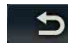

qui apparaît sur l'affichage agrandi.

### $\mathbb{Z}_p$

Pour faciliter la navigation sur l'affichage agrandi, vous disposez de l'outil Main pour saisir un point de l'affichage et le faire glisser. Pour utiliser l'outil Main,

cliquez sur  $\mathbb{R}^N$  sur l'affichage agrandi. Le pointeur prend la forme d'une main, indiquant que cet outil est maintenant sélectionné.

Pour restaurer le pointeur standard, cliquez sur .

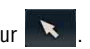

3 Bouton de rotation Restaure l'affichage de l'écran standard.

# <span id="page-37-0"></span>Blocage des opérations involontaires

Lorsque vous transportez votre ordinateur, vous risquez d'appuyer involontairement sur un bouton et de déclencher une opération imprévue. Pour bloquer de telles opérations, votre ordinateur est doté d'une fonction permettant de verrouiller certains de ses composants. Faites glisser le bouton d'alimentation vers le bas sur la position **HOLD** (dans le sens opposé à la flèche  $\Delta$  sur le bouton) jusqu'à ce qu'un déclic se produise. Vous verrez la couleur de l'orifice sur le bouton d'alimentation devenir orange. En outre, l'écran de l'ordinateur affichera un message et deviendra vide pour économiser l'énergie.

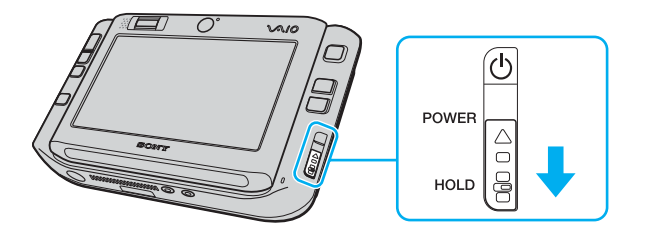

# <span id="page-38-0"></span>**AIO**

Les composants verrouillés par cette fonction sont les suivants :

- ❑ Écran tactile ;
- ❑ Clavier ;
- ❑ Bouton gauche ;
- ❑ Bouton droit ;
- ❑ Bouton central ;
- ❑ Bouton Launcher ;
- ❑ Multipointeur ;
- ❑ Boutons de zoom avant/arrière ;
- ❑ Bouton **CAPTURE** ;
- ❑ Capteur d'empreinte.

✍

L'activation de cette fonction éteint l'écran LCD tactile et ce dernier devient vide. Pour remettre l'ordinateur en mode Normal, faites glisser le bouton d'alimentation vers le haut (en direction de la flèche  $\Delta$  sur le bouton).

# <span id="page-39-0"></span>Utilisation de la caméra numérique intégrée MOTION EYE

Votre ordinateur est équipé de deux caméras MOTION EYE intégrées : la caméra avant (MOTION EYE) (1) et la caméra arrière (MOTION EYE) (2). Ces caméras ne sont pas conçues pour une utilisation simultanée ; vous devez d'abord choisir celle qui convient à l'aide de **VAIO Camera Utility**. Cet utilitaire est lancé automatiquement lorsque vous démarrez le logiciel qui utilise la caméra. Pour plus d'informations sur l'utilitaire **VAIO Camera Utility**, consultez son fichier d'aide.

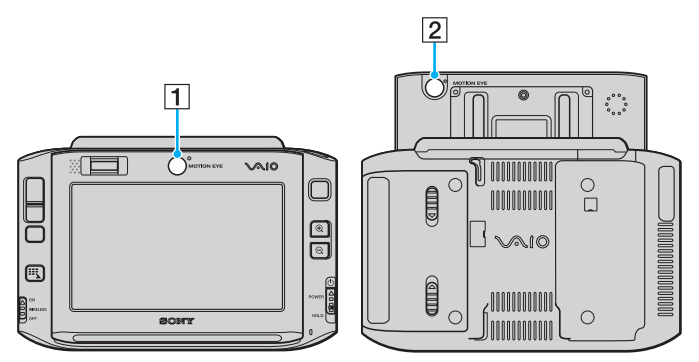

❑ Témoin de la caméra avant (MOTION EYE) (1)

Utilisez cette caméra pour des vidéo conférences avec un logiciel de messagerie instantanée.

❑ Témoin de la caméra arrière (MOTION EYE) (2)

Utilisez cette caméra pour capturer des images fixes et des films à l'aide de **VAIO Camera Capture Utility**. Vous trouverez des instructions détaillées dans le fichier d'aide du logiciel **VAIO Camera Capture Utility**.

<span id="page-40-0"></span>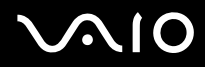

**!** Le logiciel **VAIO Camera Capture Utility** ne permet pas l'utilisation en parallèle de la caméra par un autre logiciel. Veillez à sortir de tout autre logiciel utilisant la caméra avant de capturer des images fixes et des films à l'aide de **VAIO Camera Capture Utility**.

Vous ne pouvez pas utiliser simultanément les caméras avant et arrière.

Lorsque l'affichage de l'écran a subi une rotation, les caméras avant et arrière sont toutes les deux désactivées.

Pour utiliser la caméra arrière (MOTION EYE), vous devez faire glisser l'écran LCD tactile vers le haut.

La visionneuse de la fenêtre principale peut montrer des flots d'image en miroir. Ce phénomène est normal et les images fixes capturées ne seront pas en miroir.

La visionneuse de la fenêtre principale peut présenter des parasites, par exemple des lignes horizontales, si vous visionnez un objet se déplaçant rapidement. Ce phénomène est normal et ne constitue nullement un signe de dysfonctionnement.

Vous ne pouvez pas faire fonctionner la caméra MOTION EYE intégrée avec le logiciel **Microsoft Windows MovieMaker**.

<span id="page-41-0"></span>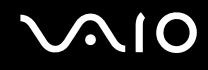

# Capture d'images fixes

Pour capturer une image fixe

**1** Appuyez sur le bouton **CAPTURE** de votre ordinateur pour lancer **VAIO Camera Capture Utility**.

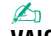

**VAIO Camera Utility** démarre automatiquement.

- **2** Cliquez sur l'icône **Still** dans le volet droit de la fenêtre principale de l'utilitaire.
- **3** Tournez la caméra vers votre sujet.
- **4** Pour la capture de gros plans de macrophotographie, faites glisser le bouton de sélection de la mise au point sur la position ...

**!** Le bouton de sélection de la mise au point fonctionne uniquement pour la caméra arrière (MOTION EYE).

La distance de mise au point pour la capture de gros plans est d'environ 7 cm depuis la lentille.

- **5** Appuyez sur le bouton **CAPTURE** de votre ordinateur. L'image en cours de la visionneuse est capturée et la vignette correspondante est ajoutée à la vue des vignettes en bas de la fenêtre principale.
	- ✍

**VAIO Camera Capture Utility** fournit de nombreuses autres fonctions. Pour plus d'informations, reportez-vous au fichier d'aide de votre logiciel.

<span id="page-42-0"></span>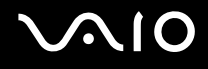

# Capture de films

Pour capturer un film

**1** Appuyez sur le bouton **CAPTURE** de votre ordinateur pour lancer **VAIO Camera Capture Utility**.

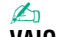

**VAIO Camera Utility** démarre automatiquement.

- **2** Cliquez sur l'icône **Movie** dans le volet droit de la fenêtre principale de l'utilitaire.
- **3** Tournez la caméra vers votre sujet.
- **4** Pour la capture de gros plans de macrophotographie, faites glisser le bouton de sélection de la mise au point sur la position ...

**!** Le bouton de sélection de la mise au point fonctionne uniquement pour la caméra arrière (MOTION EYE).

La distance de mise au point pour la capture de gros plans est d'environ 7 cm depuis la lentille.

- **5** Appuyez sur le bouton **CAPTURE** de votre ordinateur pour démarrer l'enregistrement du film.
- **6** Lorsque vous avez fini, appuyez une nouvelle fois sur le bouton **CAPTURE** pour arrêter l'enregistrement. La première scène du film capturée est ajoutée à la vue des vignettes en bas de la fenêtre principale.

### ✍

**VAIO Camera Capture Utility** fournit de nombreuses autres fonctions. Pour plus d'informations, reportez-vous au fichier d'aide de votre logiciel.

# <span id="page-43-0"></span>Utilisation de supports Memory Stick

Votre ordinateur prend en charge les supports Memory Stick. Les supports Memory Stick sont des supports d'enregistrement IC compacts, portables et polyvalents spécialement conçus pour l'échange et le partage de données numériques avec des produits compatibles, tels que des appareils photo numériques, des téléphones portables et autres périphériques. Étant donné qu'ils sont amovibles, ces supports peuvent être utilisés pour le stockage de données externe.

Pour obtenir les dernières informations sur les supports Memory Stick, visitez le site Web Memory Stick (en anglais) à l'adresse suivante : [http://www.memorystick.com/en/.](http://www.memorystick.com/en/)

**!** Votre ordinateur a été testé et déclaré compatible avec les supports Memory Stick de marque Sony, d'une capacité pouvant atteindre 4Go, disponibles en septembre 2006. Cependant, la compatibilité de tous les supports Memory Stick semblables aux supports compatibles n'est pas garantie.

La compatibilité n'est pas garantie dans le cas d'une installation d'un support Memory Stick avec plusieurs adaptateurs de conversion.

MagicGate est le nom de la technologie de protection des droits d'auteur développée par Sony. Pour bénéficier de cette fonction, utilisez un support Memory Stick comportant le logo MagicGate.

# <span id="page-44-0"></span>Insertion d'un support Memory Stick

### Pour insérer un support Memory Stick

- **1** Tenez le support Memory Stick de sorte que la surface sur laquelle apparaît une flèche et l'avant de l'ordinateur soient dans la même sens et que la flèche pointe vers l'emplacement du support Memory Stick Duo/PRO Duo.
- **2** Glissez délicatement le support Memory Stick dans son emplacement jusqu'à ce qu'un déclic se produise. Le support Memory Stick est automatiquement détecté par votre système et s'affiche dans la fenêtre **Computer** en tant que lecteur local sous la lettre correspondante (selon la configuration de votre ordinateur).

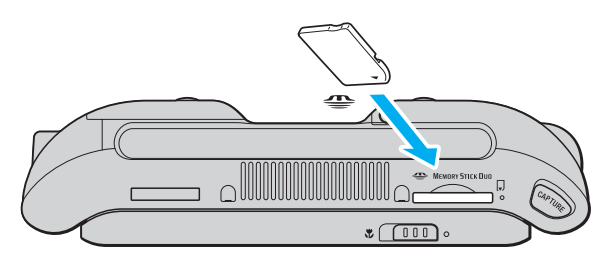

#### **!**

Tenez le support Memory Stick en orientant correctement la flèche et insérez-le dans l'emplacement prévu à cet effet. Si vous rencontrez une résistance en insérant le support Memory Stick, ne forcez pas afin de ne pas endommager l'ordinateur ou le support.

N'insérez pas plusieurs supports Memory Stick dans l'emplacement. Une insertion incorrecte du support risque d'endommager l'ordinateur et le support.

#### ✍

Votre ordinateur prend en charge le support Memory Stick Duo et est équipé d'un emplacement Memory Stick Duo/PRO Duo uniquement compatible avec le support Duo. Pour plus d'informations sur les supports Memory Stick Duo, visitez le site Web Memory Stick (en anglais) à l'adresse suivante : [http://www.memorystick.com/en/.](http://www.memorystick.com/en/)

# <span id="page-45-0"></span>NIO

Pour afficher le contenu du support Memory Stick

- **1** Cliquez sur **Start**, puis sur **Computer** pour ouvrir la fenêtre **Computer**.
- **2** Cliquez deux fois sur l'icône du support Memory Stick pour afficher la liste des fichiers de données enregistrés sur le support Memory Stick.

## Pour formater un support Memory Stick

Le support Memory Stick a été formaté avec les paramètres par défaut et est prêt à être utilisé. Si vous souhaitez reformater le support avec votre ordinateur, effectuez les étapes suivantes.

**!**

Veillez à utiliser le périphérique conçu pour formater le support et prenant en charge le support Memory Stick lors du formatage du support.

Le formatage du support Memory Stick supprime la totalité des données qui y sont stockées. Veillez à ne pas effacer accidentellement vos données importantes.

Attendez que le formatage du support Memory Stick soit terminé avant de le retirer de son emplacement. Vous pourriez provoquer un dysfonctionnement de l'ordinateur.

- **1** Glissez délicatement le support Memory Stick dans son emplacement jusqu'à ce qu'un déclic se produise.
- **2** Cliquez sur **Start**, puis sur **Computer** pour ouvrir la fenêtre **Computer**.
- **3** Cliquez avec le bouton droit sur l'icône du support Memory Stick, puis sélectionnez **Format**.
- **4** Cliquez sur **Restore device defaults**.

**!** La taille de l'unité d'allocation et le système de fichiers risquent de changer.

Ne sélectionnez pas **NTFS** dans la liste déroulante **File system**.

#### ✍

Le processus de formatage se termine plus rapidement si vous sélectionnez **Quick Format** dans **Format options**.

**5** Cliquez sur **Start**.

<span id="page-46-0"></span>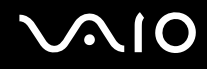

**6** À l'invite de confirmation, cliquez sur **OK**. Le processus de formatage démarre.

**!** En fonction du support, le formatage du support Memory Stick peut prendre du temps.

- **7** Une fois que vous avez terminé, cliquez sur **OK**.
- **8** Cliquez sur **Close**.

# <span id="page-47-0"></span> $\mathbf{\Omega}$ lo

# Extraction d'un support Memory Stick

Pour retirer un support Memory Stick

- **1** Vérifiez que le témoin du support Memory Stick Duo/PRO Duo est éteint.
- **2** Poussez le support Memory Stick dans l'ordinateur. Le support Memory Stick s'éjecte.
- **3** Retirez le support Memory Stick de son emplacement.

**!** Retirez toujours délicatement le support Memory Stick, car il pourrait s'éjecter inopinément de son emplacement.

Ne retirez pas le support Memory Stick Duo/PRO Duo tant que son témoin est allumé. Vous risqueriez de perdre des données. Le chargement de volumes importants de données pouvant prendre un certain temps, assurez-vous que le témoin est bien éteint avant de retirer le support Memory Stick.

# <span id="page-48-0"></span>Utilisation des cartes mémoire CompactFlash

Outre l'emplacement pour support Memory Stick Duo/PRO Duo, votre ordinateur est équipé d'un emplacement pour carte mémoire CompactFlash. Vous pouvez utiliser cet emplacement pour transférer des données entre des appareils photos numériques, des caméscopes, des lecteurs de musique et d'autres dispositifs audio/vidéo.

**!** Faites attention lors de l'insertion ou du retrait d'une carte mémoire. Ne forcez pas l'insertion ou le retrait de la carte.

L'emplacement pour carte mémoire CompactFlash de votre ordinateur prend en charge les supports Type I et Type II.

Votre ordinateur a été testé et il est compatible avec la majeure partie des supports CompactFlash vendus sur le marché en septembre 2006. Cependant, la compatibilité de tous les supports CompactFlash semblables aux supports compatibles n'est pas garantie.

<span id="page-49-0"></span>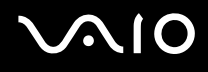

# Insertion d'une carte mémoire CompactFlash

#### **!**

Votre ordinateur est livré avec un capot de protection d'emplacement dans l'emplacement de carte mémoire CompactFlash. Retirez le capot de protection avant d'utiliser l'emplacement de carte mémoire CompactFlash pour la première fois.

Faites attention lors de l'insertion ou du retrait de la carte mémoire CompactFlash. Ne forcez pas l'insertion ou le retrait du module.

#### ✍

Vous n'avez pas besoin d'arrêter l'ordinateur avant d'insérer ou de retirer une carte mémoire CompactFlash.

#### Pour insérer une carte mémoire CompactFlash

- **1** Saisissez délicatement le bord du capot de protection d'emplacement de carte mémoire CompactFlash et tirez-le hors de l'emplacement.
- **2** Saisissez la carte mémoire CompactFlash avec la flèche orientée vers le haut et en direction de l'emplacement pour carte mémoire CompactFlash.
- **3** Glissez délicatement la carte mémoire CompactFlash (1) dans l'emplacement jusqu'à ce qu'un clic se produise. Ne forcez jamais l'insertion de la carte dans son emplacement.

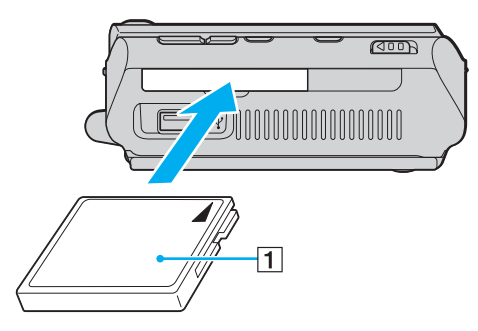

<span id="page-50-0"></span>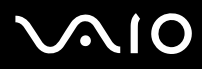

#### **!**

Insérez le capot de protection afin de protéger l'emplacement pour carte mémoire CompactFlash de la poussière lorsque vous n'utilisez pas de carte mémoire CompactFlash. Avant de déplacer votre ordinateur, veillez à bien insérer le capot de protection de l'emplacement pour carte CompactFlash dans l'emplacement.

#### ✍

Si la carte mémoire n'entre pas aisément dans l'emplacement, retirez-la doucement et vérifiez que vous l'insérez dans le bon sens.

Veillez à utiliser le pilote le plus récent du fabricant de la carte mémoire CompactFlash.

<span id="page-51-0"></span>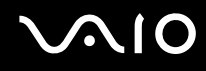

# Retrait d'une carte mémoire CompactFlash

Pour retirer la carte mémoire CompactFlash pendant que votre ordinateur est sous tension, suivez la procédure cidessous. Une mauvaise opération risquerait de gêner le fonctionnement de votre système.

Pour retirer une carte mémoire CompactFlash

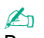

Pour retirer une carte CompactFlash lorsque l'ordinateur est hors tension, ignorez les étapes 1 à 7.

- **1** Double-cliquez sur l'icône **Safely Remove Hardware** dans la barre des tâches. La fenêtre **Safely Remove Hardware** s'affiche.
- **2** Sélectionnez l'élément matériel que vous souhaitez déconnecter.
- **3** Cliquez sur **Stop**. La fenêtre **Stop a Hardware Device** s'affiche.
- **4** Vérifiez que le périphérique peut être supprimé du système en toute sécurité.
- **5** Cliquez sur **OK**. Une fenêtre s'ouvre, indiquant que vous pouvez maintenant retirer le périphérique.
- **6** Cliquez sur **OK**.
- **7** Cliquez sur **Close** pour fermer la fenêtre **Safely Remove Hardware**.
- **8** Saisissez délicatement le bord de la carte mémoire CompactFlash et tirez-la hors de l'emplacement.

<span id="page-52-0"></span>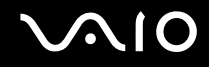

# Utilisation d'Internet

Pour utiliser Internet, vous devez connecter un modem externe, par exemple un modem analogique USB, un modem xDSL ou un modem par câble à votre ordinateur. Pour plus d'informations sur les configurations de connexion et de modem, reportez-vous au manuel fourni avec votre modem.

# <span id="page-53-0"></span>Utilisation d'un LAN sans fil (WLAN)

La fonction LAN sans fil (Wireless LANWLAN) de Sony permet à tous vos périphériques numériques comportant une fonctionnalité WLAN de communiquer librement entre eux sur un puissant réseau. Dans un réseau sans fil WLAN, un utilisateur peut se connecter à un réseau local (LAN) à l'aide d'une connexion (radio) sans fil. Il est alors inutile de tirer des fils et des câbles à travers les murs et les plafonds.

La technologie WLAN de Sony prend en charge toutes les activités Ethernet classiques avec les avantages supplémentaires offerts par la mobilité et la connexion à distance. Vous pouvez ainsi accéder aux informations, ainsi qu'aux ressources Internet/intranet et réseau, même au cours d'une réunion ou en déplacement.

Vous pouvez communiquer sans point d'accès, c'est-à-dire dialoguer avec un nombre limité d'ordinateurs (ad hoc). Vous pouvez également vous connecter via un point d'accès et créer ainsi un réseau d'infrastructure complet (infrastructure).

<span id="page-54-0"></span>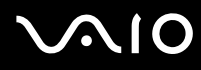

#### ✍

Dans certains pays, l'utilisation de la technologie LAN sans fil peut être limitée par la législation locale (nombre de canaux limité, par exemple). Vous devez donc lire attentivement le **Regulations Guide** avant d'activer la fonction WLAN.

La fonctionnalité WLAN est conforme à la norme IEEE 802.11a\*/b/g qui définit la technologie utilisée. Elle prévoit l'utilisation des méthodes de cryptage suivantes : WEP (Wired Equivalent Privacy), qui est un protocole de sécurité, WPA2 (Wi-Fi Protected Access 2) et WPA (Wi-Fi Protected Access). Proposées conjointement par l'IEEE (Institute of Electrical and Electronics Engineers) et l'association Wi-Fi Alliance, les méthodes de cryptage WPA2 et WPA sont basées sur les normes en la matière et accroissent le niveau de protection de données et le contrôle d'accès aux réseaux Wi-Fi. WPA a été conçu en vue d'une compatibilité ascendante avec les spécifications IEEE 802.11i. Basé sur l'algorithme de cryptage de données optimisé TKIP (Temporal Key Integrity Protocol), il met en œuvre 802.1X et le protocole EAP (Extensible Authentication Protocol) afin de renforcer le mécanisme d'authentification de l'utilisateur. Le cryptage des données protège les liaisons sans fil vulnérables entre les clients et les points d'accès. Il existe également d'autres mécanismes de sécurité LAN destinés au maintien de la confidentialité, notamment : la protection par mot de passe, le cryptage de bout en bout, les réseaux virtuels privés et l'authentification. WPA2, qui est une méthode de cryptage WPA de la deuxième génération, renforce la protection des données et le contrôle d'accès aux réseaux. Il est également conçu pour sécuriser toutes les versions des périphériques 802.11, notamment 802.11b, 802.11a et 802.11g, multibande et multimode. Par ailleurs, WPA2, qui se base sur la norme ratifiée IEEE 802.11i, propose une sécurité de niveau gouvernemental en mettant en œuvre l'algorithme de cryptage AES compatible avec FIPS 140-2 NIST (National Institute of Standards and Technology) et l'authentification 802.1X. WPA2 offre une compatibilité ascendante avec WPA.

\* Pour voir si votre modèle prend en charge la norme IEEE 802.11a, reportez-vous aux **Caractéristiques** en ligne.

Les périphériques LAN sans fil conformes à la norme IEEE 802.11a et ceux conformes aux normes IEEE 802.11b ou g ne peuvent pas communiquer en raison des fréquences différentes qu'ils utilisent.

IEEE 802.11b : la vitesse standard est de 11 Mbits/s, soit 30 à 100 fois plus rapide que celle d'un accès commuté classique.

IEEE 802.11a/g : La vitesse standard est de 54 Mbits/s, soit 5 fois plus rapide que celle d'un périphérique LAN sans fil conforme à la norme IEEE802.11b.

La bande des 2,4 GHz utilisée par les périphériques compatibles LAN sans fil est également utilisée par divers autres dispositifs. Bien que les périphériques compatibles avec la technologie LAN sans fil soient conçus pour subir le moins possible les interférences des autres appareils utilisant la même bande passante, ces interférences peuvent toutefois ralentir la vitesse de communication, réduire la plage de communication ou interrompre les connexions sans fil.

<span id="page-55-0"></span>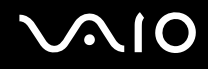

La vitesse de communication varie selon la distance qui sépare les périphériques, la présence d'obstacles entre ces périphériques, la configuration des périphériques, les conditions radio et le logiciel utilisé. De plus, les communications peuvent être interrompues suivant les conditions radio.

La plage de communication varie selon la distance qui sépare les périphériques, la présence d'obstacles entre ces périphériques, les conditions radio, l'environnement immédiat (présence de murs, matériaux utilisés dans les murs, etc.) et le logiciel utilisé.

L'utilisation de produits IEEE 802.11b et IEEE 802.11g sur le même réseau sans fil peut réduire la vitesse de communication en raison d'interférences radio. C'est pourquoi les produits IEEE 802.11g sont conçus pour réduire leur vitesse de communication lorsqu'ils communiquent avec des produits IEEE 802.11b.

Lorsque la vitesse de communication est inférieure à la vitesse prévue, il se peut qu'elle augmente si vous changez le canal de communication sans fil sur le point d'accès.

<span id="page-56-0"></span>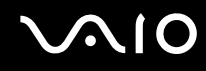

# Communication sans point d'accès (ad hoc)

Dans un réseau ad hoc, un réseau local est créé uniquement par les périphériques sans fil proprement dits, sans contrôleur central ni point d'accès. Chaque périphérique communique directement avec les autres périphériques du réseau. Vous pouvez facilement configurer un réseau ad hoc à domicile.

- ❑ Si la connexion sans fil est initiée par l'ordinateur VAIO, le canal 11 est sélectionné.
- ❑ Si la connexion sans fil est initiée par un équipement LAN sans fil homologue, les communications LAN sans fil vont utiliser le canal sélectionné par cet équipement.

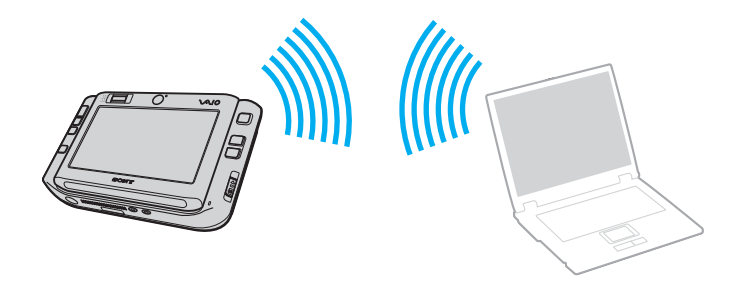

<span id="page-57-0"></span>Pour communiquer sans point d'accès (ad hoc)

**1** Activez le commutateur **WIRELESS** ou **WIRELESS LAN**. Le témoin Wireless LAN s'allume.

Sur les modèles prenant en charge la fonctionnalité Bluetooth<sup>\*</sup> et/ou la norme IEEE 802.11a/b/g<sup>\*</sup>, double-cliquez sur

( / ) sur la barre des tâches pour afficher la fenêtre **Wireless Device Switch**. Sélectionnez les options de votre choix, puis cliquez sur **OK**.

- **2** Cliquez sur **Start**, puis sur **Control Panel**.
- **3** Cliquez sur **View network status and tasks** sous **Network and Internet**.
- **4** Cliquez sur **Set up a connection or network** dans le volet gauche. La fenêtre **Set up a connection or network** s'affiche.
- **5** Sélectionnez une option pour spécifier les paramètres du réseau ad-hoc et cliquez sur **Next**.
- **6** Suivez les instructions qui s'affichent à l'écran.
- \* Pour voir si votre modèle prend en charge la fonctionnalité Bluetooth ou la norme IEEE 802.11a/b/g, reportez-vous aux **Caractéristiques** en ligne.

<span id="page-58-0"></span>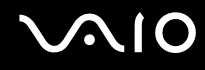

# Communication avec un point d'accès (infrastructure)

Un réseau d'infrastructure est un réseau destiné à étendre le réseau local câblé existant pour desservir des périphériques sans fil à l'aide d'un point d'accès (non fourni), le point d'accès de Sony, par exemple. Le point d'accès établit un pont entre le réseau local sans fil et câblé, tout en servant de contrôleur central au réseau local sans fil. Le point d'accès coordonne les activités d'émission et de réception liées à une catégorie donnée de périphériques sans fil.

Le point d'accès va sélectionner le canal à utiliser sur un réseau d'infrastructure.

**!** Pour plus d'informations sur la méthode de sélection du canal qui sera utilisé avec le point d'accès, reportez-vous au manuel livré avec ce dernier.

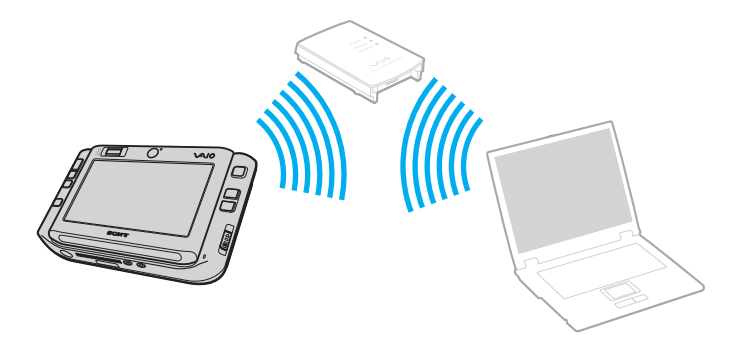

### <span id="page-59-0"></span>Pour se connecter à un réseau sans fil

- **1** Assurez-vous qu'un point d'accès est défini. Pour plus d'informations, reportez-vous au manuel fourni avec votre point d'accès.
- **2** Activez le commutateur **WIRELESS** ou **WIRELESS LAN**. Le témoin Wireless LAN s'allume.

Sur les modèles prenant en charge la fonctionnalité Bluetooth<sup>\*</sup> et/ou la norme IEEE 802.11a/b/g<sup>\*</sup>, double-cliquez sur

( / ) sur la barre des tâches pour afficher la fenêtre **Wireless Device Switch**. Sélectionnez les options de votre choix, puis cliquez sur **OK**.

- **3** Cliquez sur **Start**, puis sur **Control Panel**.
- **4** Cliquez sur **View network status and tasks** sous **Network and Internet**.
- **5** Cliquez sur **Manage wireless networks**.
- **6** Cliquez sur **Add**.
- **7** Suivez les instructions qui s'affichent à l'écran.
- \* Pour voir si votre modèle prend en charge la fonctionnalité Bluetooth ou la norme IEEE 802.11a/b/g, reportez-vous aux **Caractéristiques** en ligne.

#### Pour se déconnecter d'un réseau sans fil

#### Désactivez le commutateur **WIRELESS** ou **WIRELESS LAN**.

#### **!**

Vous risquez de perdre des données si vous désactivez la fonctionnalité LAN sans fil alors que vous accédez à des documents, fichiers ou ressources à distance.

✍ Pour une authentification WPA-PSK ou WPA2-PSK, vous devez entrer une clé réseau composée de 8 à 64 caractères alphanumériques.

# <span id="page-60-0"></span>Utilisation de la fonctionnalité Bluetooth

Vous pouvez établir une communication sans fil entre votre ordinateur et d'autres périphériques Bluetooth tels qu'un autre ordinateur ou un téléphone portable. Vous pouvez transférer des données entre ces périphériques sans câble et dans un périmètre pouvant atteindre 10 mètres dans un espace ouvert.

Pour se connecter à un périphérique Bluetooth

- **1** Activez le commutateur **WIRELESS**.
- **2** Double-cliquez sur  $\begin{bmatrix} 1 \\ 0 \end{bmatrix}$  ( $\begin{bmatrix} 1 \\ 0 \end{bmatrix}$ ) dans la barre des tâches pour afficher la fenêtre **Wireless Device Switch**.
- **3** Sélectionnez l'option **Enable Bluetooth Device**.
- **4** Cliquez sur **OK**.

# <span id="page-61-0"></span>**AIO**

# Remarques relatives à l'utilisation de la fonctionnalité Bluetooth

- ❑ La vitesse de transfert des données varie, en fonction des conditions suivantes :
	- ❑ Obstacles, tels que les murs, situés entre les périphériques ;
	- ❑ Distance entre périphériques ;
	- ❑ Matériau utilisé dans les murs ;
	- ❑ Proximité des micro-ondes et des téléphones sans fil ;
	- ❑ Interférences aux fréquences radio et aux autres conditions ambiantes ;
	- ❑ Configuration des périphériques ;
	- ❑ Type de logiciel ;
	- ❑ Type de système d'exploitation ;
	- ❑ Utilisation simultanée des fonctionnalités WLAN et Bluetooth sur l'ordinateur ;
	- ❑ Taille du fichier échangé.
- ❑ Notez que des restrictions de la norme Bluetooth peuvent entraîner l'altération occasionnelle des gros fichiers pendant un transfert en raison des interférences électromagnétiques provenant de l'environnement.
- ❑ Pour être sûr que les conditions de norme applicables soient satisfaites, tous les périphériques Bluetooth doivent être certifiés. Même si les normes sont satisfaites, les performances, spécifications et procédures de fonctionnement de chaque périphérique peuvent varier. L'échange de données n'est pas possible dans certaines situations.
- ❑ De façon générale, avec la technologie Bluetooth, les données vidéo et audio risquent de ne pas être synchronisées si vous lisez des vidéos sur l'ordinateur avec une sortie audio à partir du périphérique Bluetooth connecté.

<span id="page-62-0"></span>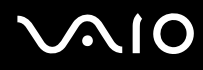

La bande de fréquences 2,4 GHz avec laquelle les périphériques Bluetooth ou WLAN fonctionnent est utilisée par différents périphériques. Les périphériques Bluetooth utilisent la technologie pour réduire les interférences provenant d'autres périphériques qui fonctionnent avec la même longueur d'onde. Cependant, l'utilisation simultanée de la fonctionnalité Bluetooth et de périphériques de communication sans fil peut causer des interférences radio et se traduire par des vitesses et des distances de transmission réduites par rapport aux valeurs normales.

#### ✍

Lisez le **Regulations Guide** avant d'utiliser la fonctionnalité Bluetooth.

- ❑ La fonctionnalité Bluetooth risque de ne pas fonctionner selon les périphériques tiers ou la version du logiciel utilisé par les sociétés tierces.
- ❑ De façon générale, avec la technologie Bluetooth, la connexion de plusieurs périphériques peut causer un encombrement de la bande passante, ce qui se traduit par des baisses de performance.

## Sécurité Bluetooth

La technologie sans fil Bluetooth comporte une fonction d'authentification, qui vous permet de vérifier avec qui vous communiquez. Grâce à la fonction d'authentification, vous pouvez éviter que des périphériques Bluetooth anonymes accèdent à votre ordinateur.

La première fois que deux périphériques Bluetooth communiquent, une clé d'accès commune (mot de passe requis pour l'authentification) doit être déterminée pour l'enregistrement des deux périphériques. Une fois qu'un périphérique est enregistré, il est inutile de retaper la clé d'accès.

✍ La clé d'accès peut être chaque fois différente, mais elle doit être identique des deux côtés.

Avec certains périphériques, par exemple une souris, il est inutile d'entrer une clé d'accès.

<span id="page-63-0"></span>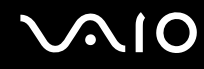

## Communication avec un autre périphérique Bluetooth

Vous ne pouvez pas connecter l'ordinateur à un périphérique Bluetooth tel qu'un autre ordinateur, un téléphone portable, un assistant numérique personnel (PDA), un casque, une souris ou un appareil photo numérique sans l'aide de câbles.

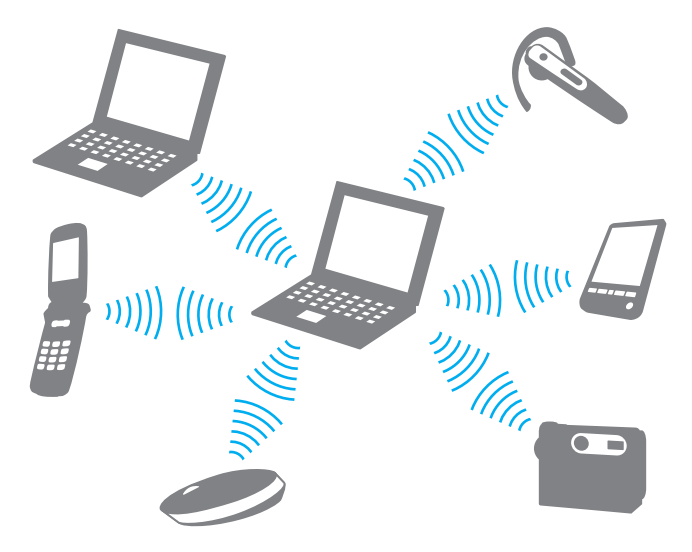

<span id="page-64-0"></span>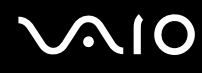

#### Pour communiquer avec un autre périphérique Bluetooth

Pour communiquer avec un autre périphérique Bluetooth, vous devez tout d'abord configurer la fonctionnalité Bluetooth. Pour configurer et utiliser la fonctionnalité Bluetooth, consultez les fichiers d'aide de l'utilitaire Bluetooth.

### Pour consulter l'aide

**1** Cliquez avec le bouton droit sur l'icône Bluetooth **de** dans la barre des tâches, puis sélectionnez **Help** dans le menu.

### Interruption d'une connexion Bluetooth

Pour interrompre une connexion Bluetooth, désactivez le commutateur **WIRELESS**. Le témoin Bluetooth s'éteint.

<span id="page-65-0"></span>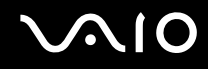

# Utilisation du casque Bluetooth

Le casque Bluetooth (non fourni) est pratique lors d'une vidéo conférence via Internet à l'aide d'un logiciel de messagerie instantanée. Pour plus d'informations sur le casque Bluetooth, reportez-vous au manuel livré avec votre casque.

#### Pour connecter un casque à votre ordinateur

- **1** Maintenez le bouton d'alimentation du casque enfoncé pendant cinq secondes minimum afin d'allumer le casque Bluetooth.
- **2** Maintenez les boutons de volume enfoncés pendant cinq secondes au moins jusqu'à ce que le témoin lumineux rouge clignote en rouge et vert.
- **3** Cliquez avec le bouton droit sur l'icône Bluetooth **de** dans la barre des tâches, puis sélectionnez **Bluetooth Settings** dans le menu.

La fenêtre **Bluetooth Settings** s'affiche et l'assistant **Add New Connection Wizard** démarre automatiquement.

- **4** Si la fenêtre **Add New Connection Wizard** ne s'affiche pas, cliquez sur **New Connection**. La fenêtre **Add New Connection Wizard** s'affiche.
- **5** Sélectionnez **Express Mode (Recommended)**, puis cliquez sur **Next**. L'assistant recherche les périphériques Bluetooth à portée d'émission et répertorie les périphériques disponibles, le cas échéant.
- **6** Sélectionnez un nom de périphérique pour votre casque Bluetooth et cliquez sur **Next**. La fenêtre **Bluetooth Manager-Bluetooth Security** s'ouvre lorsqu'une connexion est établie.
- **7** Entrez « 0000 » dans le champ **Bluetooth Passkey (PIN)**, puis cliquez sur **OK**.
- **8** Cliquez sur **Next**. L'icône du casque apparaît dans la fenêtre **Bluetooth Settings**.
- **9** Cliquez avec le bouton droit de la souris sur l'icône, puis sélectionnez **Connect** dans le menu contextuel.

<span id="page-66-0"></span>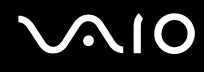

Pour déconnecter le casque de votre ordinateur

- **1** Cliquez avec le bouton droit sur l'icône Bluetooth **de** dans la barre des tâches, puis sélectionnez **Bluetooth Settings** dans le menu. La fenêtre **Bluetooth Settings** s'affiche.
- **2** Cliquez avec le bouton droit de la souris sur l'icône du casque, puis sélectionnez **Disconnect** dans le menu contextuel.
- **3** Cliquez sur **Yes**.

# <span id="page-67-0"></span>**AIO**

# Utilisation de périphériques

Vous pouvez étoffer les fonctionnalités de votre ordinateur VAIO en utilisant les différents ports présents sur votre unité.

- ❑ **Connexion du réplicateur de ports [\(page 69\)](#page-68-1)**
- ❑ **Connexion d'un adaptateur écran/LAN [\(page 75\)](#page-74-0)**
- ❑ **Connexion d'un lecteur de disque optique [\(page 76\)](#page-75-0)**
- ❑ **Connexion de haut-parleurs externes [\(page 78\)](#page-77-0)**
- ❑ **Connexion d'un écran externe [\(page 79\)](#page-78-0)**
- ❑ **Sélection du mode d'affichage [\(page 84\)](#page-83-0)**
- ❑ **Utilisation de la fonction Moniteurs multiples [\(page 85\)](#page-84-0)**
- ❑ **Connexion d'un microphone externe [\(page 87\)](#page-86-0)**
- ❑ **Connexion d'un périphérique USB (Universal Serial Bus) [\(page 88\)](#page-87-0)**
- ❑ **Connexion d'une imprimante [\(page 91\)](#page-90-0)**
- ❑ **Connexion d'un périphérique i.LINK [\(page 92\)](#page-91-0)**
- ❑ **Connexion à un réseau local (LAN) [\(page 93\)](#page-92-0)**

<span id="page-68-0"></span>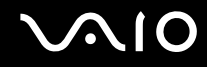

# <span id="page-68-1"></span>Connexion du réplicateur de ports

La connexion du réplicateur de ports fourni vous permet de brancher sur votre ordinateur des périphériques supplémentaires, tels qu'un périphérique i.LINK et un écran externe.

<span id="page-69-0"></span>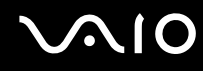

# Emplacement des ports sur le réplicateur de ports

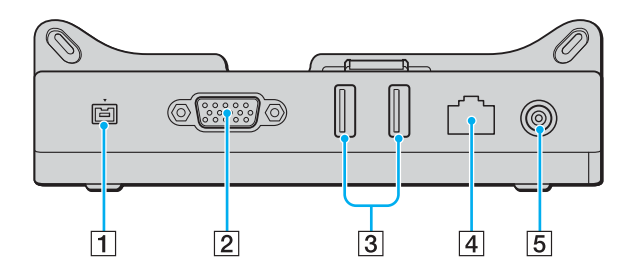

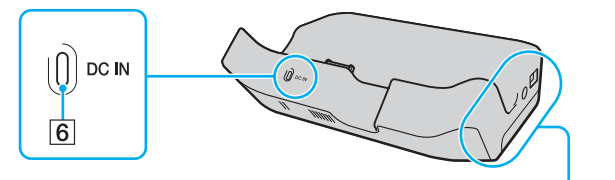

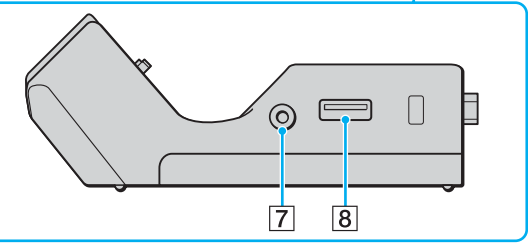

- A Port S400 i.LINK (IEEE 1394) [\(page 92\)](#page-91-0)
- B Port moniteur **MONITOR** (VGA) [\(page 79\)](#page-78-1)
- 3 Ports Hi-Speed USB (USB 2.0)<sup>\*</sup> [\(page 88\)](#page-87-0)
- [4] Port réseau (Ethernet) (100BASE-TX / 10BASE-T) [\(page 93\)](#page-92-0)
- **E** Port **DC IN** [\(page 71\)](#page-70-1)
- **6** Témoin DC IN
- **7** Prise de sortie AV [\(page 81\)](#page-80-0)
- **8** Port Hi-Speed USB (USB 2.0)<sup>\*</sup> [\(page 88\)](#page-87-0)
- Prend en charge les vitesses faible, moyenne et rapide.

**!** Le réplicateur de ports ne peut être mis sous tension qu'avec l'adaptateur secteur fourni avec l'ordinateur. Ne retirez pas l'adaptateur secteur du réplicateur de ports et de la prise secteur lorsque vous utilisez le réplicateur de ports, car cela pourrait endommager des données ou entraîner des dysfonctionnements matériels.

<span id="page-70-0"></span>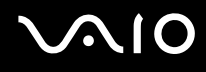

# <span id="page-70-1"></span>Connexion de l'ordinateur au réplicateur de ports

Pour connecter l'ordinateur au réplicateur de ports

**!** Afin d'éviter toute perte de données non enregistrées, veillez à éteindre l'ordinateur avant de le connecter au réplicateur de ports.

- **1** Déconnectez tous les périphériques de l'ordinateur.
- **2** Fixez le porte-guide (1) au réplicateur de ports.

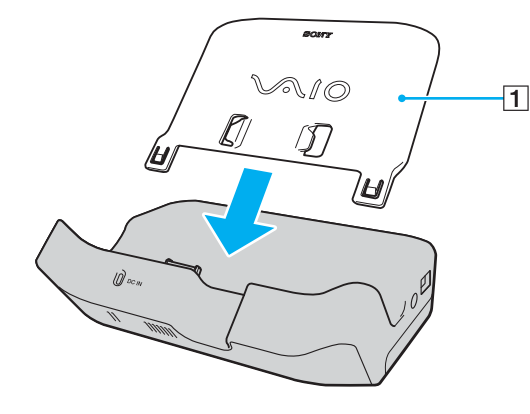

<span id="page-71-0"></span>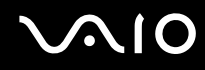

- **3** Branchez l'une des extrémités du cordon d'alimentation (2) sur l'adaptateur secteur (3) et l'autre extrémité sur une prise secteur.
- **4** Branchez le câble connecté à l'adaptateur secteur (3) sur le port **DC IN** (4) du réplicateur de ports (5).

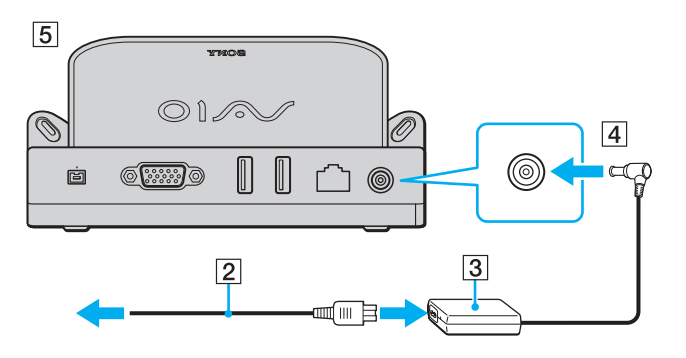
# <span id="page-72-0"></span>**210**

**5** Faites glisser l'ordinateur vers le bas le long du porte-guide jusqu'à ce qu'il soit fixé sur le réplicateur de ports.

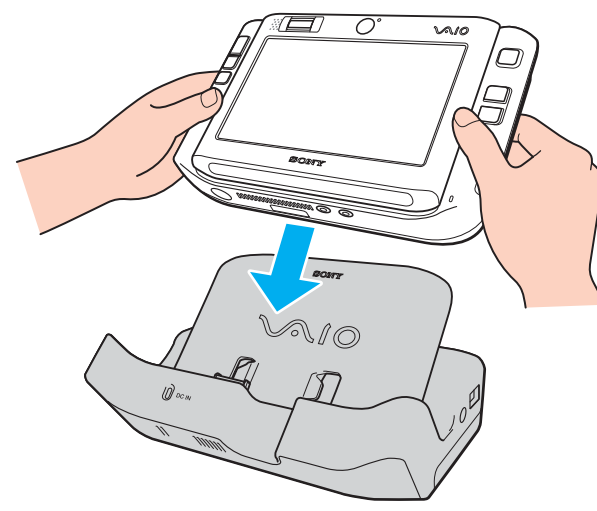

**6** Mettez votre ordinateur sous tension.

**!** Utilisez l'adaptateur secteur fourni avec votre ordinateur.

Laissez le module batterie installé sur l'ordinateur lorsque vous fixez l'ordinateur sur le réplicateur de ports.

Ne déplacez pas l'ordinateur lorsqu'il est connecté au réplicateur de ports. Cela pourrait déconnecter les deux appareils et les endommager.

<span id="page-73-0"></span>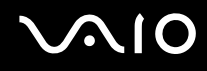

# Déconnexion de l'ordinateur du réplicateur de ports

**!** Afin d'éviter toute perte de données non enregistrées, veillez à éteindre votre ordinateur avant de le déconnecter du réplicateur de ports.

#### Pour déconnecter l'ordinateur du réplicateur de ports

- **1** Mettez l'ordinateur et les périphériques connectés hors tension.
- **2** Faites glisser l'ordinateur vers le haut le long du porte-guide pour l'extraire du réplicateur de ports.

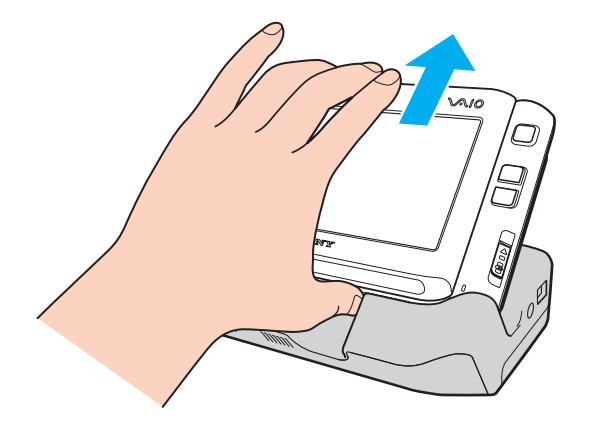

#### ✍

Pour déconnecter complètement le réplicateur de ports de l'alimentation secteur, débranchez l'adaptateur secteur.

# <span id="page-74-0"></span>Connexion d'un adaptateur écran/LAN

Connectez l'adaptateur écran/LAN (1) fourni au connecteur d'E/S (2) en bas de votre ordinateur pour étendre la connectivité de ce dernier.

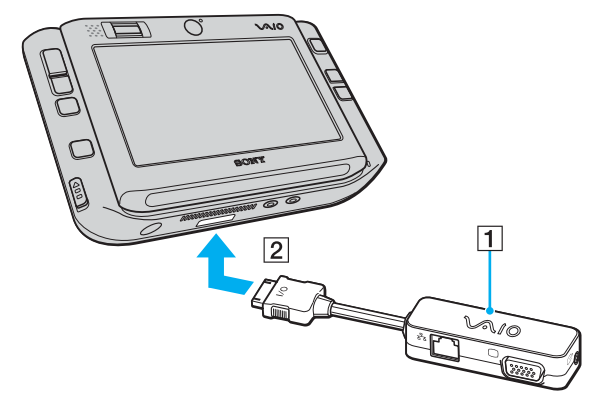

L'adaptateur écran/LAN comprend les ports suivants :

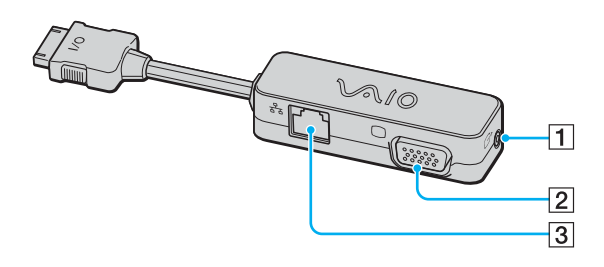

- $\boxed{1}$  Prise de sortie AV [\(page 81\)](#page-80-0)
- 2 Port moniteur (VGA) [\(page 79\)](#page-78-0)
- C Port réseau (Ethernet) (100BASE-TX / 10BASE-T) [\(page 93\)](#page-92-0)

<span id="page-75-0"></span>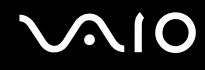

# Connexion d'un lecteur de disque optique

Pour utiliser des CD et des DVD optiques sur votre ordinateur, vous devez connecter un lecteur de disque optique externe (non fourni) via le réplicateur de ports.

# Connexion d'un lecteur de disque optique

**!** Veillez à connecter un lecteur de disque optique externe avant de lancer tout logiciel de CD/DVD préinstallé.

Pour connecter un lecteur de disque optique

- **1** Sélectionnez le port USB (1)  $\dot{\mathbf{\Psi}}$  que vous préférez utiliser.
- **2** Branchez une extrémité d'un câble USB (non fourni) (2) dans le port USB, et l'autre extrémité dans un lecteur de disque optique externe (non fourni) (3).

Reportez-vous au manuel accompagnant le lecteur de disque optique externe pour obtenir des instructions détaillées sur la connexion du câble USB au lecteur.

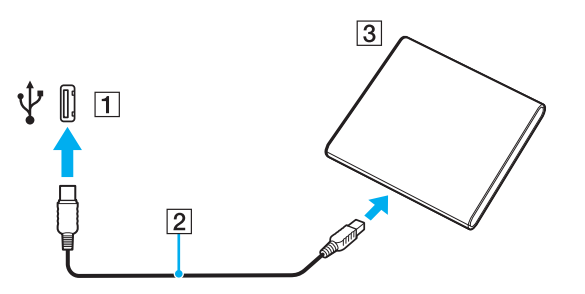

# <span id="page-76-0"></span>Déconnexion d'un lecteur de disque optique

Vous pouvez déconnecter un lecteur de disque optique lorsque l'ordinateur est sous tension ou hors tension. Ne déconnectez pas le lecteur lorsque l'ordinateur est en mode de mise en veille ou de mise en veille prolongée, vous pourriez provoquer un dysfonctionnement de l'ordinateur. Si l'ordinateur est hors tension, vous pouvez débrancher le câble i.LINK de l'ordinateur à tout moment.

#### Pour déconnecter lecteur de disque optique

- **1** Fermez toutes les applications logicielles qui accèdent au lecteur de disque optique.
- **2** Double-cliquez sur l'icône **Safely Remove Hardware** dans la barre des tâches. La fenêtre **Safely Remove Hardware** s'affiche.
- **3** Sélectionnez le lecteur de disque optique que vous voulez débrancher.
- **4** Cliquez sur **Stop**. La fenêtre **Stop a Hardware Device** s'affiche.
- **5** Assurez-vous que le lecteur de disque optique est sélectionné, puis cliquez sur **OK**. Un message indiquant que vous pouvez à présent retirer le périphérique en toute sécurité s'affiche.
- **6** Cliquez sur **OK**.
- **7** Cliquez sur **Close** pour fermer la fenêtre **Safely Remove Hardware**.
- **8** Déconnectez le lecteur de disque optique de l'ordinateur.

# <span id="page-77-0"></span>**210**

# Connexion de haut-parleurs externes

Vous pouvez améliorer la qualité sonore de votre ordinateur en y connectant des haut-parleurs externes.

#### Pour connecter des haut-parleurs externes

- **1** Branchez le câble des haut-parleurs (1) dans la prise casque (2)  $\bigcap$ .
- **2** Branchez l'autre extrémité du câble des haut-parleurs sur les haut-parleurs externes (3).
- **3** Diminuez le volume des haut-parleurs avant de les allumer.

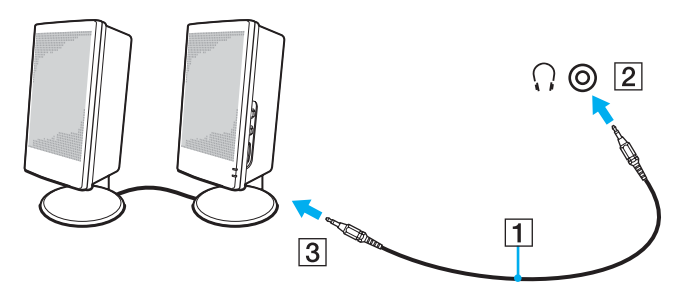

#### ✍

Assurez-vous que vos haut-parleurs peuvent être utilisés avec un ordinateur.

#### **!** Ne placez pas de disquettes sur les haut-parleurs ; ces derniers produisent un champ magnétique susceptible d'endommager vos données.

<span id="page-78-1"></span>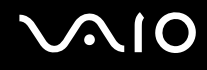

# Connexion d'un écran externe

Vous avez la possibilité de connecter un écran externe (non fourni) à votre ordinateur. Vous pouvez par exemple brancher un moniteur ou un projecteur.

✍ Branchez le cordon d'alimentation après avoir connecté tous les autres câbles.

Les écrans externes branchés sont utilisés comme écrans secondaires.

Sous le système d'exploitation Windows uniquement, il est également possible d'utiliser un écran externe pour obtenir une configuration à plusieurs moniteurs.

## <span id="page-78-0"></span>Connexion d'un moniteur

Vous avez besoin du réplicateur de ports ou de l'adaptateur écran/LAN fourni pour connecter un moniteur à un ordinateur.

#### Pour connecter un moniteur

- **1** Si nécessaire, connectez une extrémité du cordon d'alimentation au moniteur (1) et l'autre, dans une prise secteur.
- **2** Branchez le câble du moniteur (2) (non fourni) sur le port moniteur (VGA) (3)  $\Box$  du réplicateur de ports ou de l'adaptateur écran/LAN.

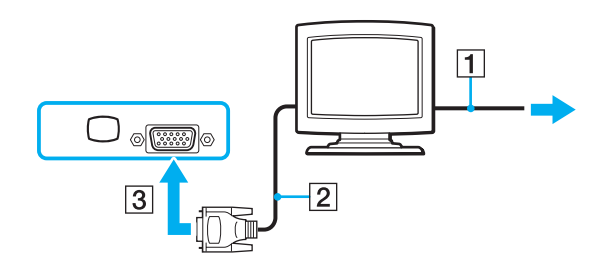

<span id="page-79-0"></span>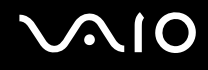

## Connexion d'un moniteur multimédia

Vous avez besoin du réplicateur de ports ou de l'adaptateur écran/LAN fourni pour connecter un moniteur multimédia à un ordinateur.

#### Pour connecter un moniteur multimédia

- **1** Branchez le cordon d'alimentation du moniteur multimédia (1) sur une prise secteur.
- **2** Branchez le câble du moniteur (2) (non fourni) sur le port moniteur (VGA) (3)  $\Box$  du réplicateur de ports ou de l'adaptateur écran/LAN.
- **3** Branchez le câble des haut-parleurs (4) dans la prise casque (5)  $\Omega$  de l'ordinateur.
- **4** Branchez le câble du microphone (6) dans la prise microphone (7)  $\bullet$  de l'ordinateur.

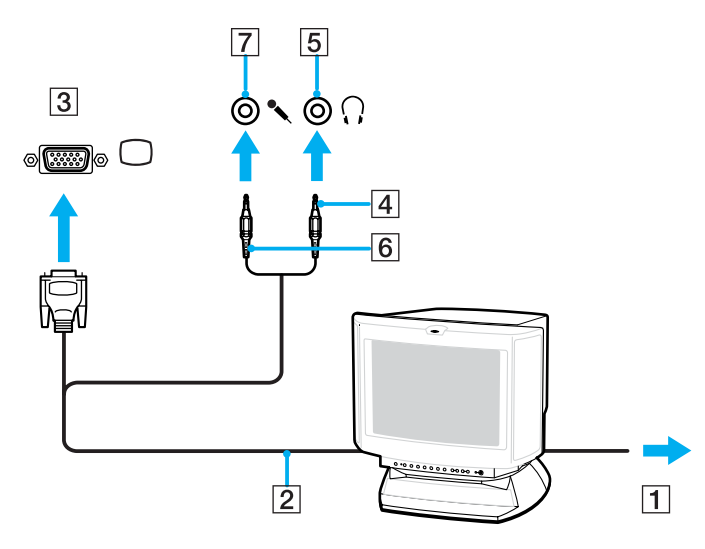

<span id="page-80-1"></span>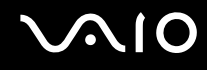

# <span id="page-80-0"></span>Connexion d'un téléviseur

Vous avez besoin du réplicateur de ports ou de l'adaptateur écran/LAN fourni pour connecter un téléviseur à un ordinateur.

Pour connecter un téléviseur à un ordinateur

- **1** Branchez le cordon d'alimentation du téléviseur (1) dans une prise secteur.
- **2** Branchez l'une des extrémités d'un câble audio/vidéo (2) dans la prise de sortie AV (3)  $\Rightarrow$  du réplicateur de ports ou de l'adaptateur écran/LAN, et l'autre sur la télévision.
- **3** Réglez le canal d'entrée du téléviseur sur une entrée externe.
- **4** Réglez le système de configuration du téléviseur.

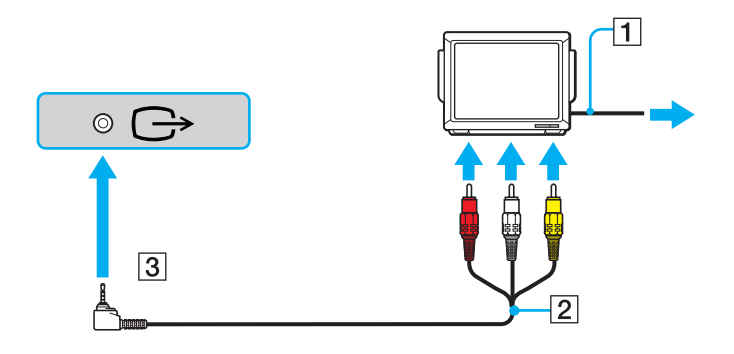

<span id="page-81-0"></span>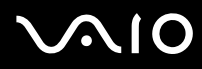

#### ✍

Vous devez utiliser un câble AV disposant d'un connecteur mini jack à l'une des extrémités et 3 câbles RCA (appelés également sync) à l'autre extrémité. Si votre télévision ne dispose pas de connecteurs RCA mais d'une prise péritel, nous devez utiliser un convertisseur RCA/péritel. Si votre ordinateur dispose d'un port S VIDEO, vous pouvez également l'utiliser pour la connexion.

Pour plus d'informations sur l'installation et l'utilisation de votre périphérique, consultez le manuel correspondant.

Si la résolution de l'écran de l'ordinateur est supérieure à 1024 x 768 pixels, il se peut qu'une partie de l'image ne puisse pas s'afficher sur le téléviseur. Vous pouvez voir la partie cachée sur votre téléviseur en déplaçant le curseur sur l'ordinateur. Pour afficher l'intégralité de l'image, réglez la résolution de l'écran de l'ordinateur sur 1024 x 768 pixels ou moins.

<span id="page-82-0"></span>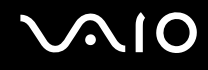

#### Connexion d'un projecteur

Vous avez besoin du réplicateur de ports ou de l'adaptateur écran/LAN fourni pour connecter un projecteur (par exemple, un projecteur LCD Sony) à un ordinateur.

#### Pour connecter un projecteur

- **1** Branchez le cordon d'alimentation (1) du projecteur dans une prise secteur.
- **2** Branchez un câble du signal RVB (2) (non fourni) sur le port moniteur (VGA) (3)  $\Box$  du réplicateur de ports ou de l'adaptateur écran/LAN.
- **3** Branchez un câble audio (4) (non fourni) dans la prise casque (5)  $\Omega$ .
- **4** Branchez le câble du signal RVB et le câble audio dans la prise et le port appropriés du projecteur (6).

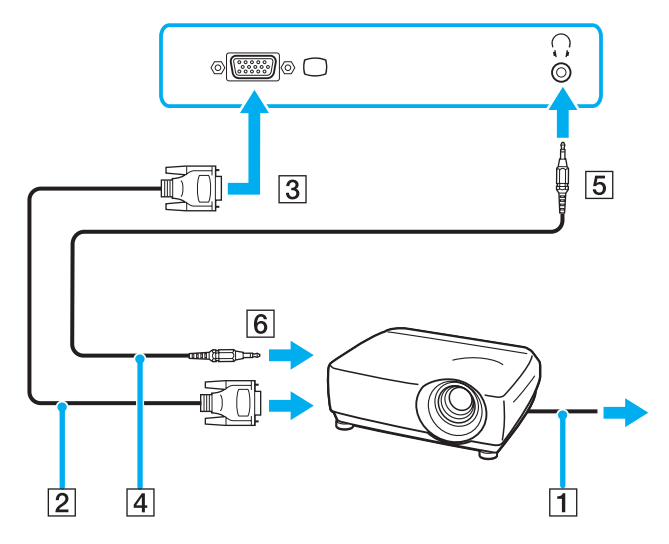

<span id="page-83-0"></span>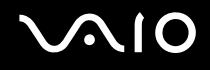

# Sélection du mode d'affichage

Vous pouvez sélectionner l'écran à utiliser comme écran principal lorsqu'un écran externe (moniteur de bureau, etc.) est connecté à l'ordinateur.

Si vous voulez utiliser simultanément l'écran de votre ordinateur et l'écran externe, reportez-vous à la section **Utilisation de la fonction Moniteurs multiples [\(page 85\)](#page-84-1)** pour plus d'informations.

#### Pour sélectionner un écran

- **1** Cliquez avec le bouton droit sur le Bureau, puis sélectionnez **Personalize** dans le menu contextuel.
- **2** Cliquez sur **Display Settings**. La fenêtre **Display Settings** s'affiche.
- **3** Pour modifier les paramètres, suivez les instructions qui s'affichent à l'écran.

#### ✍

Il se peut que vous ne puissiez pas afficher simultanément sur l'écran de votre ordinateur et l'écran externe ou le projecteur le même contenu, selon le type d'écran externe ou de projecteur sélectionné.

Mettez les périphériques sous tension avant de démarrer l'ordinateur.

Vous pouvez également sélectionner un écran à l'aide de **VAIO Touch Launcher**. Pour plus d'informations, reportez-vous au fichier d'aide de votre logiciel.

# <span id="page-84-1"></span><span id="page-84-0"></span>Utilisation de la fonction Moniteurs multiples

La fonction Moniteurs multiples permet d'afficher différentes parties du bureau sur des écrans distincts. Par exemple, si vous utilisez un écran externe branché sur le port moniteur (VGA), l'écran de votre ordinateur et le moniteur externe peuvent fonctionner comme un seul bureau.

Vous pouvez déplacer le curseur d'un écran à l'autre. Cela vous permet de faire glisser des objets, tels que la fenêtre d'une application ouverte ou une barre d'outils, d'un écran à l'autre.

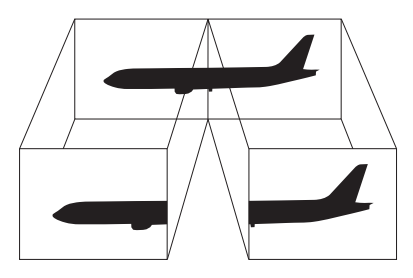

#### ✍

Il se peut que votre écran externe ne prenne pas en charge la fonction Moniteurs multiples.

Il se peut également que certaines applications logicielles ne soient pas compatibles avec les paramètres de la fonction Moniteurs multiples.

Assurez-vous que l'ordinateur n'est pas réglé pour passer en mode de mise en veille ou de mise en veille prolongée lors de l'utilisation du mode Moniteurs multiples ; il risquerait alors de ne pas pouvoir revenir en mode normal.

Si le réglage des couleurs diffère d'un écran à l'autre, n'affichez pas une même fenêtre sur deux écrans au risque de provoquer un dysfonctionnement de votre logiciel.

Définissez un nombre inférieur de couleurs ou une résolution plus basse pour chaque écran.

# <span id="page-85-0"></span>**AIO**

Pour sélectionner le mode Moniteurs multiples

- **1** Cliquez avec le bouton droit sur le Bureau, puis sélectionnez **Personalize** dans le menu contextuel.
- **2** Cliquez sur **Display Settings**. La fenêtre **Display Settings** s'affiche.
- **3** Pour modifier les paramètres, suivez les instructions qui s'affichent à l'écran.

#### ✍

Vous pouvez également définir les couleurs de l'affichage ainsi que la résolution de chaque écran et personnaliser le mode Moniteurs multiples.

<span id="page-86-0"></span>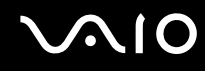

# Connexion d'un microphone externe

Si vous devez utiliser un périphérique d'entrée du son, par exemple pour dialoguer sur Internet, vous devez brancher un microphone externe (non fourni).

Pour connecter un microphone externe

Branchez le câble du microphone (1) dans la prise microphone (2)  $\blacktriangle$ .

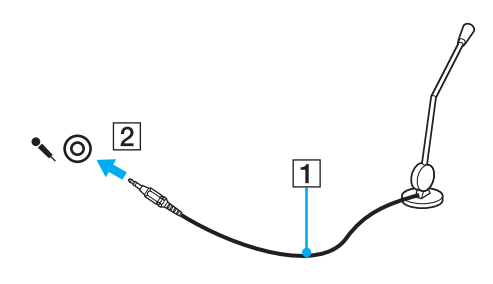

✍ Assurez-vous que votre microphone peut être utilisé avec un ordinateur.

# <span id="page-87-0"></span>Connexion d'un périphérique USB (Universal Serial Bus)

Pour éviter d'endommager votre ordinateur et/ou les périphériques USB, respectez les consignes suivantes :

- ❑ Si vous déplacez l'ordinateur alors que des périphériques USB y sont connectés, évitez de soumettre les ports USB à tout choc ou à toute pression.
- ❑ Ne mettez pas l'ordinateur dans un sac ou dans un étui de transport alors que des périphériques USB y sont connectés.

# Connexion d'une souris USB

Pour connecter une souris USB

- **1** Sélectionnez le port USB (1)  $\dot{\Psi}$  que vous préférez utiliser.
- **2** Branchez le câble USB de la souris (2) sur le port USB. Vous pouvez maintenant utiliser votre souris USB (3) (non fournie).

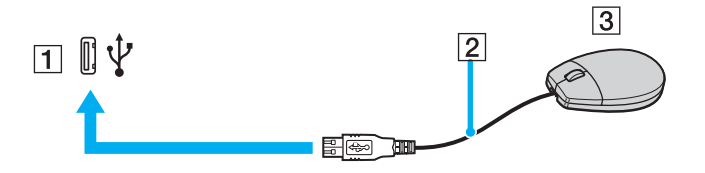

<span id="page-88-0"></span>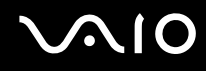

# Connexion d'un lecteur de disquettes USB

Vous pouvez vous procurer un lecteur de disquettes USB et le connecter à votre ordinateur.

Pour connecter un lecteur de disquettes USB

- **1** Sélectionnez le port USB (1)  $\overleftrightarrow{\mathbf{y}}$  que vous préférez utiliser.
- **2** Branchez le câble du lecteur de disquettes USB (2) sur le port USB. Votre lecteur de disquettes USB (3) est maintenant prêt à être utilisé.

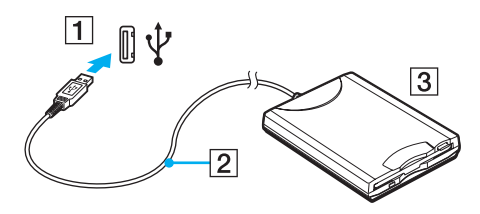

**!**

Lors de l'utilisation d'un lecteur de disquettes USB, n'exercez aucune pression sur le port USB. Cela peut provoquer un dysfonctionnement.

# <span id="page-89-0"></span>Déconnexion d'un lecteur de disquettes USB

Vous pouvez déconnecter un lecteur de disquettes USB lorsque l'ordinateur est sous tension ou hors tension. Ne déconnectez pas le lecteur lorsque l'ordinateur est en mode de mise en veille ou de mise en veille prolongée, vous pourriez provoquer un dysfonctionnement de l'ordinateur.

Si l'ordinateur est éteint, vous pouvez débrancher directement le câble USB de l'ordinateur.

#### Pour déconnecter un lecteur de disquettes USB

- **1** Fermez tous les programmes nécessitant un accès au lecteur de disquettes.
- **2** Double-cliquez sur l'icône **Safely Remove Hardware** dans la barre des tâches. La fenêtre **Safely Remove Hardware** s'affiche.
- **3** Sélectionnez le lecteur de disquettes que vous voulez débrancher.
- **4** Cliquez sur **Stop**. La fenêtre **Stop a Hardware Device** s'affiche.
- **5** Vérifiez si le lecteur de disquette peut être supprimé du système en toute sécurité.
- **6** Cliquez sur **OK**. Un message indiquant que vous pouvez à présent retirer le périphérique en toute sécurité s'affiche.
- **7** Cliquez sur **OK**.
- **8** Cliquez sur **Close** pour fermer la fenêtre **Safely Remove Hardware**.
- **9** Déconnectez le lecteur de disquettes de l'ordinateur.

<span id="page-90-0"></span>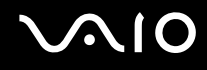

# Connexion d'une imprimante

Vous pouvez connecter une imprimante compatible Windows sur votre ordinateur pour imprimer des documents.

## Connexion d'une imprimante à l'aide du port USB

Vous avez la possibilité de connecter à l'ordinateur une imprimante USB, compatible avec la version Windows utilisée. Pour connecter une imprimante à l'aide du port USB

- **1** Branchez le cordon d'alimentation (1) de l'imprimante dans une prise secteur.
- **2** Sélectionnez le port USB (3)  $\dot{\Psi}$  que vous préférez utiliser.
- **3** Branchez une des extrémités du câble d'imprimante USB (2) (non fourni) sur le port USB et l'autre extrémité sur votre imprimante.

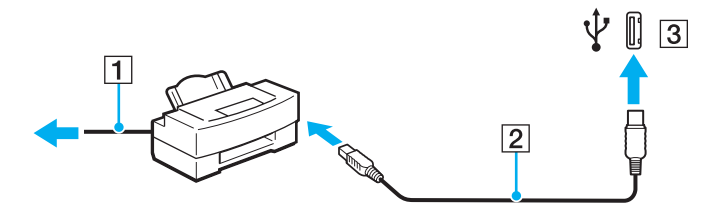

# <span id="page-91-0"></span>Connexion d'un périphérique i.LINK

## Remarques sur les périphériques i.LINK

- ❑ Vous avez besoin du réplicateur de ports fourni pour connecter un périphérique i.LINK, tel qu'un caméscope numérique ou d'autres ordinateurs VAIO afin de copier, supprimer ou éditer des fichiers.
- ❑ Le port i.LINK du réplicateur de ports n'alimente pas les périphériques externes généralement alimentés par les ports i.LINK.
- ❑ Le port i.LINK prend en charge des vitesses de transfert pouvant aller jusqu'à 400 Mbits/s. Toutefois, le débit de transfert réel dépend de la vitesse de transfert du périphérique externe.
- ❑ Selon le pays ou la zone de résidence, il se peut que les câbles i.LINK en option ne soient pas disponibles.
- ❑ Une connexion i.LINK avec d'autres périphériques compatibles n'est pas totalement garantie.
- ❑ La connexion i.LINK s'établit différemment selon l'application logicielle, le système d'exploitation et les périphériques compatibles i.LINK que vous utilisez. Pour plus d'informations, reportez-vous au manuel fourni avec votre logiciel.
- ❑ Vérifiez le mode de fonctionnement et la compatibilité avec le système d'exploitation des périphériques PC compatibles i.LINK (disque dur ou lecteur de CD-RW par exemple) avant de les connecter à l'ordinateur.

# Connexion d'un caméscope numérique

Les procédures de connexion et le téléchargement vidéo varient en fonction du caméscope numérique et du logiciel que vous utilisez. Pour plus d'informations, reportez-vous au manuel fourni avec votre caméscope numérique.

# <span id="page-92-1"></span><span id="page-92-0"></span>Connexion à un réseau local (LAN)

Vous avez besoin du réplicateur de ports ou de l'adaptateur écran/LAN fourni pour connecter votre ordinateur à des réseaux de type100BASE-TX/10BASE-T à l'aide d'un câble réseau Ethernet. Connectez une extrémité d'un câble réseau (non fourni) au port réseau (Ethernet) du réplicateur de ports ou de l'adaptateur écran/LAN, et l'autre extrémité au réseau. Consultez votre administrateur réseau pour de plus amples informations sur les paramètres de connexion au réseau et les périphériques nécessaires.

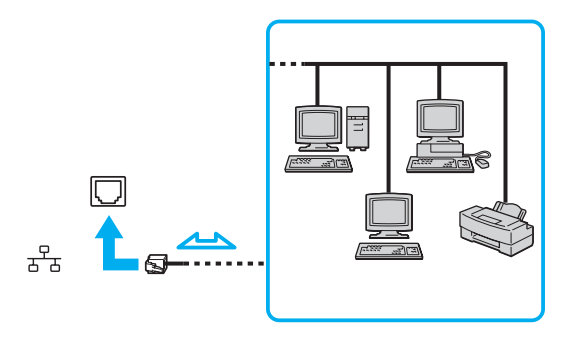

#### ✍

L'ordinateur peut être connecté au réseau à l'aide des paramètres par défaut.

**!** Il est impossible de brancher les lignes téléphoniques sur le connecteur réseau (LAN) de votre ordinateur.

Si le connecteur réseau (LAN) est branché sur les lignes téléphoniques ci-dessous, un courant électrique élevé sur le connecteur peut entraîner des dégâts, une surchauffe ou un incendie.

- Lignes de téléphone résidentielles (poste à haut-parleur d'interphone) ou de bureau (téléphone de bureau à lignes multiples)
- Ligne d'abonné de téléphone public
- PBX (central téléphonique privé)

Ne connectez pas un câble téléphonique au port réseau.

# <span id="page-93-0"></span>Personnalisation de votre ordinateur VAIO

Cette section explique brièvement comment changer les principaux paramètres de votre ordinateur VAIO. Entre autres choses, vous allez apprendre à utiliser et personnaliser l'aspect de vos logiciels et utilitaires Sony.

- ❑ **Configuration du mot de passe [\(page 95\)](#page-94-1)**
- ❑ **Utilisation de l'authentification d'empreinte [\(page 102\)](#page-101-0)**
- ❑ **Configuration de votre ordinateur avec VAIO Control Center [\(page 123\)](#page-122-0)**
- ❑ **Utilisation des modes d'économie d'énergie [\(page 124\)](#page-123-0)**
- ❑ **Gestion de l'alimentation avec VAIO Power Management [\(page 128\)](#page-127-0)**

# <span id="page-94-1"></span><span id="page-94-0"></span>Configuration du mot de passe

Outre le mot de passe Windows, vous pouvez utiliser l'une des fonctions BIOS pour définir un mot de passe d'alimentation en vue de protéger votre ordinateur.

Une fois le mot de passe d'alimentation défini, vous devrez le saisir après apparition du logo VAIO pour démarrer votre ordinateur. Le mot de passe d'alimentation vous permettra de protéger l'ordinateur de tout accès non autorisé.

# Ajout du mot de passe d'alimentation

Le mot de passe d'alimentation permet de protéger votre ordinateur de tout accès non autorisé.

Il existe deux types de mot de passe d'alimentation : le mot de passe de l'ordinateur et le mot de passe de l'utilisateur. Le mot de passe de l'ordinateur est fourni pour les utilisateurs ayant des droits d'administrateur sur l'ordinateur pour modifier toutes les options de configuration de l'écran de configuration du BIOS, ainsi que pour démarrer l'ordinateur. Le mot de passe de l'utilisateur est fourni pour les utilisateurs ordinaires, pour permettre la modification de certaines options de configuration du BIOS, ainsi que pour démarrer l'ordinateur. Pour définir le mot de passe de l'utilisateur, vous devez au préalable définir le mot de passe de l'ordinateur.

**!**

Une fois le mot de passe d'alimentation défini, le démarrage de votre ordinateur sera impossible sans celui-ci. Veillez à ne pas oublier ce mot de passe. Notez votre mot de passe et conservez-le en lieu sûr et à l'abri des regards.

Si vous l'oubliez et avez besoin d'assistance pour le réinitialiser, des frais de réinitialisation vous seront facturés. Il se peut également que votre ordinateur doive être envoyé en atelier pour procéder à la réinitialisation du mot de passe.

 $\mathbb{Z}_n$ 

Si vous avez défini le mot de passe d'alimentation conjointement à la fonctionnalité d'authentification d'empreinte, vous pouvez substituer la reconnaissance d'empreinte à la saisie du mot de passe lors de la mise sous tension de l'ordinateur. Pour plus d'informations, reportez-vous à la section **Utilisation de l'authentification d'empreinte [\(page 102\)](#page-101-0)**.

# <span id="page-95-0"></span> $\bigwedge$ 10

Pour ajouter le mot de passe d'alimentation (mot de passe de l'ordinateur)

- **1** Mettez votre ordinateur sous tension.
- **2** Maintenez la touche **Fn** enfoncée et appuyez sur **F2** lorsque le logo VAIO s'affiche. L'écran de configuration du BIOS s'affiche. Si ce n'est pas le cas, redémarrez l'ordinateur, maintenez la touche **Fn** enfoncée et appuyez à plusieurs reprises sur la touche **F2** lorsque le logo VAIO apparaît.
- **3** Appuyez sur la touche < ou , pour sélectionner **Security** afin d'afficher l'onglet **Security**. Sélectionnez **Set Machine Password**, puis appuyez sur la touche **Enter**.
- **4** Sur l'écran de saisie du mot de passe, entrez le mot de passe à deux reprises, puis appuyez sur la touche **Enter**. Le mot de passe peut comporter jusqu'à 32 caractères alphanumériques (espaces compris).
- **5** Sélectionnez **Password when Power On** sous **Security**. Appuyez sur la barre d'espacement pour changer le paramètre de **Disabled** en **Enabled**.
- **6** Appuyez sur la touche  $\leftarrow$  ou  $\rightarrow$  pour sélectionner **Exit**, puis **Exit Setup**. Appuyez enfin sur la touche **Enter**. À l'invite de confirmation, appuyez sur la touche **Enter**.

# <span id="page-96-0"></span> $\bigwedge$ io

Pour ajouter le mot de passe d'alimentation (mot de passe de l'utilisateur)

**!** Veillez à définir le mot de passe de l'ordinateur avant de définir celui de l'utilisateur.

- **1** Mettez votre ordinateur sous tension.
- **2** Maintenez la touche **Fn** enfoncée et appuyez sur **F2** lorsque le logo VAIO s'affiche. L'écran de configuration du BIOS s'affiche. Si ce n'est pas le cas, redémarrez l'ordinateur, maintenez la touche **Fn** enfoncée et appuyez à plusieurs reprises sur la touche **F2** lorsque le logo VAIO apparaît.
- **3** Entrez le mot de passe de l'ordinateur **Enter Password** et appuyez sur la touche **Enter**.
- **4** Appuyez sur la touche < ou , pour sélectionner **Security** afin d'afficher l'onglet **Security**. Sélectionnez **Set Machine Password**, puis appuyez sur la touche **Enter**.
- **5** Sur l'écran de saisie du mot de passe, entrez le mot de passe à deux reprises, puis appuyez sur la touche **Enter**. Le mot de passe peut comporter jusqu'à 32 caractères alphanumériques (espaces compris).
- **6** Appuyez sur la touche ← ou → pour sélectionner **Exit**, puis **Exit Setup**. Appuyez enfin sur la touche **Enter**. À l'invite de confirmation, appuyez sur la touche **Enter**.

<span id="page-97-0"></span>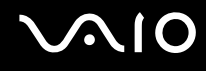

### Changement/suppression du mot de passe d'alimentation

Pour changer ou supprimer le mot de passe d'alimentation (mot de passe de l'ordinateur)

- **1** Mettez votre ordinateur sous tension.
- **2** Maintenez la touche **Fn** enfoncée et appuyez sur **F2** lorsque le logo VAIO s'affiche. L'écran de configuration du BIOS s'affiche. Si ce n'est pas le cas, redémarrez l'ordinateur, maintenez la touche **Fn** enfoncée et appuyez à plusieurs reprises sur la touche **F2** lorsque le logo VAIO apparaît.
- **3** Entrez le mot de passe de l'ordinateur **Enter Password** et appuyez sur la touche **Enter**.
- **4** Appuyez sur la touche < ou , pour sélectionner **Security** afin d'afficher l'onglet **Security**. Sélectionnez **Set Machine Password**, puis appuyez sur la touche **Enter**.
- **5** Dans l'écran de saisie du mot de passe, entrez une fois le mot de passe actuel, puis deux fois le nouveau mot de passe. Appuyez ensuite sur la touche **Enter**. Pour supprimer le mot de passe, laissez les champs **Enter New Password** et **Confirm New Password** vides, puis appuyez sur la touche **Enter**.
- **6** Appuyez sur la touche  $\leftarrow$  ou  $\rightarrow$  pour sélectionner **Exit**, puis **Exit Setup**. Appuyez enfin sur la touche **Enter**. À l'invite de confirmation, appuyez sur la touche **Enter**.

<span id="page-98-0"></span>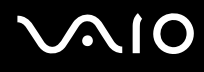

Pour changer ou supprimer le mot de passe d'alimentation (mot de passe de l'utilisateur)

- **1** Mettez votre ordinateur sous tension.
- **2** Maintenez la touche **Fn** enfoncée et appuyez sur **F2** lorsque le logo VAIO s'affiche. L'écran de configuration du BIOS s'affiche. Si ce n'est pas le cas, redémarrez l'ordinateur, maintenez la touche **Fn** enfoncée et appuyez à plusieurs reprises sur la touche **F2** lorsque le logo VAIO apparaît.
- **3** Entrez le mot de passe de l'utilisateur dans **Enter Password** et appuyez sur la touche **Enter**.
- **4** Appuyez sur la touche < ou , pour sélectionner **Security** afin d'afficher l'onglet **Security**. Sélectionnez **Set Machine Password**, puis appuyez sur la touche **Enter**.
- **5** Dans l'écran de saisie du mot de passe, entrez une fois le mot de passe actuel, puis deux fois le nouveau mot de passe. Appuyez ensuite sur la touche **Enter**. Pour supprimer le mot de passe, laissez les champs **Enter New Password** et **Confirm New Password** vides, puis appuyez

sur la touche **Enter**.

**6** Appuyez sur la touche ← ou → pour sélectionner **Exit**, puis **Exit Setup**. Appuyez enfin sur la touche **Enter**. À l'invite de confirmation, appuyez sur la touche **Enter**.

<span id="page-99-0"></span>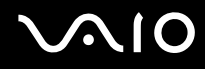

# <span id="page-99-1"></span>Ajout du mot de passe Windows

Le mot de passe Windows est pratique lorsque vous devez partager un ordinateur avec d'autres personnes. Sa définition vous permet de protéger votre compte d'utilisateur de tout accès non autorisé.

Vous serez invité à saisir le mot de passe Windows après la sélection de votre compte d'utilisateur.

**!** Veillez à ne pas oublier ce mot de passe. Notez votre mot de passe et conservez-le en lieu sûr et à l'abri des regards.

#### ✍

Si vous avez défini le mot de passe Windows conjointement à la fonctionnalité d'authentification d'empreinte, vous pouvez substituer la reconnaissance d'empreinte à la saisie du mot de passe lors de la mise sous tension de l'ordinateur. Pour plus d'informations, reportez-vous à la section **Utilisation de l'authentification d'empreinte [\(page 102\)](#page-101-0)**.

#### Pour ajouter le mot de passe Windows

- **1** Cliquez sur **Start**, puis sur **Control Panel**.
- **2** Cliquez sur l'icône **User Accounts and Family Safety**.
- **3** Cliquez sur l'icône **User Accounts**.
- **4** Cliquez sur **Create a password for your account** sous **Make changes to your account**.
- **5** Dans les champs **New password** et **Confirm new password**, entrez le mot de passe pour votre compte.
- **6** Cliquez sur **Create password**.

#### ✍

Pour plus d'informations sur le mot de passe Windows, reportez-vous à **Windows Help and Support**.

# <span id="page-100-0"></span>**AIO**

# Changement/suppression du mot de passe Windows

#### Pour changer le mot de passe Windows

- Cliquez sur **Start**, puis sur **Control Panel**.
- Cliquez sur l'icône **User Accounts and Family Safety**.
- Cliquez sur l'icône **User Accounts**.
- Cliquez sur **Change your password**.
- Dans le champ **Current password**, entrez votre mot de passe actuel.
- Dans les champs **New password** et **Confirm new password**, entrez un nouveau mot de passe.
- Cliquez sur **Change password**.

#### Pour supprimer le mot de passe Windows

- Cliquez sur **Start**, puis sur **Control Panel**.
- Cliquez sur l'icône **User Accounts and Family Safery**.
- Cliquez sur l'icône **User Accounts**.
- Cliquez sur **Remove my password**.
- Dans le champ **Current password**, entrez le mot de passe actuel à supprimer.
- Cliquez sur **Remove password**.

# <span id="page-101-1"></span><span id="page-101-0"></span>Utilisation de l'authentification d'empreinte

Votre ordinateur est équipé d'un capteur d'empreinte afin de vous apporter un plus grand confort d'utilisation. La petite barre horizontale située en haut à gauche de l'écran LCD tactile est le capteur du lecteur d'empreinte et sera appelée capteur d'empreinte dans le reste de la documentation.

Une fois vos empreintes enregistrées, la fonctionnalité d'authentification d'empreinte permet d'effectuer les opérations suivantes :

❑ Remplacer la saisie d'un mot de passe

Vous pouvez ouvrir une session sur votre système protégé par un mot de passe sans saisir les mots de passe d'alimentation et Windows. Si vous partagez l'ordinateur avec d'autres utilisateurs, vous pouvez également ignorer le choix de l'utilisateur.

❑ Accéder rapidement aux sites Web

Une fois vos informations utilisateur enregistrées (comptes d'utilisateurs, mots de passe, etc.) pour les sites Web dans la Password Bank, vous pouvez substituer l'authentification d'empreinte à la saisie des informations requises et accéder aux sites Web protégés par mot de passe.

❑ Accéder aux données d'une archive cryptée (verrouillée) Vous pouvez déverrouiller les archives cryptées que vous avez créées avec la fonction File Safe pour accéder aux fichiers et dossiers de l'archive en passant le doigt sur le capteur d'empreinte ou en saisissant le mot de passe de sauvegarde que vous avez indiqué pour le cryptage.

#### ❑ Accès rapide aux applications

Quand vous avez attribué une application à votre doigt, vous pouvez la lancer en faisant glisser le doigt sur le capteur d'empreinte.

<span id="page-102-0"></span>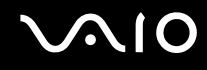

## Précautions d'utilisation de l'authentification d'empreinte

- La technologie d'authentification d'empreinte n'assure pas une authentification complète de l'utilisateur ou une protection complète de vos données et de votre matériel. Sony n'est nullement responsable des problèmes ou dommages liés à l'utilisation ou à l'incapacité d'utiliser le capteur d'empreinte.
- ❑ Le taux de reconnaissance d'empreinte dépend des conditions d'utilisation et varie également d'une personne à l'autre.
- ❑ Veillez à effectuer une copie de sauvegarde des données enregistrées dans la mémoire flash intégrée, surtout dans les archives cryptées créées à l'aide de la fonction File Safe, avant d'envoyer votre ordinateur en réparation. Sony n'est nullement responsable de la perte ou de la modification de vos données qui pourrait survenir pendant la réparation.
- ❑ Dans le cas où la mémoire flash intégrée doit être initialisée, par exemple, après la réparation, les modèles d'empreinte seront perdus. Vous devrez tous les enregistrer à nouveau.
- ❑ La maintenance et la gestion des données relatives à l'authentification d'empreinte s'effectuent à vos propres risques. Sony n'est nullement responsable des défauts découlant de la maintenance et de la gestion de vos données.
- ❑ Lors de l'enregistrement de vos empreintes, n'oubliez pas ceci :
	- ❑ Enregistrez plusieurs empreintes en cas d'incapacité à reconnaître l'empreinte pour cause de blessure.
	- ❑ Il se peut que vous ne soyez pas en mesure d'enregistrer vos empreintes en raison de certains facteurs biologiques.
	- ❑ Il est possible d'enregistrer jusqu'à 10 empreintes par personne. Notez qu'il est possible d'enregistrer jusqu'à 21 empreintes pour ouvrir une session sur votre système à l'aide de la fonctionnalité Power-on Security.

<span id="page-103-0"></span>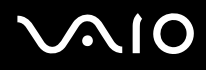

- ❑ Lorsque vous faites glisser votre doigt sur le capteur d'empreinte, n'oubliez pas ceci :
	- ❑ Placez le bout du doigt à plat au centre du capteur d'empreinte.
	- ❑ Balayez l'empreinte de la phalange supérieure au bout du doigt.
	- ❑ Faites glisser votre doigt perpendiculairement sur le capteur d'empreinte.
	- ❑ Maintenez le contact entre le capteur d'empreinte et votre doigt pendant que vous le faites glisser sur le capteur.
	- ❑ Laissez environ une seconde au capteur d'empreinte pour balayer votre empreinte.
- ❑ Le capteur peut avoir du mal à enregistrer ou reconnaître votre empreinte si votre doigt est :
	- ❑ sec ou humide ;
	- ❑ ridé ;
	- ❑ blessé ;
	- ❑ sale.
- ❑ Un capteur d'empreinte souillé peut également diminuer les performances de reconnaissance.
	- ❑ Nettoyez régulièrement le capteur d'empreinte à l'aide d'un chiffon doux.
	- ❑ Utilisez un chiffon nettoyant pour lentilles lorsque le capteur est particulièrement sale.
	- ❑ Retirez la poussière à l'aide d'un soufflet ou d'une brosse douce.

<span id="page-104-0"></span>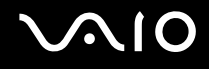

## Enregistrement d'une empreinte

Pour utiliser la fonctionnalité d'authentification d'empreinte, vous devez enregistrer vos empreintes sur l'ordinateur.

✍

Définissez le mot de passe Windows sur votre ordinateur avant d'enregistrer votre empreinte. Pour obtenir des instructions détaillées, reportez-vous à la section **Ajout du mot de passe Windows [\(page 100\)](#page-99-1)**.

#### <span id="page-104-1"></span>Pour enregistrer une empreinte

**!** Notez qu'il est possible d'enregistrer jusqu'à 10 empreintes pour chaque utilisateur et jusqu'à 21 empreintes pour ouvrir une session sur votre système à l'aide de la fonctionnalité Power-on Security. Vous pouvez également sélectionner le doigt dont vous voulez utiliser l'empreinte pour la fonction Power-on Security ultérieurement.

- **1** Cliquez sur **Start**, **All programs**, **Protector Suite QL**, puis sur **VAIO Control Center**. La fenêtre **Fingerprint Control Center** s'ouvre.
- **2** Cliquez sur **Fingerprints** et **Initialize**.
- **3** Lisez le contrat de licence, sélectionnez **I Accept the terms of the License Agreement** et cliquez sur **OK**. La fenêtre **Welcome** s'ouvre.
- **4** Cliquez sur **Next**. La fenêtre **Finish** s'affiche.
- **5** Assurez-vous que **Enrollment to the hard disk** est sélectionné et cliquez sur **Finish**.

#### ✍

Votre ordinateur ne prend pas en charge de système biométrique.

# <span id="page-105-0"></span>**AIO**

#### **6** Cliquez sur **Next**. La fenêtre **Password** s'affiche.

✍

Si le mot de passe Windows n'est pas configuré sur l'ordinateur, vous serez invité à enregistrer un mot de passe.

- **1** À l'invite, cliquez sur **Yes**.
- **2** Entrez votre mot de passe deux fois, puis cliquez sur **OK**.
- **7** Entrez le mot de passe Windows, puis cliquez sur **Next**. La fenêtre **Enrollment Hints** s'ouvre.
- **8** Activez la case à cocher **Run interactive tutorial** puis cliquez sur **Next**. La fenêtre **Fingerprint Tutorial** s'affiche.
- **9** Lisez les informations du didacticiel et cliquez sur **Next**.

<span id="page-106-0"></span>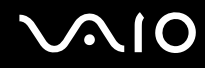

**10** Faites glisser votre doigt sur le capteur d'empreinte à quatre reprises pour effectuer un test, puis cliquez sur **Next**. La fenêtre **Enrollment** s'ouvre.

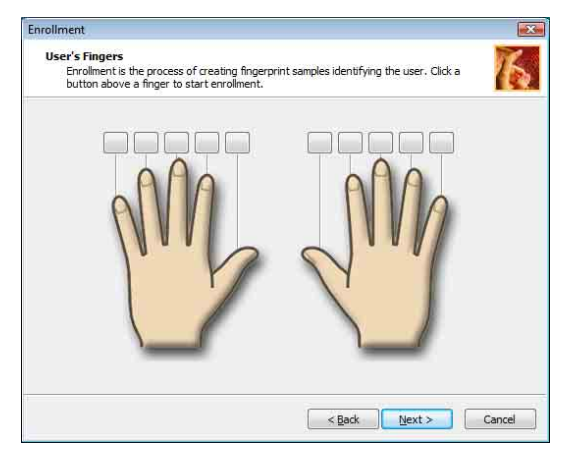

#### ✍

Pour connaître la procédure de balayage à suivre, reportez-vous à la section **Pour balayer une empreinte [\(page 109\)](#page-108-0)**.

Faites glisser le même doigt pour le test.

Si le test échoue quatre fois, cliquez sur **Try again** et recommencez le test.

<span id="page-107-0"></span>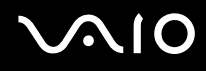

- **11** Cliquez sur un bouton au-dessus d'un doigt dont vous souhaitez enregistrer l'empreinte.
- **12** Faites glisser votre doigt sur le capteur d'empreinte trois fois.
- **13** Cliquez sur **Finish**.
- **14** Cliquez sur **Close**.

#### ✍

Pour enregistrer d'autres empreintes, répétez les étapes 11 et 12 ci-dessus. Il est recommandé d'enregistrer plusieurs empreintes.

#### Pour ajouter ou éditer des empreintes

- **1** Cliquez sur **Start**, **All programs**, **Protector Suite QL**, puis sur **VAIO Control Center**. La fenêtre **Fingerprint Control Center** s'ouvre.
- **2** Cliquez sur **Fingerprints** et **Enroll or Edit Fingerprints**. La fenêtre **Welcome** s'ouvre.
- **3** Cliquez sur **Next**.
- **4** Entrez le mot de passe Windows, puis cliquez sur **Next**.

#### ✍

Vous pouvez utiliser l'authentification d'empreinte à la place de la saisie du mot de passe Windows. Faites glisser le doigt dont vous avez enregistré l'empreinte sur le capteur d'empreinte.

**5** Passez à l'étape 8 de la section **Pour enregistrer une empreinte [\(page 105\)](#page-104-1)** et suivez le reste des procédures.

#### ✍

Pour ajouter une empreinte, cliquez sur un bouton au-dessus d'un doigt dont vous n'avez pas encore enregistré l'empreinte à l'étape 11 de la section **Pour enregistrer une empreinte [\(page 105\)](#page-104-1)**. Pour changer l'empreinte enregistrée, cliquez sur un bouton au-dessus d'un doigt correspondant à l'empreinte enregistrée, supprimez l'empreinte et enregistrez à nouveau l'empreinte souhaitée.
<span id="page-108-0"></span>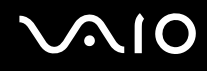

Pour balayer une empreinte

**1** Placez la phalange supérieure de votre doigt sur le capteur d'empreinte (1).

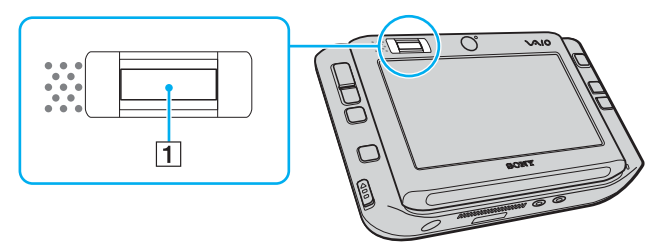

**2** Faites glisser votre doigt perpendiculairement sur le capteur d'empreinte.

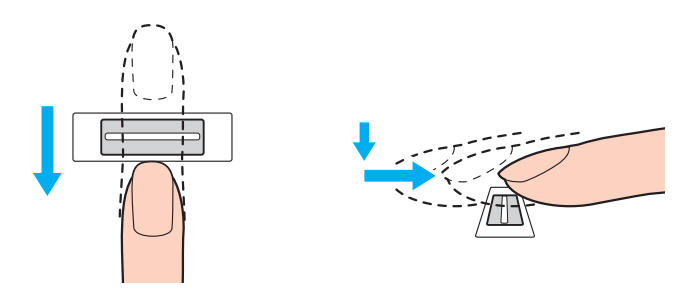

**!** Placez le bout du doigt à plat au centre du capteur d'empreinte.

Balayez l'empreinte de la phalange supérieure au bout du doigt.

Maintenez le contact entre le capteur d'empreinte et votre doigt pendant que vous le faites glisser sur le capteur.

L'enregistrement de l'empreinte peut échouer si vous déplacez le doigt trop rapidement ou trop lentement. Laissez environ une seconde au capteur d'empreinte pour balayer votre empreinte.

### <span id="page-109-0"></span>Ouverture de session sur votre système

Pour utiliser la fonctionnalité d'authentification d'empreinte à la place de la saisie d'un mot de passe pour ouvrir une session sur votre système, vous devez définir les mots de passe d'alimentation et Windows ainsi que configurer l'authentification d'empreinte sur votre ordinateur.

Pour définir les mots de passe d'alimentation et Windows, reportez-vous à la section **Configuration du mot de passe [\(page 95\)](#page-94-0)**.

#### Pour ouvrir une session Windows

Si vos empreintes sont enregistrées pour votre compte d'utilisateur, vous serez en mesure de substituer l'authentification d'empreinte à la saisie de mot de passe lors de l'ouverture d'une session Windows.

**1** Faites glisser le doigt dont vous avez enregistré l'empreinte sur le capteur d'empreinte lorsque la fenêtre d'ouverture de session Windows apparaît. Windows démarre.

#### ✍

Vous pouvez ouvrir une session sur votre compte d'utilisateur simplement en faisant glisser le doigt dont vous avez enregistré l'empreinte même si l'ordinateur est partagé par plusieurs utilisateurs.

<span id="page-110-0"></span>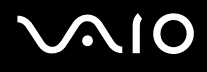

#### Pour activer la fonction Power-on Security

Si vos empreintes sont enregistrées pour le mot de passe d'alimentation, vous serez en mesure de substituer l'authentification d'empreinte à la saisie de mot de passe lors du démarrage de votre ordinateur.

- **1** Cliquez sur **Start**, **All programs**, **Protector Suite QL**, puis sur **Control Center**. La fenêtre **Fingerprint Control Center** s'ouvre.
- **2** Cliquez sur **Settings** et **Power-on Security**. La fenêtre **Power-on Security** s'affiche.

#### ✍

L'option **Power-on Security** ne s'affiche pas si vous n'avez pas défini le mot de passe d'alimentation au préalable.

- **3** Cochez la case **Enable power-on security using fingerprints** et cliquez sur **OK**.
- **4** Cliquez sur **Fingerprints** et **Enroll or Edit Fingerprints**. La fenêtre **Welcome** s'ouvre.
- **5** Cliquez sur **Next**.
- **6** Entrez le mot de passe Windows, puis cliquez sur **Next**.
- **7** Activez la case à cocher **Run interactive tutorial**, puis cliquez sur **Next**.

#### ✍

La boîte de message **Power-on Security** apparaît si la mémoire de la sécurité à la mise sous tension n'est pas pleine.

8 Cliquez sur un bouton au-dessus du doigt dont vous voulez utiliser l'empreinte pour la fonction Power-on Security ultérieurement, puis sur **Next**.

#### ✍

Si la mémoire de la sécurité à la mise sous tension contient les empreintes enregistrées, aucun bouton ne s'affiche sur la ligne **Power-on**.

**9** Cliquez sur **Finish**.

<span id="page-111-0"></span>Pour ouvrir une session sur le système à l'aide de la fonction Power-on Security

- **1** Mettez votre ordinateur sous tension. La fenêtre d'authentification s'ouvre après le logo VAIO.
- **2** Faites glisser le doigt dont vous avez enregistré l'empreinte sur le capteur d'empreinte. Windows démarre.

#### ✍

Vous pouvez également appuyer sur la touche **Esc** et entrer votre mot de passe sur le clavier.

Il est possible d'enregistrer jusqu'à 21 empreintes pour ouvrir une session sur votre système à l'aide de la fonctionnalité Power-on Security.

#### Pour exclure des empreintes de l'authentification à l'aide de la fonction Power-on Security

Une fois que la fonction Power-on Security a été activée, des empreintes supplémentaires que vous enregistrez seront utilisées pour l'authentification d'empreintes à l'aide de cette fonction. Pour exclure de telles empreintes de l'authentification, procédez comme suit :

#### ✍

Vous devez définir le mot de passe à la mise sous tension et activer la fonction Power-on Security avant d'exclure des empreintes.

- **1** Cliquez sur **Start**, **All programs**, **Protector Suite QL**, puis sur **Control Center**. La fenêtre **Fingerprint Control Center** s'ouvre.
- **2** Cliquez sur **Settings** et **Power-on Security**. La fenêtre **Power-on Security** s'affiche.

#### ✍

L'option **Power-on Security** ne s'affiche pas si vous n'avez pas défini le mot de passe d'alimentation au préalable.

**3** Sélectionnez le doigt dont vous voulez exclure l'empreinte et cliquez sur **Remove**.

<span id="page-112-0"></span>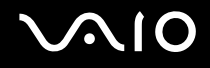

### Utilisation de la Password Bank

Une fois vos informations utilisateur enregistrées (comptes d'utilisateurs, mots de passe, etc.) pour les sites Web dans la Password Bank, vous pouvez substituer l'authentification d'empreinte à la saisie des informations requises et accéder aux sites Web protégés par mot de passe.

### Ajout d'une entrée à la Password Bank

Pour accéder à un site Web protégé par mot de passe à l'aide de la fonctionnalité d'authentification d'empreinte, vous devez ajouter une entrée à la Password Bank pour ce site.

#### Pour ajouter une entrée à la Password Bank

- **1** Visitez le site Web protégé par mot de passe de votre choix pour afficher la fenêtre du compte d'utilisateur et de saisie du mot de passe.
- **2** Entrez vos informations utilisateur (compte d'utilisateur, mot de passe, etc.).
- **3** Faites glisser le doigt dont vous avez enregistré l'empreinte sur le capteur d'empreinte pour afficher le menu.
- **4** Sélectionnez **Register**.
- **5** Cliquez sur **Continue** dans la fenêtre affichée. Une fois cette procédure terminée, une info-bulle apparaît dans la barre de titre. Pour afficher ou modifier l'entrée, cliquez sur **Registration Details** dans l'info-bulle.

# <span id="page-113-0"></span>Utilisation d'une entrée de la Password Bank pour accéder à un site Web

Une fois que vous avez ajouté une entrée à la Password Bank, vous pouvez l'utiliser pour accéder au site Web protégé par mot de passe correspondant.

#### Pour accéder à un site Web protégé par mot de passe

- **1** Visitez le site Web protégé par mot de passe de votre choix pour afficher la fenêtre du compte d'utilisateur et de saisie du mot de passe. Une info-bulle s'affiche pour indiquer qu'il existe une entrée de Password Bank pour ce site.
- **2** Faites glisser le doigt dont vous avez enregistré l'empreinte sur le capteur d'empreinte.
- **3** Cliquez sur **Yes** dans la fenêtre de confirmation. Si une fenêtre d'avertissement de sécurité s'ouvre, cliquez sur **Yes** ou sur **OK** pour continuer.

#### ✍

Vous pourrez toujours saisir les informations utilisateur que vous avez enregistrées dans la Password Bank pour accéder à des sites Web protégés par mot de passe.

## <span id="page-114-0"></span>Importation/exportation d'entrées de la Password Bank

Vous pouvez exporter des entrées vers la Password Bank ou en importer à des fins de sauvegarde ou de réinstallation.

#### Pour exporter une entrée

- **1** Cliquez sur **Start**, **All programs**, **Protector Suite QL**, puis sur **Control Center**. La fenêtre **Fingerprint Control Center** s'ouvre.
- **2** Cliquez sur **Settings** et **User Settings**.
- **3** Faites glisser le doigt dont vous avez enregistré l'empreinte sur le capteur d'empreinte. La fenêtre **User Settings** s'affiche.
- **4** Cliquez sur l'onglet **Registrations**.
- **5** Sélectionnez le nom d'entrée de votre choix dans la liste, puis cliquez sur **Export**.
- **6** Entrez un nom de fichier et cliquez sur **Save**.
- **7** Entrez le mot de passe deux fois, puis cliquez sur **OK**.
- **8** Cliquez sur **OK**.

#### <span id="page-115-0"></span>Pour importer une entrée

- **1** Cliquez sur **Start**, **All programs**, **Protector Suite QL**, puis sur **Control Center**. La fenêtre **Fingerprint Control Center** s'ouvre.
- **2** Cliquez sur **Settings** et **User Settings**.
- **3** Faites glisser le doigt dont vous avez enregistré l'empreinte sur le capteur d'empreinte. La fenêtre **User Settings** s'affiche.
- **4** Cliquez sur l'onglet **Registrations**.
- **5** Cliquez sur **Import**.
- **6** Sélectionnez un fichier exporté, puis cliquez sur **Open**.
- **7** Entrez le mot de passe que vous avez utilisé pour l'exportation et cliquez sur **OK**.
- **8** Cliquez sur **OK**.

<span id="page-116-0"></span>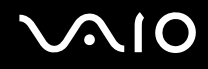

## Utilisation de la fonction File Safe

À l'aide de la fonction File Safe, vous pouvez créer une archive cryptée pour y inclure un fichier ou un dossier afin de le protéger contre un accès non autorisé. Vous pouvez décrypter ou déverrouiller l'archive cryptée pour accéder au fichier ou au dossier en faisant glisser le doigt sur le capteur d'empreinte ou en entrant le mot de passe de sauvegarde que vous avez défini pour le cryptage.

#### Pour créer une nouvelle une archive cryptée afin d'y inclure un fichier ou un dossier

- **1** Cliquez avec le bouton droit de la souris sur le fichier ou dossier et sélectionnez **Add to new encrypted archive**.
- **2** Entrez le nom de l'archive et le mot de passe de sauvegarde, puis cliquez sur **OK**. Le processus démarre et un message s'affiche lorsque celui-ci est terminé.
- **3** Sélectionnez **Delete original files** ou **Keep original files**, selon que vous souhaitiez supprimer ou conserver le fichier ou le dossier d'origine.

#### ✍

Le suffixe de l'archive sera \*.uea pour une archive comprenant plusieurs fichiers ou dossiers cryptés ou \*.ueaf pour une archive comprenant un seul fichier crypté.

Pour ajouter un fichier ou un dossier à l'archive cryptée existante

- **1** Cliquez avec le bouton droit de la souris sur le fichier ou dossier et sélectionnez **Add to new encrypted archive**.
- **2** Sélectionnez l'archive (\*.uea) à laquelle vous souhaitez ajouter le fichier ou le dossier, puis cliquez sur **Open**.
- **3** Faites glisser le doigt dont vous avez enregistré l'empreinte sur le capteur d'empreinte. Le processus d'ajout de fichier ou dossier démarre et un message s'affiche lorsque celui-ci est terminé.
- **4** Sélectionnez **Delete original files** ou **Keep original files**, selon que vous souhaitiez supprimer ou conserver le fichier ou le dossier d'origine.

#### ✍

Si l'archive est déverrouillée, il suffit de faire glisser des fichiers et des dossiers vers celle-ci pour les y ajouter.

<span id="page-117-0"></span>Pour déverrouiller l'archive cryptée

- **1** Cliquez avec le bouton droit de la souris sur l'archive souhaitée, puis sélectionnez **Unlock** dans le menu contextuel.
- **2** Faites glisser le doigt dont vous avez enregistré l'empreinte sur le capteur d'empreinte.

### ✍

Le déverrouillage de l'archive vous permet d'accéder aux fichiers ou dossiers inclus dans celle-ci.

#### Pour verrouiller l'archive cryptée

**1** Cliquez avec le bouton droit de la souris sur l'archive souhaitée, puis sélectionnez **Lock** dans le menu contextuel.

✍

Pour plus d'informations, reportez-vous au fichier d'aide sur le logiciel **Protector Suite QL**.

<span id="page-118-0"></span>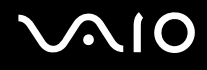

### Utilisation du lanceur d'application

Le lanceur d'application est disponible sur votre ordinateur pour lancer votre application préférée (fichier exécutable) que vous avez attribuée à un doigt dont vous avez enregistré l'empreinte. Une fois que vous avez attribué une application à votre doigt, il suffit de faire glisser ce dernier sur le capteur d'empreinte pour accéder à cette application.

# Attribution d'une application à un doigt

Pour utiliser le lanceur d'application, vous devez attribuer au préalable une application aux doigts enregistrés.

#### Pour attribuer une application à un doigt

- **1** Cliquez sur **Start**, **All programs**, **Protector Suite QL**, puis sur **Control Center**. La fenêtre **Fingerprint Control Center** s'ouvre.
- **2** Cliquez sur **Settings** et **User Settings**.
- **3** Faites glisser le doigt dont vous avez enregistré l'empreinte sur le capteur d'empreinte. La fenêtre **User Settings** s'affiche.
- **4** Cliquez sur l'onglet **Applications**.
- **5** Cliquez sur **Add**.

**!** Pour ajouter une attribution, il faut que vous n'en ayez pas attribué à deux doigts au moins dont vous avez enregistré l'empreinte.

Pour afficher le menu, au moins un doigt enregistré doit rester non attribué.

**6** Sélectionnez l'un des doigts dont vous avez enregistré l'empreinte et attribuez-lui une application, puis cliquez sur **OK**.

# <span id="page-119-0"></span>Lancement d'une application à l'aide du doigt

Faites glisser sur le capteur d'empreinte le doigt auquel vous avez attribué l'application. Celle-ci démarre.

✍

Faites glisser sur le capteur d'empreinte le doigt auquel vous n'avez attribué aucune application pour afficher le menu.

# Modification de l'attribution d'une application à un doigt

#### Pour modifier l'attribution d'une application à un doigt

- **1** Cliquez sur **Start**, **All programs**, **Protector Suite QL**, puis sur **Control Center**. La fenêtre **Fingerprint Control Center** s'ouvre.
- **2** Cliquez sur **Settings** et **User Settings**.
- **3** Faites glisser le doigt dont vous avez enregistré l'empreinte sur le capteur d'empreinte. La fenêtre **User Settings** s'affiche.
- **4** Cliquez sur l'onglet **Applications**.
- **5** Sélectionnez un doigt souhaité, puis cliquez sur **Edit**.
- **6** Modifiez l'attribution, puis cliquez sur **OK**.

<span id="page-120-0"></span>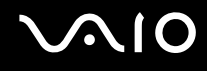

# Suppression de l'attribution d'une application à un doigt

Pour supprimer l'attribution d'une application à un doigt

- **1** Cliquez sur **Start**, **All programs**, **Protector Suite QL**, puis sur **Control Center**. La fenêtre **Fingerprint Control Center** s'ouvre.
- **2** Cliquez sur **Settings** et **User Settings**.
- **3** Faites glisser le doigt dont vous avez enregistré l'empreinte sur le capteur d'empreinte. La fenêtre **User Settings** s'affiche.
- **4** Cliquez sur l'onglet **Applications**.
- **5** Sélectionnez le doigt souhaité, puis cliquez sur **Delete**.
- **6** Cliquez sur **OK**.

### <span id="page-121-0"></span>Effacement des empreintes enregistrées

Avant de céder ou prêter votre ordinateur à une autre personne, il est vivement recommandé d'effacer toutes les empreintes ayant été enregistrées sur le capteur d'empreinte, une fois que vous avez supprimé les données stockées dans la mémoire flash intégrée.

Pour effacer les empreintes enregistrées

- **1** Mettez votre ordinateur sous tension.
- **2** Maintenez la touche **Fn** enfoncée et appuyez sur **F2** lorsque le logo VAIO s'affiche. L'écran de configuration du BIOS s'affiche. Si ce n'est pas le cas, redémarrez l'ordinateur, maintenez la touche **Fn** enfoncée et appuyez à plusieurs reprises sur la touche **F2** lorsque le logo VAIO apparaît.
- **3** Appuyez sur la touche  $\leftarrow$  ou  $\rightarrow$  pour sélectionner **Security** afin d'afficher l'onglet **Security**.
- **4** Appuyez sur la touche m pour sélectionner **Clear Fingerprint Data** et appuyez sur la touche **Enter**. Les données enregistrées sur le capteur d'empreinte sont automatiquement effacées lors du redémarrage de votre système.

<span id="page-122-0"></span>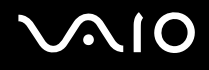

# Configuration de votre ordinateur avec VAIO Control Center

L'utilitaire **VAIO Control Center** vous permet de consulter les informations système et de définir vos préférences de comportement du système.

#### Pour utiliser VAIO Control Center

- **1** Cliquez sur **Start**, **All programs**, puis sur **VAIO Control Center**. La fenêtre **VAIO Control Center** s'ouvre.
- **2** Sélectionnez l'élément de contrôle souhaité et modifiez les paramètres.
- **3** Une fois que vous avez terminé, cliquez sur **OK**. La configuration de l'élément souhaité a été modifiée.

#### ✍

Pour plus d'informations sur chaque option, cliquez sur **Help** dans la fenêtre **VAIO Control Center** afin d'afficher le fichier d'aide.

Certains éléments de contrôle ne sont pas visibles si vous ouvrez le **VAIO Control Center** en tant qu'utilisateur standard.

# <span id="page-123-0"></span>Utilisation des modes d'économie d'énergie

Si vous utilisez un module batterie comme source d'alimentation, vous pouvez tirer parti des paramètres de gestion de l'alimentation pour en accroître l'autonomie. Outre le mode normal d'exploitation, qui vous permet de mettre des périphériques spécifiques hors tension, votre ordinateur est doté de deux modes d'économie d'énergie distincts : mise en veille et mise en veille prolongée. Si vous utilisez la batterie, n'oubliez pas que l'ordinateur passe automatiquement en mode de mise en veille prolongée si la charge de la batterie s'affaiblit, et ce quel que soit le réglage de gestion d'alimentation sélectionné.

**!** Si le niveau de charge de la batterie arrive en dessous de 10%, vous pouvez brancher l'adaptateur secteur pour recharger le module batterie ou arrêter l'ordinateur et insérer un module batterie complètement chargé.

## Mode normal

Il s'agit de l'état normal de l'ordinateur lorsqu'il est en service. Lorsque vous utilisez ce mode, le témoin d'alimentation prend la couleur verte. Pour économiser de l'énergie lorsque vous ne travaillez pas, vous pouvez mettre hors tension certains périphériques comme l'écran LCD ou le disque dur.

<span id="page-124-0"></span>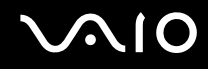

### Utilisation du mode Veille

Le mode de mise en veille éteint l'écran LCD et met la mémoire flash intégrée et l'UC en mode de faible consommation d'énergie. Lorsque vous utilisez ce mode, le témoin d'alimentation orange clignote.

#### Pour activer le mode Veille

Cliquez sur **Start**, sur la flèche en regard du bouton **Lock**, puis sur **Sleep**.

Pour revenir au mode normal

Appuyez sur n'importe quelle touche.

<mark>!</mark><br>Si vous faites glisser vers le haut (dans la direction de la flèche ∆ du bouton) et que vous maintenez enfoncé le bouton d'alimentation pendant plus de quatre secondes, l'ordinateur se met automatiquement hors tension. Vous perdez alors toutes les données non encore sauvegardées.

#### ✍

L'ordinateur quitte le mode de mise en veille plus rapidement que le mode de mise en veille prolongée.

Si le bouton d'alimentation est en position HOLD, vous pouvez le faire glisser vers le haut (en direction de la flèche  $\Delta$  sur le bouton) pour revenir en mode Normal.

Le mode de mise en veille consomme plus d'énergie que le mode de mise en veille prolongée.

**!** Si la batterie vient à se décharger complètement alors que l'ordinateur est en mode de mise en veille, ce dernier se met automatiquement en mode de mise en veille prolongée.

<span id="page-125-0"></span>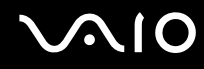

Si l'ordinateur reste inutilisé pendant 25 minutes, il passe en mode de mise en veille. Pour éviter que cela ne se produise, vous pouvez modifier les paramètres du mode de mise en veille.

Pour modifier les paramètres du mode de mise en veille

- **1** Cliquez avec le bouton droit sur l'icône d'état de l'alimentation dans la barre des tâches, puis sélectionnez **Power Options**.
- **2** Cliquez sur **Change plan settings** sous le mode d'alimentation actuel.
- **3** Modifiez l'heure à laquelle mettre l'ordinateur en veille, puis cliquez sur **Save Changes**.

<span id="page-126-0"></span>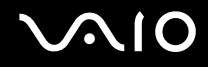

### Mode de mise en veille prolongée

Lorsque vous passez en mode de mise en veille prolongée, la configuration du système est enregistrée dans la mémoire flash intégrée et l'ordinateur se met automatiquement hors tension. Vous ne perdrez aucune donnée même si la batterie vient à se décharger complètement. Lorsque vous utilisez ce mode, le témoin d'alimentation est éteint.

Pour activer le mode de mise en veille prolongée

Cliquez sur **Start**, sur la flèche en regard du bouton **Lock**, puis sur **Hibernate**.

#### Pour revenir au mode normal

Faites glisser le bouton d'alimentation vers le haut (dans la direction de la flèche  $\Delta$  sur le bouton).

L'ordinateur revient à son état précédent.

<mark>!</mark><br>Si vous faites glisser vers le haut (dans la direction de la flèche ∆ du bouton) et que vous maintenez enfoncé le bouton d'alimentation pendant plus de quatre secondes, l'ordinateur se met automatiquement hors tension.

#### ✍

Si l'ordinateur doit rester inutilisé pour une période prolongée, mettez-le en mode de mise en veille prolongée. Ce mode d'économie d'énergie vous permet de gagner du temps par rapport à la procédure habituelle d'extinction et de redémarrage de l'ordinateur.

L'activation du mode de mise en veille prolongée nécessite plus de temps que celle du mode de mise en veille.

Le retour au mode normal à partir du mode de mise en veille prolongée est un peu moins rapide qu'à partir du mode de mise en veille.

Le mode de mise en veille prolongée consomme moins d'énergie que le mode de mise en veille.

**!** Ne déplacez pas l'ordinateur tant que le témoin d'alimentation est allumé.

# <span id="page-127-0"></span>Gestion de l'alimentation avec VAIO Power Management

La gestion de l'alimentation vous aide à configurer les modes de gestion de l'alimentation de votre ordinateur lorsque celui-ci fonctionne sur secteur ou sur batterie, pour régler sa consommation d'énergie en fonction de vos besoins.

**VAIO Power Management** est une application développée exclusivement pour les ordinateurs VAIO. Cette application vous permet d'améliorer les fonctions de gestion de l'alimentation de Windows pour optimiser les performances de votre ordinateur et accroître la longévité de la batterie. Pour plus d'informations sur le logiciel **VAIO Power Management**, consultez son fichier d'aide.

### Activation de VAIO Power Management

Lorsque vous démarrez l'ordinateur, une icône d'état de l'alimentation s'affiche dans la barre des tâches. Cette icône indique la source d'alimentation utilisée, par exemple le secteur. Cliquez sur cette icône pour afficher la fenêtre indiquant l'état de l'alimentation.

Les fonctionnalités de **VAIO Power Management** s'ajoutent aux **Power Options Properties** de Windows.

#### Pour activer VAIO Power Management

- **1** Cliquez avec le bouton droit sur l'icône d'état de l'alimentation dans la barre des tâches, puis sélectionnez **Power Options**.
- **2** Cliquez sur **Change plan settings** sous le mode d'alimentation actuel.
- **3** Cliquez sur **Change advanced power settings**. La fenêtre **Power Options** s'affiche.
- **4** Cliquez sur l'onglet **VAIO Power Management**.

Pour rétablir les paramètres par défaut

- **1** Dans l'onglet **VAIO Power Management**, cliquez sur **Advanced**. La fenêtre **VAIO Power Management** s'ouvre.
- **2** Pour modifier les paramètres, suivez les instructions qui s'affichent à l'écran.

<span id="page-128-0"></span>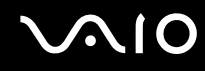

### Activation des modes de gestion de l'alimentation de VAIO Power Management

**VAIO Power Management** propose plusieurs modes de gestion de l'alimentation prédéfinis. Chaque mode de gestion de l'alimentation se compose d'un groupe de paramètres spécifiques, définis pour remplir des conditions précises de gestion de l'alimentation, allant d'une gestion maximale à une absence totale de gestion de l'alimentation.

Pour activer un mode de gestion de l'alimentation de VAIO Power Management

- **1** Cliquez avec le bouton droit sur l'icône d'état de l'alimentation dans la barre des tâches, puis sélectionnez **Power Options**.
- **2** Sélectionnez un mode de gestion d'alimentation. Le mode de gestion de l'alimentation est activé.

Au besoin, vous pouvez modifier les paramètres d'alimentation avancés. Procédez de la manière suivante :

- **3** Cliquez sur **Change plan settings** sous le mode d'alimentation actuel.
- **4** Cliquez sur **Change advanced power settings**.
- **5** Cliquez sur l'onglet **VAIO Power Management**. Vous pouvez modifier les éléments de la liste.
- **6** Cliquez sur **OK**.

<span id="page-129-0"></span>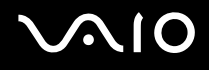

# VAIO Power Management Viewer

Pour démarrer VAIO Power Management Viewer

Cliquez sur **dans l'onglet VAIO Power Management**.

Vous pouvez également cliquer sur **Start**, sélectionner **All programs**, **VAIO Control Center**, puis sur **VAIO Power Management Viewer** pour démarrer la visionneuse.

Pour modifier le mode de gestion de l'alimentation

Sélectionnez le mode de gestion de l'alimentation souhaité dans la liste déroulante de **VAIO Power Management Viewer**.

Pour afficher les performances avec le mode de gestion de l'alimentation modifié avec VAIO Power Management

Lorsque **VAIO Power Management** et **VAIO Power Management Viewer** sont en cours d'exécution, **VAIO Power Management Viewer** affiche les performances avec le mode de gestion de l'alimentation qui a été modifié avec **VAIO Power Management**.

✍

Utilisez **VAIO Power Management** pour configurer ou modifier le mode de gestion de l'alimentation.

<span id="page-130-0"></span>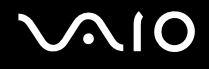

# Précautions

Cette section vous aide à résoudre les problèmes courants que vous êtes susceptible de rencontrer en utilisant votre ordinateur VAIO.

- ❑ **Manipulation de l'écran LCD [\(page 132\)](#page-131-1)**
- ❑ **Utilisation des sources d'alimentation [\(page 133\)](#page-132-0)**
- ❑ **Manipulation de votre ordinateur [\(page 134\)](#page-133-0)**
- ❑ **Utilisation de la caméra numérique intégrée MOTION EYE [\(page 136\)](#page-135-0)**
- ❑ **Manipulation des disquettes [\(page 137\)](#page-136-0)**
- ❑ **Manipulation des disques [\(page 138\)](#page-137-0)**
- ❑ **Utilisation du module batterie [\(page 139\)](#page-138-0)**
- ❑ **Utilisation des écouteurs [\(page 140\)](#page-139-0)**
- ❑ **Utilisation du support Memory Stick [\(page 141\)](#page-140-0)**
- ❑ **Utilisation du support pliant [\(page 142\)](#page-141-0)**
- ❑ **Utilisation de la barre de rangement pour adaptateurs [\(page 144\)](#page-143-0)**
- ❑ **Utilisation de la dragonne [\(page 145\)](#page-144-0)**
- ❑ **Remplacement de l'embout du multipointeur [\(page 146\)](#page-145-0)**

# <span id="page-131-1"></span><span id="page-131-0"></span>Manipulation de l'écran LCD

- ❑ Ne laissez pas l'écran LCD exposé au soleil. Il risquerait d'être endommagé. Faites attention lorsque vous utilisez l'ordinateur à proximité d'une fenêtre.
- ❑ Ne rayez pas l'écran LCD et n'y exercez aucune pression. Cela pourrait entraîner un dysfonctionnement.
- ❑ L'utilisation de l'ordinateur dans des conditions de basse température peut entraîner la formation d'une image résiduelle sur l'écran LCD. Il ne s'agit en aucune façon d'un dysfonctionnement. Une fois l'ordinateur revenu à une température normale, l'écran retrouve son aspect habituel.
- ❑ Une image résiduelle peut apparaître sur l'écran LCD si la même image reste affichée pendant longtemps. L'image résiduelle disparaît au bout d'un moment. Ce phénomène peut être évité grâce aux écrans de veille.
- ❑ L'écran LCD chauffe pendant son utilisation. Ce phénomène est normal et ne constitue nullement un signe de dysfonctionnement.
- ❑ L'écran LCD a été fabriqué avec une technologie de haute précision. Toutefois, il se peut que vous constatiez l'apparition régulière de petits points noirs et/ou lumineux (rouge, bleu ou vert) sur celui-ci. Il s'agit d'une conséquence normale du processus de fabrication et non d'un signe de dysfonctionnement.
- ❑ Évitez de frotter votre écran LCD. Il risquerait d'être endommagé. Essuyez-le à l'aide d'un tissu doux et sec.
- ❑ Ne modifiez pas le paramètre de sens de l'écran LCD dans la fenêtre **Tablet PC Settings** même lorsque vous pouvez sélectionner une autre option car cela pourrait nuire à la stabilité votre ordinateur. Sony n'est nullement responsable des défauts découlant de cette modification.

# <span id="page-132-1"></span><span id="page-132-0"></span>Utilisation des sources d'alimentation

- ❑ Pour contrôler le mode d'alimentation de votre ordinateur, reportez-vous aux **Caractéristiques** en ligne.
- ❑ Ne partagez pas une même prise avec d'autres équipements fonctionnant sur le secteur, comme un copieur ou un déchiqueteur.
- ❑ Vous pouvez vous procurer un boîtier d'alimentation équipé d'un onduleur. Ce dispositif protégera l'ordinateur contre les dégâts provoqués par les brusques pointes de tension qui peuvent se produire, par exemple, lors d'un orage.
- ❑ Ne posez pas d'objets lourds sur le cordon d'alimentation.
- ❑ Pour débrancher le cordon, tirez-le par la prise. Ne tirez jamais directement sur le cordon.
- ❑ Débranchez l'ordinateur de la prise secteur si vous prévoyez de ne pas l'utiliser pendant une longue période.
- ❑ Veillez à ce que la prise secteur soit facile d'accès.
- ❑ Si vous n'avez pas besoin de l'adaptateur secteur, débranchez-le de la prise secteur.
- ❑ Utilisez l'adaptateur secteur livré avec l'ordinateur ou des produits de marque Sony. N'utilisez aucun autre adaptateur secteur, un dysfonctionnement pourrait en résulter.

# <span id="page-133-1"></span><span id="page-133-0"></span>Manipulation de votre ordinateur

- ❑ Nettoyez le boîtier à l'aide d'un chiffon doux et sec ou d'un chiffon légèrement humecté d'une solution à base de détergent doux. N'utilisez pas de tissus abrasifs, de poudre décapante ou de solvants tels qu'alcool ou benzine. Vous risqueriez d'abîmer la finition de l'ordinateur.
- ❑ En cas de contact accidentel avec un objet solide ou un liquide, mettez l'ordinateur hors tension et débranchez-le. Nous vous recommandons de faire contrôler votre ordinateur par un technicien qualifié avant de le réutiliser.
- ❑ Ne laissez pas tomber l'ordinateur et ne placez pas d'objets sur ce dernier.
- ❑ N'exposez pas l'ordinateur à :
	- ❑ des sources de chaleur telles que radiateurs ou bouches d'aération ;
	- ❑ la lumière directe du soleil ;
	- ❑ une poussière excessive ;
	- ❑ l'humidité ou la pluie ;
	- ❑ des vibrations ou des chocs mécaniques ;
	- ❑ des aimants puissants ou des haut-parleurs dépourvus de blindage antimagnétique ;
	- ❑ une température ambiante supérieure à 35°C ou inférieure à 5°C ;
	- ❑ une forte humidité.
- ❑ Ne placez pas d'équipement électronique à proximité de l'ordinateur. Le champ électromagnétique de l'ordinateur peut provoquer un dysfonctionnement.
- ❑ Travaillez dans un lieu suffisamment aéré pour éviter une accumulation de chaleur interne. N'installez pas l'ordinateur sur une surface poreuse telle qu'un tapis ou une couverture, ou à proximité de matériaux susceptibles d'obstruer les orifices d'aération, par exemple des rideaux ou du tissu.

- <span id="page-134-0"></span>❑ L'ordinateur émet des signaux radio de haute fréquence susceptibles de brouiller la réception des émissions de radio et de télévision. Dans ce cas, éloignez l'ordinateur du poste de radio ou de télévision.
- ❑ Pour éviter tout problème, utilisez uniquement l'équipement périphérique et les câbles d'interface indiqués.
- ❑ N'utilisez pas de câbles de connexion sectionnés ou endommagés.
- ❑ Un brusque changement de température peut créer de la condensation à l'intérieur de l'ordinateur. Dans ce cas, attendez au moins une heure avant de le mettre sous tension. En cas de problème, débranchez l'ordinateur et contactez VAIO-Link.
- ❑ Veillez à débrancher le cordon d'alimentation avant de nettoyer l'ordinateur.
- ❑ Afin d'éviter de perdre des données si votre ordinateur est endommagé, sauvegardez-les régulièrement.
- ❑ Veillez à placer l'ordinateur dans l'étui de protection fourni lorsque vous le transportez.
	- ❑ L'étui de protection fourni n'est pas antichoc. Il est prévu pour protéger votre ordinateur contre les rayures.
	- ❑ Saisissez votre ordinateur avec l'écran LCD vers le haut et insérez-le dans l'étui en le tenant par son côté gauche.
	- ❑ Veillez à retirer la carte mémoire CompactFlash de l'ordinateur avant de placer ce dernier dans son étui.
	- ❑ L'étui de protection fourni n'est pas résistant à l'eau. Veillez à l'essuyer immédiatement s'il est mouillé.
	- ❑ N'utilisez pas de solvants, tels que du benzène ou des dissolvants, pour nettoyer l'étui de protection fourni.

<span id="page-135-1"></span>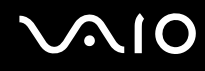

# <span id="page-135-0"></span>Utilisation de la caméra numérique intégrée MOTION EYE

- ❑ Ne laissez pas la lumière directe du soleil pénétrer dans l'objectif de la caméra numérique intégrée MOTION EYE, quel que soit l'état d'alimentation de l'ordinateur, car cela pourrait causer un dysfonctionnement de la caméra.
- ❑ La caméra numérique intégrée MOTION EYE est désactivée pendant l'importation de vidéos et de photos d'un périphérique compatible i.LINK connecté au port i.LINK.

# <span id="page-136-1"></span><span id="page-136-0"></span>Manipulation des disquettes

- ❑ N'ouvrez pas le volet manuellement et ne touchez pas la surface de la disquette.
- ❑ Conservez les disquettes à l'abri des aimants.
- ❑ Protégez les disquettes contre la lumière directe du soleil et d'autres sources de chaleur.
- ❑ Gardez les disquettes à l'écart de tout liquide. Évitez de les mouiller. Lorsque vous n'utilisez pas la disquette, retirez-la toujours du lecteur de disquettes et rangez-la dans son boîtier.
- ❑ Si la disquette est accompagnée d'une étiquette, assurez-vous que cette dernière est correctement fixée. Si le bord de l'étiquette se gondole, l'étiquette risque de coller à l'intérieur du lecteur de disquettes et de provoquer un dysfonctionnement ou d'endommager la disquette.

# <span id="page-137-1"></span><span id="page-137-0"></span>Manipulation des disques

- ❑ Ne touchez pas la surface du disque.
- ❑ Ne laissez pas tomber le disque et ne le pliez pas.
- ❑ Les traces de doigts et la poussière à la surface d'un disque peuvent en perturber la lecture. Tenez toujours le disque par les bords en plaçant l'index dans le trou central, comme indiqué sur l'illustration ci-dessous.

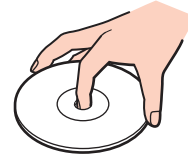

- ❑ Il est essentiel de manipuler les disques avec soin pour préserver leur fiabilité. N'utilisez pas de solvants tels que le benzène, les dissolvants, l'alcool, les produits de nettoyage disponibles dans le commerce ou les bombes antistatiques, qui sont susceptibles d'endommager le disque.
- ❑ Pour un nettoyage normal, tenez le disque par les bords et utilisez un chiffon doux pour essuyer la surface, du centre vers l'extérieur.
- ❑ Si le disque est très sale, humectez un chiffon doux avec de l'eau, essorez-le bien, puis essuyez la surface du disque, du centre vers l'extérieur. Essuyez les traces d'humidité à l'aide d'un chiffon doux et sec.
- ❑ Ne jamais coller d'étiquettes sur les disques. L'utilisation du disque en serait irrémédiablement affectée.

# <span id="page-138-1"></span><span id="page-138-0"></span>Utilisation du module batterie

- ❑ N'exposez jamais les modules batterie à des températures supérieures à 60°C, par exemple dans une voiture garée au soleil ou sous la lumière directe du soleil.
- ❑ La durée de vie d'une batterie est plus courte dans un environnement froid. En effet, à basse température, leur efficacité diminue.
- ❑ Chargez les modules batterie à une température comprise entre 10°C et 30°C. Des températures plus faibles requièrent un temps de chargement plus long.
- ❑ Certaines batteries rechargeables ne répondent pas aux normes de qualité et de sécurité de Sony. Pour des raisons de sécurité, cet ordinateur ne peut fonctionner qu'avec des batteries de marque Sony conçues pour ce modèle. Si vous installez un autre type de batterie, elle ne se charge pas et l'ordinateur ne fonctionne pas.
- ❑ Lorsque le module batterie est en service ou en cours de charge, il chauffe. Ce phénomène est normal et ne doit pas vous inquiéter.
- ❑ Tenez le module batterie à l'écart de toute source de chaleur.
- ❑ Conservez le module batterie au sec.
- ❑ N'essayez pas d'ouvrir ou de démonter le module batterie.
- ❑ N'exposez pas le module batterie à des chocs mécaniques.
- ❑ Si vous ne devez pas utiliser l'ordinateur pendant un long moment, retirez le module batterie pour éviter de l'endommager.
- ❑ Si, après avoir entièrement chargé le module batterie, son niveau de charge reste bas, il se peut que le module batterie soit usagé. Dans ce cas, remplacez-le.
- ❑ Il n'est pas nécessaire de décharger le module batterie avant de le recharger.
- ❑ Si vous n'avez pas utilisé le module batterie depuis très longtemps, rechargez-le.

<span id="page-139-1"></span>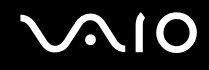

# <span id="page-139-0"></span>Utilisation des écouteurs

- ❑ **Prévention routière** N'utilisez pas les écouteurs au volant, à bicyclette ou lorsque vous conduisez tout autre véhicule à moteur. Il s'agit d'une pratique risquée et interdite par certaines législations. De même, l'utilisation des écouteurs en marchant peut présenter certains risques lorsque le niveau sonore est élevé, spécialement aux passages cloutés.
- ❑ **Prévention des troubles auditifs** Ne réglez pas le volume des écouteurs trop fort. Les spécialistes de l'audition déconseillent une utilisation prolongée et régulière d'écouteurs, a fortiori à un niveau sonore élevé. Si vous entendez des bourdonnements, réduisez le volume ou cessez d'utiliser les écouteurs.

# <span id="page-140-1"></span><span id="page-140-0"></span>Utilisation du support Memory Stick

- ❑ N'utilisez pas le support dans un endroit susceptible de présenter de l'électricité statique ou du bruit électrique.
- ❑ Ne touchez pas le connecteur du support Memory Stick avec vos doigts ou des objets métalliques.
- ❑ Utilisez uniquement l'étiquette adhésive fournie avec le support Memory Stick.
- ❑ Ne pliez pas le support Memory Stick, ne le laissez pas tomber et ne le soumettez pas à des chocs violents.
- ❑ N'essayez pas de démonter ou de modifier le support Memory Stick.
- ❑ Évitez d'exposer le support Memory Stick à l'humidité.
- ❑ Évitez d'utiliser ou d'entreposer le support Memory Stick dans un endroit soumis à :
	- ❑ des températures extrêmement élevées (par exemple, dans une voiture garée au soleil) ;
	- ❑ la lumière directe du soleil ;
	- ❑ une forte humidité ;
	- ❑ la présence de substances corrosives.
- ❑ Utilisez le coffret de rangement fourni avec le support Memory Stick.
- ❑ Effectuez une copie de sauvegarde des données importantes.
- ❑ Gardez le support Memory Stick hors de portée des enfants pour éviter tout risque d'ingestion.
- ❑ Si vous utilisez un support Memory Stick Duo, n'écrivez pas avec un crayon à pointe fine sur l'étiquette collée sur le support. N'exercez pas de pression sur le support, car cela peut endommager les composants internes.

<span id="page-141-1"></span>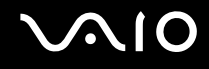

# <span id="page-141-0"></span>Utilisation du support pliant

Le support pliant portable fourni avec votre ordinateur pour une utilisation en position relevée n'est pas constitué de matériaux robustes. N'exercez pas de pression sur le support lorsque vous le montez. Pour installer le support, procédez comme suit :

**1** Fixez le support pliant (1) avec ses guides à l'arrière de l'ordinateur.

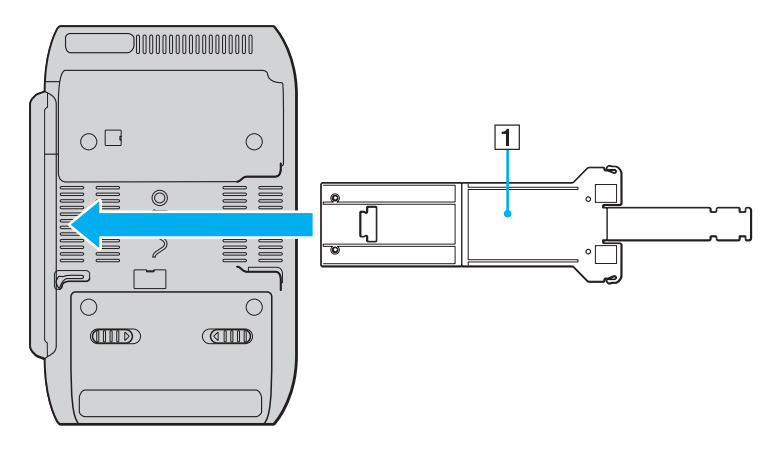

**!** Insérez le support pliant de manière à ce que la surface sur laquelle apparaît le logo VAIO entre en contact avec l'arrière de l'ordinateur.

<span id="page-142-0"></span>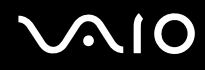

- **2** Repliez les deux extrémités du support vers l'intérieur.
- **3** Insérez l'extrémité la plus étroite dans la fente située sur l'autre extrémité et tirez-la vers le haut jusqu'à ce qu'un clic se produise.

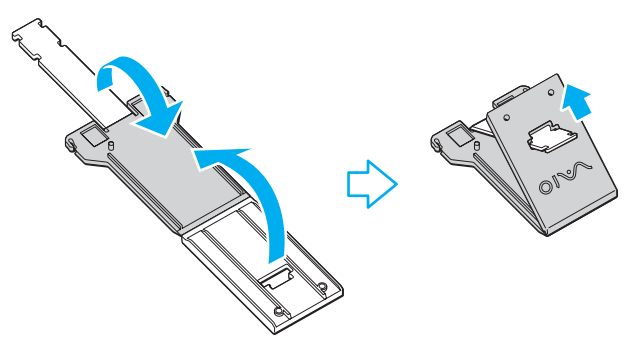

#### ✍

Deux paires d'encoches figurent sur l'extrémité la plus étroite du support pliant pour vous permettre d'ajuster la position de votre ordinateur dans deux inclinaisons.

<span id="page-143-1"></span>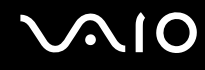

# <span id="page-143-0"></span>Utilisation de la barre de rangement pour adaptateurs

Une barre de rangement pour adaptateurs est fournie avec votre ordinateur afin de regrouper l'adaptateur écran/LAN, l'adaptateur secteur et le cordon d'alimentation lorsque vous ne les utilisez pas.

❑ Veillez à les rangez au bon endroit comme indiqué ci-après :

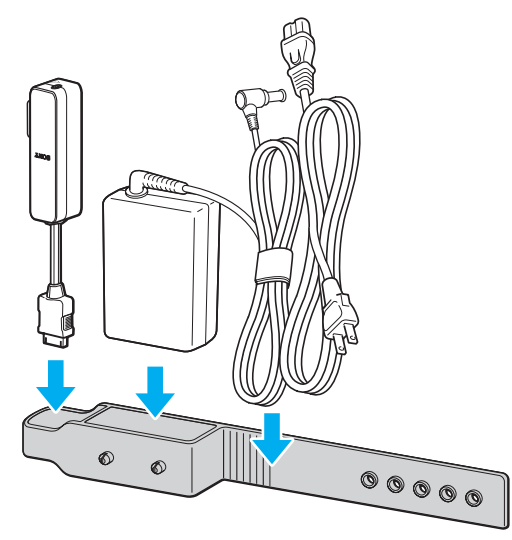

❑ Vous devez insérer l'adaptateur écran/LAN depuis l'extrémité comportant le connecteur d'E/S pour qu'il rentre dans son emplacement.
<span id="page-144-0"></span>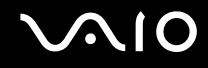

## Utilisation de la dragonne

❑ Pour empêcher toute chute accidentelle de l'ordinateur si vous le lâchez, veillez à fixer la dragonne fournie sur celui-ci dans l'un des trous prévus à cet effet.

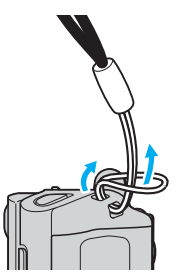

❑ Ne tenez pas l'ordinateur par la dragonne lorsque vous le transportez ; vous risquez de le cogner et de l'endommager.

<span id="page-145-0"></span>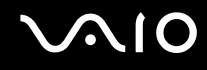

## Remplacement de l'embout du multipointeur

L'embout de la pointe du multipointeur est un consommable. Lorsqu'il est usé, remplacez-le par l'un des deux embouts de rechange fournis.

- ❑ Appuyez fermement sur l'embout pour le mettre en place.
- ❑ Assurez-vous que le côté de l'embout comportant une saillie (1) soit orienté vers le haut lorsque vous insérez celui-ci.

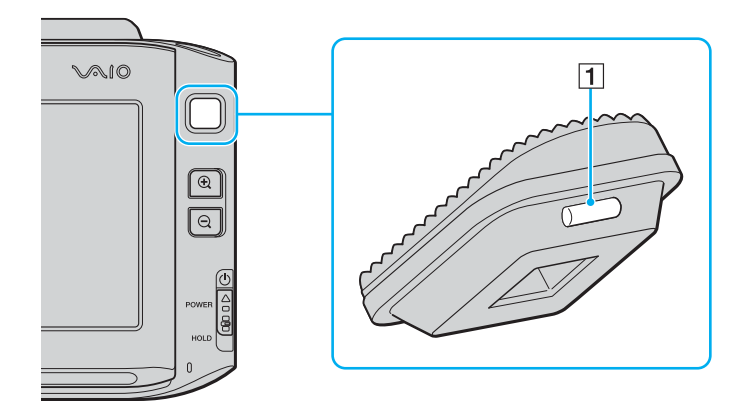

<span id="page-146-0"></span>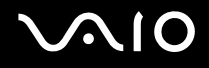

# Dépannage

Cette section explique comment résoudre les problèmes courants que vous êtes susceptibles de rencontrer lors de l'utilisation de votre ordinateur VAIO. Nombre de problèmes sont faciles à résoudre. Essayez les suggestions suivantes avant de contacter VAIO-Link.

- ❑ **Computer [\(page 148\)](#page-147-1)**
- ❑ **Sécurité du système [\(page 155\)](#page-154-0)**
- ❑ **Batterie [\(page 156\)](#page-155-0)**
- ❑ **Caméra numérique intégrée MOTION EYE [\(page 158\)](#page-157-0)**
- ❑ **Réseau [\(page 161\)](#page-160-0)**
- ❑ **Technologie Bluetooth [\(page 164\)](#page-163-0)**
- ❑ **Disques optiques [\(page 168\)](#page-167-0)**
- ❑ **Affichage [\(page 169\)](#page-168-0)**
- ❑ **Impression [\(page 174\)](#page-173-0)**
- ❑ **Microphone [\(page 175\)](#page-174-0)**
- ❑ **Haut-parleurs [\(page 176\)](#page-175-0)**
- ❑ **Dispositif de pointage [\(page 177\)](#page-176-0)**
- ❑ **Clavier [\(page 179\)](#page-178-0)**
- ❑ **Disquettes [\(page 180\)](#page-179-0)**
- ❑ **Audio/Vidéo [\(page 181\)](#page-180-0)**
- ❑ **Supports Memory Stick [\(page 182\)](#page-181-0)**
- ❑ **Périphériques [\(page 183\)](#page-182-0)**

<span id="page-147-0"></span>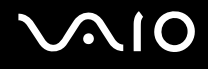

# <span id="page-147-1"></span>**Computer**

#### Que faire si mon ordinateur ne démarre pas ?

- ❑ Assurez-vous que votre ordinateur est correctement raccordé à une source d'alimentation et qu'il est sous tension. Vérifiez que le témoin d'alimentation indique qu'il est sous tension.
- ❑ Assurez-vous que le module batterie est correctement installé et chargé.
- ❑ Assurez-vous que le lecteur de disquettes (éventuel) est vide.
- ❑ Si votre ordinateur est raccordé à un boîtier d'alimentation ou à un onduleur, assurez-vous que le boîtier d'alimentation ou l'onduleur est raccordé à une source d'alimentation et qu'il est sous tension.
- ❑ Si vous utilisez un écran externe, assurez-vous qu'il est raccordé à une source d'alimentation et qu'il est sous tension. Assurez-vous que les commandes de luminosité et de contraste sont correctement réglées. Pour plus d'informations, reportez-vous au manuel fourni avec votre écran.
- ❑ Déconnectez l'adaptateur secteur et retirez le module batterie. Patientez trois à cinq minutes. Réinstallez le module batterie, rebranchez l'adaptateur secteur et faites glisser le bouton d'alimentation vers le haut (dans la direction de la flèche  $\Delta$  sur le bouton) pour mettre l'ordinateur sous tension.
- ❑ La condensation peut provoquer un dysfonctionnement de votre ordinateur. Si cela se produit, n'utilisez pas l'ordinateur pendant au moins une heure.
- ❑ Vérifiez que vous utilisez l'adaptateur secteur Sony qui vous a été fourni. Pour votre sécurité, utilisez uniquement les modules batterie rechargeables et l'adaptateur secteur de marque Sony, fournis avec votre ordinateur VAIO.

<span id="page-148-0"></span>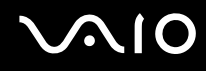

## Que faire si une erreur BIOS se produit au démarrage de mon ordinateur ?

Si le message « Press <F1> to resume, <F2> to setup » s'affiche au bas de l'écran, suivez la procédure ci-dessous :

- **1** Appuyez sur la touche **Fn** et maintenez-la enfoncée, puis appuyez sur **F2**. L'écran de configuration du BIOS s'affiche. Si ce n'est pas le cas, redémarrez l'ordinateur, maintenez la touche **Fn** enfoncée et appuyez à plusieurs reprises sur la touche **F2** lorsque le logo VAIO apparaît.
- **2** Configurez la date (mois/jour/année). Appuyez sur la touche **Enter**.
- **3** Appuyez sur la touche ♦ pour sélectionner **System Time**, puis configurez l'heure (heures: minutes: secondes). Appuyez sur la touche **Enter**.
- **4** Appuyez sur la touche  $\rightarrow$  pour sélectionner l'onglet **Exit**, puis appuyez sur la touche **Fn** et maintenez-la enfoncée et appuyez sur la touche **F9**. À l'invite de confirmation, appuyez sur la touche **Enter**.
- **5** Sélectionnez **Exit Setup**, puis appuyez sur la touche **Enter**. À l'invite de confirmation, appuyez sur la touche **Enter**. Votre ordinateur redémarre.

Si cela se produit fréquemment, contactez VAIO-Link.

#### Que faire si le témoin d'alimentation (vert) est allumé mais que l'écran de mon ordinateur reste vide ?

Procédez de la manière suivante :

- **1** Faites glisser vers le haut le bouton d'alimentation (dans la direction de la flèche  $\triangle$  sur le bouton) et maintenez-le enfoncé pendant plus de quatre secondes pour vérifier que le témoin d'alimentation s'éteint. Ensuite, mettez à nouveau l'ordinateur sous tension.
- **2** Si l'écran de votre ordinateur reste toujours vide, débranchez l'adaptateur secteur, retirez le module batterie, puis laissez reposer l'ordinateur pendant environ une minute. Réinstallez ensuite le module batterie, branchez l'adaptateur secteur, puis mettez à nouveau l'ordinateur sous tension.

<span id="page-149-0"></span>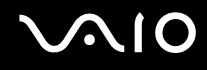

## Que faire si l'ordinateur ou le logiciel ne réagit pas ?

- ❑ Si votre ordinateur ne répond plus lors de l'exécution d'une application logicielle, appuyez sur les touches **Alt**+**Fn**+**F4** pour fermer la fenêtre de l'application.
- ❑ Si les touches **Alt**+**Fn**+**F4** ne fonctionnent pas, cliquez sur **Start**, sur la flèche en regard du bouton **Lock**, puis sur **Shut Down** pour mettre votre ordinateur hors tension.
- ❑ Si l'ordinateur ne se met pas hors tension, appuyez sur les touches **Ctrl**+**Alt**+**Delete** et cliquez sur la flèche en regard du bouton **Shut Down** puis sur **Shut Down**. Si la fenêtre **Windows Security** s'affiche, cliquez sur **Shut Down**.

**!** Si vous mettez votre ordinateur hors tension en utilisant les touches **Ctrl**+**Alt**+**Delete** ou le bouton d'alimentation, vous risquez de perdre les données non enregistrées.

- ❑ Si l'ordinateur ne se met toujours pas hors tension, faites glisser vers le haut le bouton d'alimentation (dans la direction de la flèche  $\Delta$  sur le bouton) et maintenez-le enfoncé jusqu'à ce que l'ordinateur s'éteigne.
- ❑ Retirez l'adaptateur secteur et le module batterie.
- ❑ Essayez de réinstaller le logiciel.
- ❑ Contactez l'éditeur du logiciel ou le fournisseur désigné pour obtenir un support technique.

<span id="page-150-0"></span>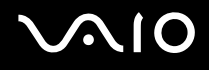

## Pourquoi mon ordinateur ne passe-t-il pas en mode de mise en veille ou de mise en veille prolongée ?

Votre ordinateur peut devenir instable si le mode d'exploitation est modifié avant qu'il entre complètement en mode de mise en veille ou de mise en veille prolongée.

Pour rétablir la stabilité de votre système

- **1** Fermez tous les programmes en cours d'utilisation.
- **2** Cliquez sur **Start**, sur la flèche en regard du bouton **Lock**, puis sur **Restart**.
- **3** Si votre ordinateur ne se redémarre pas, appuyez sur les touches **Ctrl**+**Alt**+**Delete**, puis cliquez sur la flèche en regard du bouton **Shut Down** et **Restart**.
- **4** Si cette procédure ne fonctionne pas, faites glisser vers le haut le bouton d'alimentation (dans la direction de la flèche  $\Delta$ sur le bouton) et maintenez-le enfoncé jusqu'à ce que l'ordinateur s'éteigne.

**!** Si vous mettez votre ordinateur hors tension à l'aide du bouton d'alimentation, vous risquez de perdre les données non enregistrées.

#### Que faire si le témoin de la batterie clignote et si mon ordinateur ne démarre pas ?

- ❑ Le module batterie n'est peut-être pas correctement installé. Pour résoudre ce problème, mettez votre ordinateur hors tension, puis retirez le module batterie. Ensuite, installez à nouveau le module batterie sur l'ordinateur. Pour plus d'informations, reportez-vous à la section **Installation du module batterie [\(page 26\)](#page-25-0)**.
- ❑ Si le problème persiste après exécution de l'opération décrite ci-dessus, cela signifie que le module batterie installé n'est pas compatible. Retirez le module batterie et contactez VAIO-Link.

<span id="page-151-0"></span>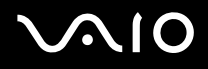

#### Que faire si une fenêtre de message, notifiant une incompatibilité ou une installation impropre de la batterie, s'affiche et que mon ordinateur passe en mode de mise en veille prolongée ?

- ❑ Le module batterie n'est peut-être pas correctement installé. Pour résoudre ce problème, mettez votre ordinateur hors tension, puis retirez le module batterie. Ensuite, installez à nouveau le module batterie sur l'ordinateur. Pour plus d'informations, reportez-vous à la section **Installation du module batterie [\(page 26\)](#page-25-0)**.
- ❑ Si le problème persiste après exécution de l'opération décrite ci-dessus, cela signifie que le module batterie installé n'est pas compatible. Retirez le module batterie et contactez VAIO-Link.

#### Pourquoi la fenêtre System Properties affiche-t-elle une vitesse de l'UC inférieure à la vitesse maximale ?

C'est normal. L'UC de votre ordinateur utilisant un type de technologie de contrôle de la vitesse de l'UC à des fins d'économie d'énergie, System Properties risque d'afficher la vitesse actuelle de l'UC au lieu de la vitesse maximale.

#### Que faire si Windows ne démarre pas et qu'un message s'affiche lorsque je démarre mon ordinateur ?

Si vous saisissez trois fois de suite un mot de passe pour mise sous tension erroné, le message **Enter Onetime Password** s'affiche. Si vous entrez à nouveau trois fois de suite un mot de passe pour mise sous tension erroné, le message **System Disabled** s'affiche et Windows ne démarre pas. Faites glisser vers le haut le bouton d'alimentation (dans la direction de la flèche  $\triangle$  sur le bouton) et maintenez-le enfoncé pendant plus de quatre secondes pour vérifier que le témoin d'alimentation s'éteint. Patientez 10 à 15 secondes, puis redémarrez l'ordinateur et saisissez le mot de passe correct. Lors de la saisie du mot de passe, vérifiez que les témoins Num Lock et Caps Lock sont éteints. S'ils sont allumés, maintenez la touche **Fn** enfoncée et appuyez sur la touche **Num Lk** ou appuyez sur la touche **Caps Lock** pour éteindre le voyant avant de saisir le mot de passe.

<span id="page-152-0"></span>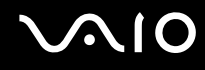

## Que faire si mon logiciel de jeu ne fonctionne pas ou s'il se bloque continuellement ?

- ❑ Accédez au site Web du jeu afin de vérifier s'il n'existe pas de correctif ou de mise à jour à télécharger.
- ❑ Vérifiez si vous avez installé le pilote vidéo le plus récent.
- ❑ Sur certains modèles VAIO, la mémoire graphique est partagée avec le système. Dans ce cas, les performances graphiques optimales ne sont pas garanties.

## Que faire si j'ai oublié le mot de passe BIOS ?

Si vous avez oublié le mot de passe BIOS, contactez VAIO-Link pour le réinitialiser. Des frais de réinitialisation vous seront facturés.

#### Pourquoi l'ordinateur met-il du temps pour démarrer ?

Si un pare-feu personnel Norton Internet Security Personal Firewall est actif, l'affichage du bureau peut prendre un certain temps en raison des vérifications de sécurité du réseau.

<span id="page-153-0"></span>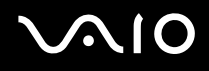

## Pourquoi mon écran ne se met-il pas hors tension lorsque le laps de temps défini pour l'extinction automatique est écoulé ?

L'écran de veille VAIO sélectionné d'origine désactive les paramètres d'horloge, que vous pouvez sélectionner à l'aide des options d'alimentation de Windows, afin de mettre l'écran de votre ordinateur hors tension. Modifiez l'écran de veille VAIO sélectionné d'origine.

#### Que faire si je ne peux pas démarrer l'ordinateur à partir du périphérique externe connecté à l'ordinateur ?

Pour démarrer l'ordinateur à partir du périphérique externe, par exemple le lecteur de disquettes USB ou le lecteur de disque optique USB/i.LINK, vous devez changer le périphérique de démarrage.

Mettez l'ordinateur sous tension, maintenez la touche **Fn** enfoncée et appuyez sur **F11** lorsque le logo VAIO s'affiche.

<span id="page-154-1"></span>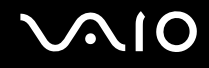

# <span id="page-154-0"></span>Sécurité du système

Cette section fournit des informations vous permettant de conserver votre ordinateur en bon état de fonctionnement et de le protéger contre des menaces potentielles visant sa sécurité.

## Comment protéger mon ordinateur contre des menaces à sa sécurité telles que les virus ?

Le système d'exploitation Microsoft Windows est préinstallé sur votre ordinateur. La meilleure façon de protéger votre ordinateur contre des menaces à sa sécurité, notamment les virus, est de télécharger et d'installer régulièrement les dernières mises à jour de Windows.

Vous pouvez obtenir les mises à jour importantes de Windows en procédant comme suit :

**!** Votre ordinateur doit être connecté à Internet pour que vous puissiez recevoir les mises à jour.

- **1** Connectez-vous à Internet.
- **2** Double-cliquez sur l'icône **Windows Security Alerts** dans la barre des tâches.
- **3** Suivez les instructions affichées à l'écran afin de configurer les mises à jour automatiques ou programmées.

## Comment maintenir à jour mon logiciel antivirus ?

Les dernières mises à jour de Symantec Corporation vous permettent de tenir à jour le logiciel **Norton Internet Security**.

Pour télécharger et installer la dernière mise à jour de sécurité

- **1** Cliquez sur **Start**, **All programs** et sur **Norton Internet Security**, puis cliquez sur **Norton Internet Security**.
- **2** Cliquez sur l'élément de mise à jour du logiciel dans la sous-fenêtre de gauche.
- **3** Suivez les instructions affichées à l'écran pour sélectionner et télécharger les mises à jour.

<span id="page-155-1"></span>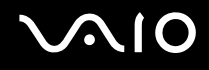

# <span id="page-155-0"></span>**Batterie**

## Comment connaître l'état de charge de la batterie ?

Reportez-vous à la section **Chargement du module batterie [\(page 27\)](#page-26-0)**.

## Quand mon ordinateur utilise-t-il l'alimentation secteur ?

Lorsque votre ordinateur est directement connecté à l'adaptateur secteur, il utilise l'alimentation secteur, même si un module batterie est installé.

## Quand dois-je recharger la batterie ?

- ❑ Lorsque le niveau de la batterie est inférieur à 10 pour cent.
- ❑ Lorsque les témoins de batterie et d'alimentation clignotent.
- ❑ Lorsque vous n'avez pas utilisé le module batterie pendant une période prolongée.

## Quand dois-je remplacer la batterie ?

Si le niveau de la batterie est toujours faible alors que le module batterie a été chargé, il est possible que le module ait atteint la fin de sa vie et que le moment est venu de le remplacer.

<span id="page-156-0"></span>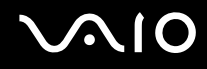

## Dois-je m'inquiéter si la batterie installée est chaude ?

Non, il est normal que le module batterie soit chaud lorsqu'il alimente votre ordinateur.

#### Mon ordinateur peut-il accéder au mode de mise en veille prolongée tout en utilisant la batterie ?

Votre ordinateur peut accéder au mode de mise en veille prolongée tout en utilisant la batterie, mais certains logiciels et périphériques empêchent le système d'accéder au mode de mise en veille prolongée. Si vous utilisez un programme qui empêche le système d'accéder au mode de mise en veille prolongée, enregistrez régulièrement vos données pour éviter de les perdre. Pour savoir comment activer manuellement le mode de mise en veille prolongée, reportez-vous à la section **Mode de mise en veille prolongée [\(page 127\)](#page-126-0)**.

# <span id="page-157-1"></span><span id="page-157-0"></span>Caméra numérique intégrée MOTION EYE

#### Pourquoi aucune image ne s'affiche-t-elle dans la fenêtre de la visionneuse ou les images sont-elles de mauvaise qualité ?

- ❑ La caméra numérique intégrée MOTION EYE ne peut pas être partagée par plusieurs applications. Si une autre application utilise la caméra, quittez cette application avant d'utiliser la caméra numérique intégrée MOTION EYE.
- ❑ La mémoire vidéo de votre ordinateur est peut-être insuffisante pour afficher des images de la caméra numérique intégrée MOTION EYE. Essayez de sélectionner une résolution inférieure ou de réduire les couleurs de l'écran LCD.
- ❑ La fenêtre de la visionneuse peut présenter des parasites, par exemple des lignes horizontales, si vous visionnez un objet se déplaçant rapidement. Ce phénomène est normal et ne constitue nullement un signe de dysfonctionnement.
- ❑ Si le problème persiste, redémarrez votre ordinateur.

#### Pourquoi la qualité des images capturées est-elle insuffisante ?

- La lumière se reflète dans les images capturées sous la lampe fluorescente.
- ❑ Une portion sombre des images capturées peut apparaître comme un parasite.

#### Pourquoi des interruptions audio et des images allongées viennent-elles parasiter les images capturées ?

- ❑ Les effets définis sur votre application sont peut-être à l'origine de ces images allongées. Pour plus d'informations, reportez-vous au fichier d'aide de votre application.
- ❑ Il se peut que le nombre d'applications ouvertes soit supérieur au nombre d'applications pouvant être pris en charge par votre ordinateur. Quittez les applications que vous n'utilisez pas.
- ❑ La fonction de gestion d'énergie de votre ordinateur est peut-être activée. Vérifiez les performances de l'UC.

# <span id="page-158-0"></span>**AIO**

## Pourquoi des images allongées s'affichent-elles lors de la lecture d'une vidéo tandis que l'ordinateur fonctionne sur batterie ?

Le module batterie est presque déchargé. Branchez votre ordinateur sur une source d'alimentation secteur.

#### Pourquoi les images capturées par la caméra numérique intégrée MOTION EYE papillotent-elles ?

Ce problème se produit lorsque vous utilisez la caméra sous des lampes fluorescentes en raison du décalage entre la fréquence de sortie de la lumière et la vitesse de l'obturateur.

Pour réduire ce parasitage, orientez différemment la caméra ou modifiez la luminosité des images de la caméra. Dans certaines applications logicielles, vous pouvez définir une valeur appropriée pour l'une des propriétés de la caméra (par exemple **LightSource**, **Flickness**, etc.), afin d'éliminer ce papillotement.

#### Pourquoi l'entrée vidéo de la caméra numérique intégrée MOTION EYE est-elle suspendue pendant quelques secondes ?

L'entrée vidéo peut-être suspendue pendant quelques secondes si la charge de l'UC augmente.

Ce phénomène est normal et ne constitue nullement un signe de dysfonctionnement.

<span id="page-159-0"></span>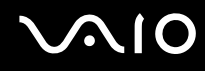

## Pourquoi ne puis-je pas utiliser la caméra numérique intégrée MOTION EYE ?

- ❑ La caméra numérique intégrée MOTION EYE ne peut pas être partagée par plusieurs applications. Si une autre application utilise la caméra, quittez cette application avant d'utiliser la caméra numérique intégrée MOTION EYE.
- ❑ Vous ne pouvez pas utiliser la caméra numérique intégrée MOTION EYE si l'affichage de l'écran a subi une rotation. Restaurez l'affichage de l'écran standard.
- ❑ Si le problème persiste, vous devez réinstaller le pilote de la caméra. Procédez de la manière suivante :
	- **1** Cliquez sur **Start**, **Control Panel**, **Hardware and Sound**, puis sur **Device Manager**.
	- **2** Double-cliquez sur **Imaging devices**.
	- **3** Cliquez sur le nom du périphérique correspondant à la caméra à l'aide du bouton droit de la souris, puis sur **Update Driver Software**.

#### Que faire si mon ordinateur est instable lorsqu'il passe en mode d'économie d'énergie lorsque la caméra numérique intégrée MOTION EYE fonctionne ?

- ❑ N'activez pas le mode de mise en veille ou de mise en veille prolongée sur l'ordinateur lorsque vous utilisez la caméra numérique intégrée MOTION EYE.
- ❑ Si votre ordinateur passe automatiquement en mode de mise en veille ou de mise en veille prolongée, changez le paramètre de mode d'économie d'énergie correspondant. Pour changer le paramètre, reportez-vous à la section **Utilisation des modes d'économie d'énergie [\(page 124\)](#page-123-0)**.

<span id="page-160-1"></span>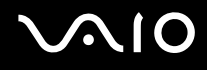

# <span id="page-160-0"></span>Réseau

## <span id="page-160-2"></span>Que faire si mon ordinateur ne parvient pas à se connecter à un point d'accès LAN sans fil ?

- ❑ La distance et les obstacles matériels peuvent entraîner des perturbations au niveau de la connexion. Il se peut que vous deviez déplacer votre ordinateur pour éviter un obstacle, ou le rapprocher du point d'accès utilisé.
- ❑ Vérifiez si le commutateur **WIRELESS** ou **WIRELESS LAN** est activé, et si le témoin Wireless LAN de votre ordinateur est allumé.
- ❑ Vérifiez si le point d'accès est sous tension.
- ❑ Pour vérifier les paramètres, procédez de la manière suivante :
	- **1** Cliquez sur **Start**, puis sur **Control Panel**.
	- **2** Cliquez sur **View network status and tasks** sous **Network and Internet**.
	- **3** Cliquez sur **Connect to a network** pour confirmer que votre point d'accès est sélectionné.
- ❑ Vérifiez si la clé de cryptage est correcte.
- ❑ Assurez-vous que **Maximum Performance** est sélectionné pour **Wireless Adapter settings** dans la fenêtre **Power Options**. La sélection de toute autre option peut entraîner un échec des communications. Pour modifier les paramètres, procédez de la manière suivante :
	- **1** Cliquez avec le bouton droit sur l'icône d'état de l'alimentation dans la barre des tâches, puis sélectionnez **Power Options**.
	- **2** Cliquez sur **Change plan settings** sous le mode d'alimentation actuel.
	- **3** Cliquez sur **Change advanced power settings**. La fenêtre **Power Options** s'affiche.
	- **4** Sélectionnez l'onglet **Advanced settings**.
	- **5** Double-cliquez sur **Wireless Adapter Settings** et **Power Saving Mode**.
	- **6** Sélectionnez **Maximum Performance** dans la liste déroulante pour **On battery** et **Plugged in**.

<span id="page-161-0"></span>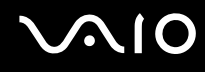

## Que faire si je ne parviens pas à accéder à Internet ?

- ❑ Vérifiez les paramètres du point d'accès. Pour plus d'informations, reportez-vous au manuel fourni avec votre point d'accès.
- ❑ Vérifiez si votre ordinateur et le point d'accès sont connectés l'un à l'autre.
- ❑ Déplacez votre ordinateur pour éviter un obstacle ou rapprochez-le du point d'accès utilisé.
- ❑ Vérifiez si votre ordinateur est correctement configuré pour l'accès à Internet.
- ❑ Assurez-vous que **Maximum Performance** est sélectionné pour **Wireless Adapter Settings** dans la fenêtre **Power Options**. La sélection de toute autre option peut entraîner un échec des communications. Suivez les étapes de la section **Que faire si mon ordinateur ne parvient pas à se connecter à un point d'accès LAN sans fil ? [\(page 161\)](#page-160-2)** pour modifier les paramètres.

#### Pourquoi le débit de transmission des données est-il faible ?

- ❑ Le débit de transmission des données du LAN sans fil est affecté par la distance et les obstacles entre les périphériques et les points d'accès. Il existe d'autres facteurs tels que la configuration des périphériques, les conditions radio et la compatibilité logicielle. Pour optimiser le débit de transmission des données, déplacez votre ordinateur pour éviter un obstacle ou rapprochez-le du point d'accès utilisé.
- ❑ Si vous utilisez un point d'accès du LAN sans fil, le périphérique peut être temporairement surchargé en fonction du nombre de dispositifs communiquant via le point d'accès.
- ❑ Si votre point d'accès interfère avec d'autres points d'accès, modifiez son canal. Pour plus d'informations, reportez-vous au manuel fourni avec votre point d'accès.
- ❑ Assurez-vous que **Maximum Performance** est sélectionné pour **Wireless Adapter Settings** dans la fenêtre **Power Options**. La sélection de toute autre option peut entraîner un échec des communications. Suivez les étapes de la section **Que faire si mon ordinateur ne parvient pas à se connecter à un point d'accès LAN sans fil ? [\(page 161\)](#page-160-2)** pour modifier les paramètres.

<span id="page-162-0"></span>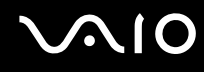

## Comment éviter les interruptions de la transmission de données ?

- ❑ Lorsque votre ordinateur est connecté à un point d'accès, la transmission de données peut s'interrompre en cas d'envoi de fichiers volumineux ou si votre ordinateur se trouve à proximité de fours à micro-ondes et de téléphones sans fil.
- ❑ Rapprochez votre ordinateur du point d'accès.
- ❑ Vérifiez si la connexion au point d'accès est intacte.
- ❑ Modifiez le canal du point d'accès. Pour plus d'informations, reportez-vous au manuel fourni avec votre point d'accès.
- ❑ Assurez-vous que **Maximum Performance** est sélectionné pour **Wireless Adapter Settings** dans la fenêtre **Power Options**. La sélection de toute autre option peut entraîner un échec des communications. Suivez les étapes de la section **Que faire si mon ordinateur ne parvient pas à se connecter à un point d'accès LAN sans fil ? [\(page 161\)](#page-160-2)** pour modifier les paramètres.

#### En quoi consistent les canaux ?

- ❑ La communication LAN sans fil se déroule sur des gammes de fréquences divisées appelées canaux. Les canaux de points d'accès du LAN sans fil tiers peuvent être définis sur des canaux différents de ceux des périphériques Sony.
- ❑ Si vous utilisez un point d'accès LAN sans fil, reportez-vous aux informations de connectivité que vous trouverez dans le manuel fourni avec votre point d'accès.

#### Pourquoi la connexion réseau est-elle interrompue lorsque je change de clé de cryptage ?

Deux ordinateurs intégrant une fonctionnalité LAN sans fil peuvent perdre la connexion réseau entre homologues si la clé de cryptage est modifiée. Vous pouvez restaurer la clé de cryptage du profil original ou saisir à nouveau la clé sur les deux ordinateurs afin qu'elles correspondent.

# <span id="page-163-1"></span>**AIO**

# <span id="page-163-0"></span>Technologie Bluetooth

#### Que dois-je faire si d'autres périphériques Bluetooth ne parviennent pas à détecter mon ordinateur ?

- ❑ Vérifiez que la fonction Bluetooth est activée sur les deux appareils.
- ❑ Si le témoin Bluetooth est éteint, activez le commutateur **WIRELESS**.
- ❑ Vous ne pouvez pas utiliser la fonction Bluetooth lorsque votre ordinateur est en mode d'économie d'énergie. Retournez au mode normal et activez le commutateur **WIRELESS**.
- ❑ Votre ordinateur et le périphérique sont peut-être trop éloignés l'un de l'autre. La technologie sans fil Bluetooth fonctionne mieux quand les appareils ne sont pas éloignés de plus de 10 mètres.

## Pourquoi mon ordinateur ne détecte-t-il pas les autres appareils Bluetooth ?

Si le périphérique connecté est également connecté à d'autres périphériques, il se peut qu'il n'apparaisse pas dans l'utilitaire Bluetooth ou que vous ne soyez pas en mesure de communiquer avec lui.

#### Que dois-je faire si je n'arrive pas à détecter le périphérique Bluetooth avec lequel je souhaite communiquer ?

- ❑ Vérifiez que la fonction Bluetooth du périphérique avec lequel vous souhaitez communiquer est activée. Pour plus d'informations, consultez le manuel d'utilisation du périphérique en question.
- ❑ Si le périphérique avec lequel vous souhaitez communiquer est déjà en communication avec un autre périphérique Bluetooth, il se peut que l'ordinateur soit incapable de l'identifier ou de communiquer avec lui.
- ❑ Pour permettre à d'autres périphériques Bluetooth de communiquer avec votre ordinateur, cliquez avec le bouton droit

sur l'icône Bluetooth dans la barre des tâches, puis sélectionnez **Options** dans le menu pour ouvrir la fenêtre **Options**. Vérifiez ensuite que les modes de sécurité appropriés sont sélectionnés dans l'onglet **Security**. Pour plus d'informations sur les modes de sécurité, consultez les fichiers d'aide de l'utilitaire Bluetooth.

Pour plus d'informations sur la fenêtre Bluetooth Device, reportez-vous à la section **Communication avec un autre périphérique Bluetooth [\(page 64\)](#page-63-0)**.

<span id="page-164-0"></span>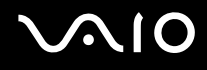

## Que dois-je faire si d'autres périphériques Bluetooth ne parviennent pas à se connecter à mon ordinateur ?

- ❑ Vérifiez que l'autre appareil est authentifié.
- ❑ Votre ordinateur interdit peut-être la connexion d'autres périphériques. Pour activer la connexion de périphériques Bluetooth, procédez de la manière suivante :
	- **1** Cliquez avec le bouton droit sur l'icône Bluetooth **de la baracture des tâches.**
	- **2** Sélectionnez **Options** dans le menu. La fenêtre **Options** s'affiche.
	- **3** Vérifiez si le niveau de sécurité Bluetooth est **Standard** ou **Low** dans l'onglet **Security**. Si le niveau de sécurité Bluetooth sélectionné est un niveau personnalisé, cliquez sur le bouton **Default level**.
	- **4** Cliquez sur **OK**.
- ❑ Même sur une distance de transfert des données inférieure à 10 mètres, certains obstacles peuvent survenir, et la qualité de l'onde radio, le type de système d'exploitation ou de logiciel utilisé peuvent être en cause. Rapprochez l'ordinateur et les périphériques Bluetooth.
- ❑ Si le périphérique avec lequel vous souhaitez communiquer est déjà en communication avec un autre périphérique Bluetooth, il se peut que l'ordinateur soit incapable de l'identifier ou de communiquer avec lui.
- ❑ Vérifiez que la fonction Bluetooth du périphérique avec lequel vous souhaitez communiquer est activée. Pour plus d'informations, consultez le manuel d'utilisation du périphérique en question.

<span id="page-165-0"></span>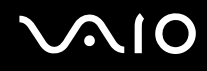

## Pourquoi la connexion Bluetooth est-elle lente ?

- ❑ Le débit de transmission des données est fonction des obstacles et/ou de la distance entre deux périphériques, mais aussi de la qualité de l'onde radio, du système d'exploitation ou du logiciel utilisé. Rapprochez l'ordinateur et les périphériques Bluetooth.
- ❑ La fréquence radio de 2,4 GHz utilisée par Bluetooth et les périphériques LAN sans fil est également utilisée par d'autres périphériques. Bien que les périphériques Bluetooth soient conçus pour subir le moins possible les interférences des autres appareils utilisant la même longueur d'onde, la vitesse et la plage de communication peuvent en être réduites. Les interférences provenant d'autres périphériques peuvent également totalement interrompre les communications.
- ❑ La distance et les obstacles matériels peuvent entraîner des perturbations au niveau de la connexion. Peut-être devrez-vous éloigner votre ordinateur des obstacles ou le rapprocher de l'appareil avec lequel il est connecté.
- ❑ Identifiez et supprimez les obstacles situés entre votre ordinateur et l'appareil auquel il est connecté.
- ❑ Notez que des restrictions de la norme Bluetooth peuvent entraîner l'altération occasionnelle des gros fichiers pendant un transfert en raison des interférences électromagnétiques provenant de l'environnement.

#### Pourquoi le message demandant l'authentification apparaît-il ?

Le périphérique Bluetooth cible demande l'authentification de la connexion. Une authentification mutuelle est nécessaire pour établir la communication avec ce périphérique via Bluetooth.

#### Pourquoi ne puis-je pas me connecter au service pris en charge par le périphérique Bluetooth cible ?

La connexion n'est possible que pour les services également pris en charge par l'ordinateur doté de la fonctionnalité Bluetooth. Pour plus d'informations, consultez les fichiers d'aide de l'utilitaire Bluetooth.

## <span id="page-166-0"></span>Puis-je utiliser un appareil doté de la technologie Bluetooth en avion ?

Un ordinateur utilisant la technologie Bluetooth émet à une fréquence radio de 2,4 GHz. Les lieux sensibles, comme les hôpitaux ou les avions, instaurent parfois des restrictions sur l'utilisation de périphériques Bluetooth en raison des interférences radio. Vérifiez auprès du personnel habilité si l'utilisation de la fonctionnalité Bluetooth de l'ordinateur est autorisée.

#### Pourquoi ne puis-je pas me connecter à un périphérique Bluetooth en indiquant son adresse IP sur un réseau personnel (PAN) ?

L'utilitaire Bluetooth utilise le protocole DHCP (Dynamic Host Configuration Protocol) pour attribuer des adresses IP à des périphériques sans fil actifs. Si vous fournissez l'adresse IP fixe du périphérique auquel vous voulez vous connecter, l'utilitaire ne peut pas lui attribuer une adresse IP dynamique et la connexion échoue. Aussi, ne fournissez aucune adresse IP lorsque vous utilisez un réseau personnel (PAN).

#### Pourquoi ne puis-je pas utiliser la fonctionnalité Bluetooth lorsque je me connecte à l'ordinateur en tant qu'utilisateur disposant d'un compte d'utilisateur standard ?

Il se peut que la fonctionnalité Bluetooth ne soit pas accessible à un utilisateur disposant d'un compte d'utilisateur standard sur votre ordinateur. Pour éviter ce problème, connectez-vous en tant qu'utilisateur disposant de droits d'administrateur.

#### Pourquoi ne puis-je pas me connecter à un périphérique Bluetooth en mode utilisateur de réseau personnel ?

Si le périphérique auquel vous tentez de vous connecter ne prend en charge la fonctionnalité Bluetooth qu'en mode utilisateur de réseau personnel, vous ne pourrez pas communiquer avec à partir de votre ordinateur.

#### Pourquoi l'utilitaire Bluetooth ne fonctionne-t-il pas lorsque je change d'utilisateur ?

Si vous changez d'utilisateur sans fermer votre session, l'utilitaire Bluetooth ne fonctionnera pas. Veillez à fermer la session avant de changer d'utilisateur. Pour fermer votre session, cliquez sur **Start**, sur la flèche en regard du bouton **Lock**, puis sur **Log Off**.

<span id="page-167-1"></span>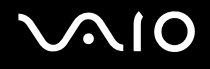

# <span id="page-167-0"></span>Disques optiques

## Que faire si je ne peux pas écrire de données sur un support CD ?

- ❑ Veillez à ne lancer aucune application logicielle ou à ne laisser aucun programme démarrer automatiquement, pas même la mise en veille.
- ❑ Arrêtez d'utiliser le clavier.
- ❑ Si vous utilisez un disque CD-R/RW portant une étiquette collée, remplacez-le par un disque n'en portant pas. L'utilisation d'un disque portant une étiquette collée peut provoquer une erreur de gravure ou d'autres dégâts.

## Que faire si je ne peux pas écrire de données sur un support DVD ?

- ❑ Assurez-vous d'utiliser le support DVD inscriptible correct.
- ❑ Vérifiez le format de DVD inscriptible compatible avec le lecteur de disque optique externe en option. Il est possible que des DVD inscriptibles de certaines marques ne fonctionnent pas.
- ❑ Le logiciel préinstallé sur votre ordinateur ne prend pas en charge la copie de film sur DVD. La technologie Macrovision (ou tout autre technologie de protection vidéo équivalente) empêche les utilisateurs de copier des films sur DVD. La copie de film sur DVD peut enfreindre les droits d'auteur et être de fait illégale.

<span id="page-168-1"></span>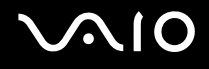

# <span id="page-168-0"></span>Affichage

#### Pourquoi mon écran est-il vide ?

- ❑ L'écran de votre ordinateur est vide si votre ordinateur n'est plus alimenté ou s'il entre dans un mode d'économie d'énergie (veille ou veille prolongée). Si l'ordinateur est en mode de mise en veille LCD (Vidéo), appuyez sur une touche quelconque pour repasser en mode Normal. Pour plus d'informations, reportez-vous à la section **Utilisation des modes d'économie d'énergie [\(page 124\)](#page-123-0)**.
- ❑ Le bouton d'alimentation est peut-être dans la position **HOLD**. Faites glisser le bouton d'alimentation vers le haut (dans la direction de la flèche  $\Delta$  sur le bouton) pour déverrouiller le bouton.
- ❑ Assurez-vous que votre ordinateur est correctement raccordé à une source d'alimentation et qu'il est sous tension. Vérifiez que le témoin d'alimentation indique qu'il est sous tension.
- ❑ Si votre ordinateur est alimenté par batterie, vérifiez si le module batterie est correctement installé et chargé. Pour plus d'informations, reportez-vous à la section **Utilisation du module batterie [\(page 26\)](#page-25-1)**.
- ❑ Si l'écran externe est choisi comme mode d'affichage, sélectionnez dans **VAIO Touch Launcher**.

## Pourquoi ne puis-je pas voir toute l'image d'un DVD sur mon écran de télévision ?

La résolution de l'écran n'est peut-être pas définie correctement. Nous vous recommandons de régler la résolution d'écran sur 1024 x 768 ou moins, suivant la taille de votre écran externe.

#### Comment se règle l'image sur mon écran de télévision ?

Utilisez les contrôles de l'écran externe pour régler l'image. Pour plus d'informations, reportez-vous au manuel fourni avec votre télévision.

<span id="page-169-0"></span>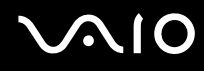

## Comment se règle la résolution de l'image sur mon écran de télévision ?

- ❑ Votre écran de télévision peut ne pas afficher entièrement l'image d'une vidéo si sa résolution est réglée sur plus de 1024 x 768. Réglez la résolution de l'écran sur 1024 x 768 ou moins.
- ❑ Si vous utilisez une prise de sortie AV, branchez le câble audio vidéo (AV) sur votre ordinateur avant de le démarrer. Pour changer la résolution de l'écran, procédez comme suit :
	- **1** Cliquez avec le bouton droit sur le Bureau, puis sélectionnez **Personalize** dans le menu contextuel.
	- **2** Cliquez sur **Display Settings**. La fenêtre **Display Settings** s'affiche.
	- **3** Déplacez le curseur sous **Resolution** vers la gauche ou vers la droite pour respectivement réduire ou augmenter la résolution d'écran.

#### Comment puis-je passer de l'écran de mon ordinateur à mon écran de télévision ?

#### Reportez-vous à la section **Sélection du mode d'affichage [\(page 84\)](#page-83-0)**.

Vous pouvez également utiliser **VAIO Touch Launcher** pour modifier l'affichage. Pour plus d'informations, reportez-vous au fichier d'aide de votre logiciel.

## <span id="page-170-0"></span>Pourquoi mon écran n'affiche-t-il pas les vidéos ?

- ❑ Si l'écran externe est sélectionné pour l'affichage et qu'il est déconnecté, vous ne pouvez pas afficher de vidéo sur l'écran de votre ordinateur. Arrêtez la lecture de la vidéo, modifiez le mode d'affichage pour qu'il se fasse sur l'écran de votre ordinateur, puis reprenez la lecture de la vidéo. Reportez-vous à la section **Sélection du mode d'affichage [\(page 84\)](#page-83-0)** pour modifier l'affichage. Vous pouvez également utiliser **VAIO Touch Launcher** pour modifier l'affichage. Pour plus d'informations, reportez-vous au fichier d'aide de votre logiciel.
- ❑ La mémoire vidéo de votre ordinateur est peut-être insuffisante et ne permet pas d'afficher des vidéos haute résolution. Dans ce cas, diminuez la résolution de votre écran LCD.

Pour changer la résolution de l'écran, procédez comme suit :

- **1** Cliquez avec le bouton droit sur le Bureau, puis sélectionnez **Personalize** dans le menu contextuel.
- **2** Cliquez sur **Display Settings**. La fenêtre **Display Settings** s'affiche.
- **3** Déplacez le curseur sous **Resolution** vers la gauche ou vers la droite pour respectivement réduire ou augmenter la résolution d'écran.

**!** Vous pouvez confirmer la valeur de la quantité totale de mémoire graphique et de mémoire vidéo disponible. Cliquez avec le bouton droit sur le Bureau, sélectionnez **Personalize** dans le menu contextuel et cliquez sur **Display Settings**, **Advanced Settings**, puis sur l'onglet **Adaptor**. La valeur peut être légèrement différente de la mémoire disponible réellement sur votre ordinateur.

#### Que faire si mon écran est sombre ?

Utilisez **VAIO Touch Launcher** pour accentuer la luminosité de l'écran de l'ordinateur. Pour plus d'informations, reportez-vous au fichier d'aide de votre logiciel.

<span id="page-171-0"></span>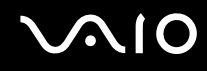

## Pourquoi ne puis-je pas utiliser mon écran tactile ?

- ❑ Le bouton d'alimentation est peut-être dans la position **HOLD**. Faites glisser le bouton d'alimentation vers le haut (dans la direction de la flèche  $\Delta$  sur le bouton) pour déverrouiller le bouton.
- ❑ L'écran tactile est peut-être désactivé. Utilisez **VAIO Control Center** pour l'activer. Reportez-vous à la section **Configuration de votre ordinateur avec VAIO Control Center [\(page 123\)](#page-122-0)** ainsi qu'au fichier d'aide.

#### Pourquoi ne puis-je pas faire pivoter l'affichage à l'aide du bouton de rotation de VAIO Touch Launcher ?

❑ La qualité couleur de l'écran LCD n'est peut-être pas appropriée.

Pour faire pivoter l'affichage, vous devez sélectionner **Medium (16 bits)** ou **Highest (32 bits)** pour **Colors** sur l'onglet **Moniteur** de la fenêtre **Display Settings**. Pour modifier la qualité couleur, procédez de la manière suivante :

- **1** Cliquez sur **Start**, puis sur **Control Panel**.
- **2** Cliquez sur **Adjust screen resolution** sous **Appearance and Personalization**.
- **3** Sélectionnez la qualité couleur appropriée dans la liste déroulante **Colors**.
- ❑ Certains logiciels peuvent ne pas prendre en charge un affichage ayant subi une rotation. Utilisez votre ordinateur dans le sens horizontal pour utiliser de tels logiciels.

## Que faire si l'affichage externe reste vide ?

Si vous ne pouvez pas changer le mode d'affichage avec les touches **Fn**+**F7**, modifiez les paramètres de l'écran externe avec **VAIO Control Center**. Pour modifier les paramètres, lancez **VAIO Control Center**, sélectionnez l'élément de contrôle de l'écran externe, puis désactivez la case à cocher d'activation de la fonction automatique pour sélectionner l'écran externe comme mode d'affichage. Ensuite, appuyez sur les touches **Fn**+**F7** pour changer le mode d'affichage.

<span id="page-172-0"></span>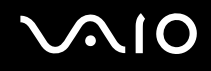

## Comment puis-le lancer Windows Aero ?

Cette section s'applique à certains modèles uniquement. Pour exécuter Windows Aero, procédez comme suit :

- **1** Cliquez sur **Start**, puis sur **Control Panel**.
- **2** Cliquez sur **Customize colors** sous **Appearance and Personalization**.
- **3** Cliquez sur **Open classic appearance properties for more color options**. La fenêtre **Appearance Settings** s'affiche.
- **4** Sélectionnez **Windows Aero** dans les options **Color scheme** de l'onglet **Appearence**.
- **5** Cliquez sur **OK**.

<span id="page-173-1"></span>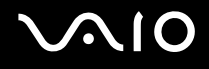

## <span id="page-173-0"></span>Impression

#### Que faire si je ne peux pas imprimer un document ?

- ❑ Vérifiez si votre imprimante est sous tension et si le câble d'imprimante est correctement raccordé aux ports de l'imprimante et de l'ordinateur.
- ❑ Vérifiez si votre imprimante est compatible avec le système d'exploitation Windows installé sur votre ordinateur.
- ❑ Avant d'utiliser votre imprimante, vous devez peut-être installer son pilote. Pour plus d'informations, reportez-vous au manuel fourni avec votre imprimante.
- ❑ Si votre imprimante ne fonctionne pas lorsque votre ordinateur quitte un mode d'économie d'énergie (veille ou veille prolongée), redémarrez l'ordinateur.
- ❑ Si les fonctions de communication bidirectionnelle sont fournies avec votre imprimante, la désactivation de ces fonctions sur votre ordinateur peut activer l'impression. Procédez de la manière suivante :
	- **1** Cliquez sur **Start**, puis sur **Control Panel**.
	- **2** Cliquez sur **Printer** sous **Hardware and Sound**.
	- **3** Cliquez avec le bouton droit sur l'icône de l'imprimante et sélectionnez **Properties**.
	- **4** Cliquez sur l'onglet **Ports**.
	- **5** Cliquez sur la case à cocher **Enable bidirectional support** pour la désactiver.
	- **6** Cliquez sur **OK**.

Ce changement du réglage désactive les fonctions de communication bidirectionnelle de l'imprimante, par exemple le transfert des données, la surveillance de l'état et le panneau à distance.

Si votre imprimante est connectée au réplicateur de ports, vérifiez si celui-ci est connecté à une source d'alimentation secteur.

<span id="page-174-1"></span>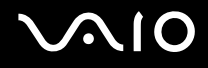

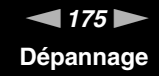

# <span id="page-174-0"></span>Microphone

## Que faire si le microphone ne fonctionne pas ?

Si vous utilisez un microphone externe, veillez à ce qu'il soit sous tension et correctement branché sur la prise Microphone de votre ordinateur.

<span id="page-175-1"></span>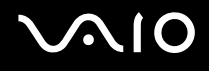

# <span id="page-175-0"></span>Haut-parleurs

#### Que faire si mes haut-parleurs ne fonctionnent pas ?

- ❑ Vérifiez si vos haut-parleurs sont correctement raccordés et si le volume est suffisamment élevé pour que le son soit audible.
- ❑ Assurez-vous que vos haut-parleurs peuvent être utilisés avec un ordinateur.
- ❑ Si vos haut-parleurs ont une option de coupure du son, désactivez-la.
- ❑ Le volume des haut-parleurs peut avoir été baissé avec **VAIO Touch Launcher**. Vérifiez le contrôle du volume dans le logiciel.
- ❑ Si un câble audio est branché sur la prise casque, débranchez-le et utilisez le câble fourni avec vos haut-parleurs.
- ❑ Si l'ordinateur est alimenté par batterie, vérifiez si le module batterie est correctement installé et chargé.
- ❑ Si vos haut-parleurs nécessitent une alimentation externe, vérifiez s'ils sont raccordés à une source d'alimentation. Pour plus d'informations, reportez-vous au manuel fourni avec vos haut-parleurs.

#### Que faire si aucun son ne sort de mes haut-parleurs ?

- ❑ Si votre ordinateur est alimenté par batterie, vérifiez si le module batterie est correctement installé et chargé.
- ❑ Si vous utilisez un programme qui possède son propre contrôle de volume, vérifiez si celui-ci est correctement réglé. Pour plus d'informations, reportez-vous au fichier d'aide du programme.
- ❑ Assurez-vous que le volume des haut-parleurs est suffisamment élevé et que l'option audio est activée.
- ❑ Le volume des haut-parleurs peut avoir été baissé avec **VAIO Touch Launcher**. Vérifiez le contrôle du volume dans le logiciel.
- ❑ Vérifiez les commandes du volume de Windows en cliquant sur l'icône du volume dans la barre des tâches.

# <span id="page-176-1"></span>**AIO**

# <span id="page-176-0"></span>Dispositif de pointage

#### Que faire si le dispositif de pointage ne fonctionne pas ?

- ❑ Vérifiez si le bouton d'alimentation est en position **HOLD**. Si tel est le cas, faites glisser le bouton d'alimentation vers le haut (dans la direction de la flèche  $\Delta$  sur le bouton) pour déverrouiller le bouton.
- ❑ Vous avez peut-être désactivé le dispositif de pointage sans connecter de souris à votre ordinateur.
- ❑ Veillez à ce qu'une souris ne soit pas connectée à votre ordinateur.
- ❑ Si le pointeur ne répond plus lors de l'exécution d'une application logicielle, appuyez sur les touches **Alt**+**Fn**+**F4** pour fermer la fenêtre de l'application.
- ❑ Si les touches **Alt**+**Fn**+**F4** ne fonctionnent pas, cliquez sur **Start**, sur la flèche en regard du bouton **Lock**, puis sur **Restart** pour redémarrer votre ordinateur.
- ❑ Si votre ordinateur ne se redémarre pas, appuyez sur les touches **Ctrl**+**Alt**+**Delete**, puis cliquez sur la flèche en regard du bouton **Shut Down** et **Restart**. Si la fenêtre **Windows Security** s'affiche, cliquez sur **Restart**.
- ❑ Si cette procédure ne fonctionne pas, faites glisser vers le haut le bouton d'alimentation (dans la direction de la flèche f sur le bouton) et maintenez-le enfoncé jusqu'à ce que l'ordinateur s'éteigne.

**!** Si vous mettez votre ordinateur hors tension à l'aide du bouton d'alimentation, vous risquez de perdre les données non enregistrées.

#### Comment effectuer des opérations tactiles en déplaçant le stylet ?

Utilisez des commandes tactiles. Reportez-vous à la section **Utilisation des commandes tactiles [\(page 34\)](#page-33-0)** pour plus d'informations.

<span id="page-177-0"></span>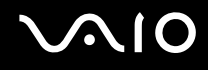

#### Comment étalonner l'écran tactile ?

Procédez de la manière suivante pour étalonner l'écran tactile :

- **1** Cliquez sur **Start**, **All programs**, **Touch Panel**, puis sur **Calibration**.
- **2** Suivez les instructions qui s'affichent à l'écran.

#### Que faire si je ne peux pas afficher la barre de tâches masquée avec le stylet ?

L'étalonnage de l'écran tactile peut produire un décalage entre la position du pointeur et le point de l'écran que vous avez effectivement touché avec le stylet. De ce fait, vous ne pourrez peut-être pas déplacer le pointeur jusqu'au bord de l'écran pour afficher la barre de tâches masquée si vous avez défini le paramètre de masquage automatique de la barre de tâches. Dans ce cas, cliquez sur **Start**, **All programs**, **Touch Panel** et **Calibration** pour afficher l'écran d'étalonnage et taper légèrement au-dessus de la croix rouge lorsque vous touchez le deux apparaissant en bas de l'écran.

<span id="page-178-1"></span>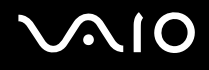

# <span id="page-178-0"></span>**Clavier**

#### Que faire si la configuration du clavier est erronée ?

La disposition des touches du clavier de votre ordinateur varie selon la langue et est spécifiée sur un autocollant apposé sur l'emballage. Si vous choisissez un clavier d'un autre pays lorsque vous effectuez l'installation de Windows, la configuration des touches ne correspondra pas.

Pour modifier la configuration du clavier, procédez de la manière suivante :

- **1** Cliquez sur **Start**, puis sur **Control Panel**.
- **2** Cliquez sur **Clock, Language, and Region**, puis cliquez sur **Regional and Language Options**.
- **3** Modifiez les paramètres souhaités.

#### Que faire si je ne peux pas saisir certains caractères à l'aide du clavier ?

Si vous ne pouvez pas saisir **U**, **I**, **O**, **P**, **J**, **K**, **L**, **M**, etc., il est possible que la touche **Num Lk** soit activée. Vérifiez si le témoin Num lock est éteint. Si ce témoin est allumé, maintenez la touche **Fn** enfoncée et appuyez sur la touche **Num Lk** pour désactiver cette fonction avant d'entrer ces caractères.

<span id="page-179-1"></span>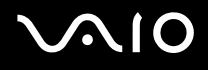

# <span id="page-179-0"></span>**Disquettes**

#### Pourquoi l'icône Safely Remove Hardware n'apparaît-elle pas dans la barre des tâches lorsque le lecteur est connecté ?

Votre ordinateur ne reconnaît pas le lecteur de disquettes. Vérifiez d'abord si le câble USB est correctement connecté au port USB. Si vous devez refixer la connexion, attendez quelques instants que l'ordinateur reconnaisse le lecteur. Si l'icône n'apparaît toujours pas, procédez de la manière suivante :

- **1** Fermez tous les programmes qui accèdent au lecteur de disquettes.
- **2** Attendez que le témoin DEL du lecteur de disquettes s'éteigne.
- **3** Appuyez sur la touche d'éjection pour retirer la disquette, puis déconnectez le lecteur de disquettes USB de votre ordinateur.
- **4** Reconnectez le lecteur de disquettes en insérant le connecteur USB (dont l'icône USB doit être dirigée vers le haut) dans le port USB.
- **5** Redémarrez l'ordinateur en cliquant sur **Start**, sur la flèche en regard du bouton **Lock**, puis sur **Restart**.

## Que faire si je ne peux pas écrire de données sur une disquette ?

- ❑ Assurez-vous que la disquette est correctement insérée dans le lecteur.
- ❑ Si la disquette est correctement insérée et si vous ne parvenez toujours pas à enregistrer des données, il est possible que la disquette soit pleine ou protégée en écriture. Vous pouvez soit utiliser une disquette qui n'est pas protégée en écriture, soit désactiver la protection en écriture.
<span id="page-180-0"></span>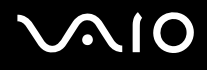

## Audio/Vidéo

## Que faire si je ne peux pas utiliser mon caméscope DV ?

Si le message signalant que l'équipement DV semble déconnecté ou hors tension s'affiche, le câble i.LINK n'est peut-être pas correctement raccordé aux ports de votre ordinateur ou de votre caméscope. Débranchez les connecteurs, puis rebranchez-les. Pour plus d'informations, reportez-vous à la section **Connexion d'un périphérique i.LINK [\(page 92\)](#page-91-0)**.

✍ i.LINK est une marque commerciale de Sony utilisée uniquement pour indiquer qu'un produit comporte une connexion IEEE 1394. La procédure d'établissement d'une connexion i.LINK varie en fonction de l'application logicielle, du système d'exploitation et du périphérique i.LINK compatible. Les produits équipés d'une connexion i.LINK ne peuvent pas tous communiquer entre eux. Pour plus d'informations sur les conditions d'utilisation et le raccordement correct de votre périphérique i.LINK, reportez-vous au manuel qui l'accompagne. Avant de connecter des périphériques PC compatibles i.LINK à votre système, notamment un lecteur de CD-ROM ou un disque dur, vérifiez leur compatibilité avec le système d'exploitation ainsi que les conditions d'utilisation requises.

## <span id="page-181-0"></span>Supports Memory Stick

### Que faire si je ne peux pas utiliser de supports Memory Stick, qui ont été formatés sur un ordinateur VAIO, sur d'autres périphériques ?

Vous devez peut-être reformater votre support Memory Stick.

Le formatage du support Memory Stick efface toutes les données précédemment enregistrées sur ce support, y compris les données musicales. Avant de reformater un support Memory Stick, effectuez une copie de sauvegarde de ses données importantes et vérifiez qu'il ne contient aucun fichier que vous souhaitez conserver.

- **1** Copiez les données du support Memory Stick dans la mémoire flash intégrée de votre ordinateur afin d'enregistrer les données ou les images.
- **2** Formatez le support Memory Stick en suivant les étapes de la section **Pour formater un support Memory Stick [\(page 46\)](#page-45-0)**.

## Pourquoi ne puis-je pas enregistrer de fichiers musicaux sur mon support Memory Stick ?

Les fichiers musicaux protégés par copyright ne peuvent être copiés que sur les supports Memory Stick avec le logo MagicGate.

**!** L'utilisation des enregistrements musicaux exige l'autorisation des détenteurs du copyright.

Sony n'est pas responsable pour les fichiers musicaux qui ne peuvent pas être enregistrés à partir d'un CD ou téléchargés à partir d'autres sources.

### Puis-je copier des images d'un appareil photo numérique à l'aide d'un support Memory Stick ?

Oui, et vous pouvez regarder les clips vidéo que vous avez enregistrés sur un appareil photo numérique compatible avec les supports Memory Stick.

## Pourquoi ne puis-je pas écrire de données sur un support Memory Stick ?

Certaines versions de supports Memory Stick sont dotées d'un mécanisme anti-effacement destiné à empêcher la suppression ou le remplacement accidentels de données. Vérifiez si ce mécanisme anti-effacement est désactivé.

<span id="page-182-0"></span>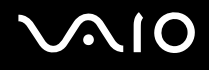

## Périphériques

## Que faire si je ne peux pas connecter un périphérique USB ?

- ❑ Vérifiez éventuellement si le périphérique USB est sous tension et s'il est raccordé à sa propre source d'alimentation. Par exemple, si vous utilisez un appareil photo numérique, vérifiez si sa batterie est chargée. Si vous utilisez une imprimante, vérifiez si son câble d'alimentation est correctement raccordé à la prise secteur.
- ❑ Essayez d'utiliser un autre port USB de votre ordinateur. Le pilote a peut-être été installé pour le port auquel vous avez connecté le périphérique la première fois que vous l'avez utilisé.
- ❑ Pour plus d'informations, reportez-vous au manuel fourni avec votre périphérique USB. Il est possible que vous deviez installer un logiciel avant de connecter le périphérique.
- ❑ Pour tester le bon fonctionnement du port, essayez de connecter un simple périphérique à faible consommation d'énergie, tel qu'une souris.
- ❑ Les concentrateurs USB peuvent empêcher le fonctionnement d'un périphérique, en raison de la distribution de l'alimentation. Nous vous recommandons de connecter le périphérique directement à votre ordinateur, sans passer par un concentrateur.

# <span id="page-183-0"></span> $\bigwedge$ 10

## Formules d'assistance

Cette section explique où trouver des réponses aux questions relatives à votre ordinateur VAIO.

## Informations sur l'assistance Sony

Consultez les sources d'informations suivantes dans l'ordre indiqué ci-dessous.

Pour plus d'informations sur la documentation imprimée et non imprimée fournie avec votre ordinateur, consultez la section **Documentation [\(page 8\)](#page-7-0)**.

- ❑ Consultez les fichiers d'aide de votre logiciel pour plus d'informations sur son utilisation.
- ❑ Utilisez la fonctionnalité de recherche de **Windows Help and Support** en maintenant enfoncée la touche Microsoft Windows et en appuyant sur la touche **F1**.
- ❑ **Site Web VAIO-Link** : En cas de problème, vous pouvez visiter le site Web VAIOLink pour trouver des solutions. Rendez-vous à l'adresse suivante : [http://www.vaio-link.com.](http://www.vaio-link.com/)
- ❑ **e-Support** : Cette section interactive de notre site Web [http://www.vaio-link.com](http://www.vaio-link.com/) vous permet d'entrer en contact via Internet avec notre équipe d'assistance technique dédiée. Par l'intermédiaire d'un compte personnalisé, vous pouvez enregistrer facilement vos questions techniques.
- ❑ **Lignes d'aide VAIO-Link** : Avant de contacter VAIO-Link par téléphone, essayez de résoudre le problème en consultant la documentation imprimée et non-imprimée.
- ❑ Visitez les autres sites Web Sony :
	- □ <http://www.club-vaio.com> si vous souhaitez en savoir plus sur VAIO et faire partie du groupe d'utilisateurs VAIO en pleine expansion.
	- ❑ <http://www.sonystyle-europe.com>pour effectuer des achats en ligne.
	- □ <http://www.sony.net>pour toute information sur les autres produits Sony.

#### ✍

Une connexion Internet est nécessaire pour pouvoir accéder aux services en ligne ci-dessus.

<span id="page-184-0"></span>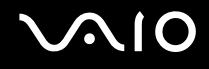

## e-Support

### Qu'est-ce que e-Support ?

Vous avez parcouru nos manuels d'utilisation et notre site Web [\(](http://www.vaio-link.com/)<http://www.vaio-link.com>), mais vous n'avez trouvé aucune réponse/solution à votre question/problème ? e-Support est la solution qu'il vous faut !

Notre portail Web eSupport est un site Web interactif sur lequel vous pouvez soumettre toute question technique au sujet de votre ordinateur et recevoir une réponse de notre équipe d'assistance technique dédiée.

À chaque question soumise est attribué un « numéro de référence » unique destiné à assurer une communication sans faille entre vous et l'équipe e-Support.

## Qui peut faire appel à e-Support ?

Tous les utilisateurs VAIO enregistrés peuvent bénéficier d'un accès illimité au portail Web e-Support de VAIO-Link.

## Comment puis-je accéder au portail e-Support ?

Lorsque vous enregistrez votre ordinateur, vous recevez automatiquement quelques heures plus tard, un courrier électronique contenant le lien vers notre portail Web e-Support, votre référence client et quelques informations de base.

Il vous suffit alors d'activer votre compte en cliquant sur le lien figurant dans ce courrier électronique.

Vous êtes désormais prêt à poser votre première question !

Le portail Web e-Support est accessible depuis n'importe quel ordinateur doté d'une connexion Internet active.

Un fichier d'aide complet est disponible sur le portail Web e-Support pour vous aider à utiliser ce service d'assistance technique en ligne.

<span id="page-185-0"></span>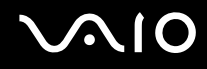

### Puis-je poser des questions dans ma langue maternelle ?

Dans la mesure où vous interagissez avec notre équipe e-Support par l'intermédiaire d'un portail qui vous connecte directement à notre base de données centrale, e-Support n'acceptera et ne traitera que les demandes soumises en anglais, en français et en allemand.

## Puis-je poser des questions n'importe quand ?

Oui, vous pouvez poser vos questions 7 jours sur 7, 24 heures sur 24. Sachez toutefois que notre équipe e-Support traite uniquement vos demandes du lundi au vendredi de 8 heures à 18 heures.

## L'utilisation d'e-Support est-elle payante ?

Non, il s'agit d'un service entièrement gratuit offert à tous les utilisateurs VAIO enregistrés.

## Comment puis-je savoir quand l'équipe e-Support a traité ma demande ?

Dès que votre demande a été traitée par notre équipe e-Support, vous en êtes informé par courrier électronique.

## <span id="page-186-0"></span>Marques commerciales

Sony, Battery Checker, Click to DVD, DVgate Plus, SonicStage CP, SonicStage Mastering Studio, VAIO Control Center, VAIO Edit Components, VAIO Media, VAIO Power Management, VAIO Power Management Viewer, My Club VAIO, VAIO Update, Memory Stick, le logo Memory Stick, VAIO et le logo VAIO sont des marques commerciales de Sony Corporation.

Microsoft Windows Vista, Windows Media Center Edition, MS Works, Microsoft Office Student & Teacher 2003 Trial, Microsoft Office Small Business Edition 2003 Trial et le logo Windows sont des marques commerciales ou des marques déposées de Microsoft Corporation aux Etats-Unis dans d'autres pays.

i.LINK est une marque commerciale de Sony utilisée uniquement pour indiquer qu'un produit comporte une connexion IEEE 1394.

Adobe, Adobe Acrobat Elements, Adobe Reader, Adobe Premiere Elements et Adobe Photoshop Elements sont des marques commerciales de Adobe Systems Incorporated.

Norton Internet Security 2007 est une marque commerciale ou une marque déposée de Symantec Corporation.

Roxio Easy Media Creator est une marque commerciale de Sonic Solutions.

WinDVD for VAIO et WinDVD BD for VAIO sont des marques commerciales de InterVideo, Inc.

Sun Java VM est une marque commerciale de Sun Microsystems, Inc.

Google Toolbar, Google Desktop Search, Google Earth et Google Picasa sont des marques commerciales de Google.

Skype est une marque commerciale de Skype Limited.

WebEx est une marque commerciale de WebEx.

My Club VAIO utilise le logiciel Macromedia Flash™ Player de Macromedia, Inc., Copyright © 1995-2003 Macromedia, Inc. Tous droits réservés. Macromedia et Flash sont des marques commerciales de Macromedia, Inc.

La marque et les logos Bluetooth sont la propriété de Bluetooth SIG, Inc. et toute utilisation de cette marque ou de ces logos par Sony Corporation doit faire l'objet d'une licence. Les autres marques commerciales sont la propriété de leurs détenteurs respectifs.

CompactFlash™ est une marque commerciale de SanDisk Corporation.

<span id="page-187-0"></span>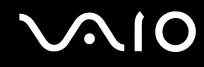

Tous les autres noms de systèmes, de produits et de services sont des marques commerciales de leurs propriétaires respectifs. Les symboles ™ ou ® ne sont pas repris dans ce manuel.

Les caractéristiques techniques sont susceptibles de modifications sans préavis. Toutes les autres marques commerciales sont la propriété de leurs détenteurs respectifs.

Pour connaître les logiciels disponibles pour votre modèle, reportez-vous aux **Caractéristiques** en ligne.

© 2007 Sony Corporation

<span id="page-188-0"></span> $\leq$